**Cat. No. I170E-EN-00** 

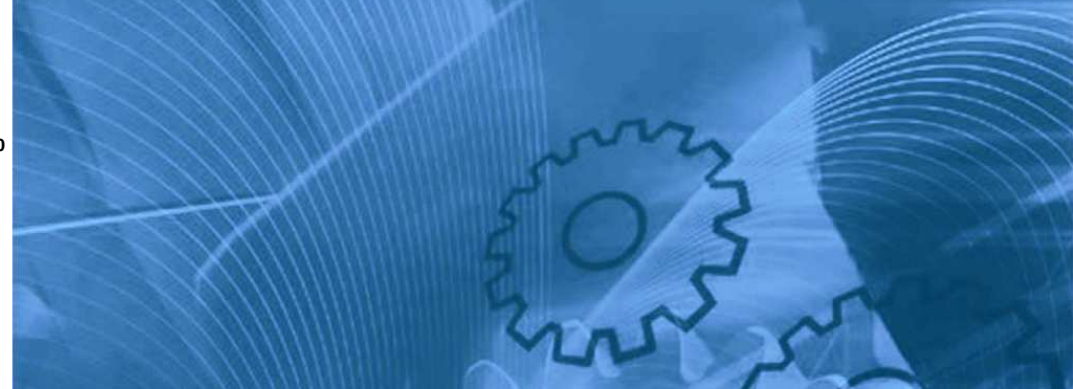

# **Drive Programming**

# USER'S MANUAL

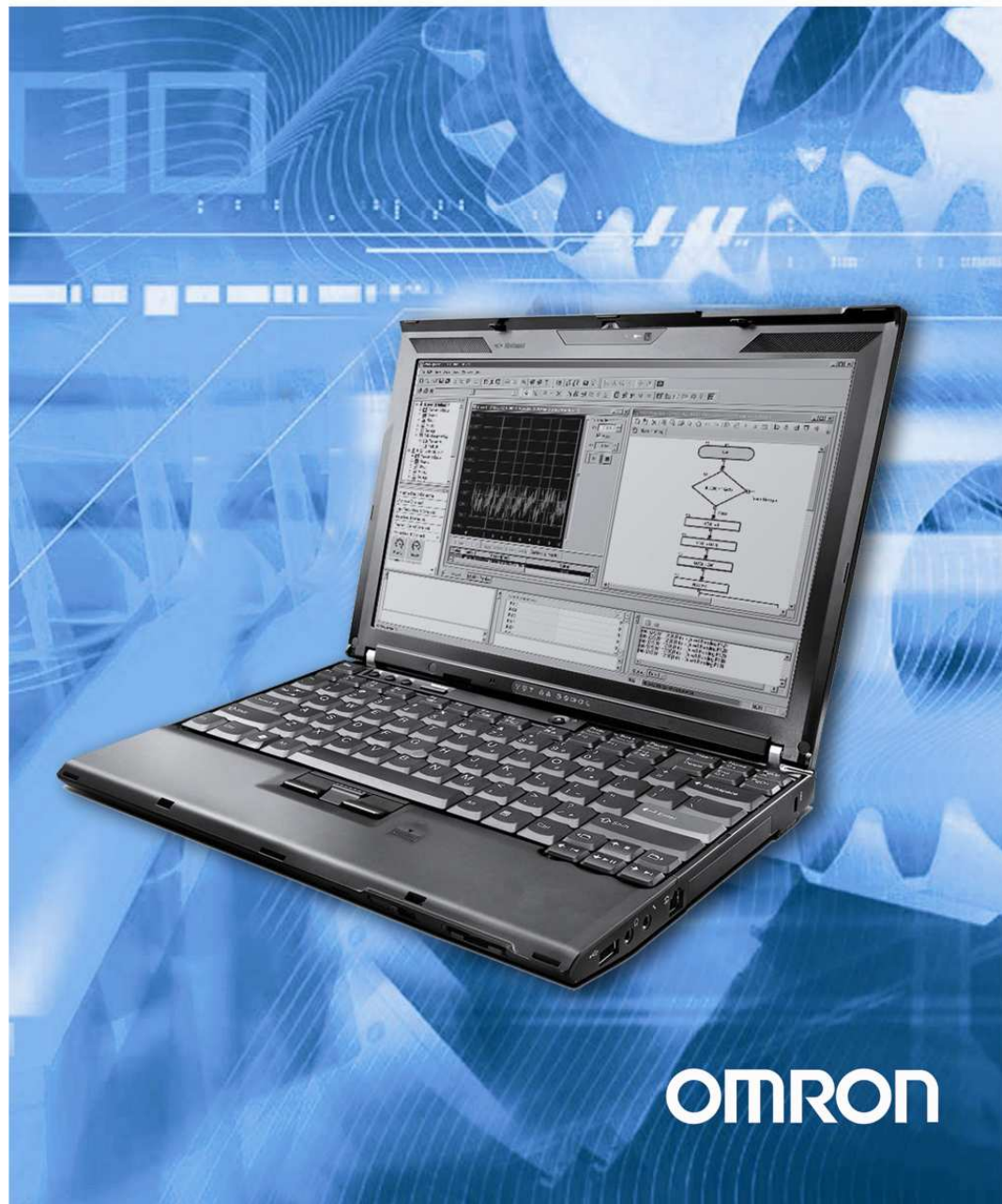

# **Table of Contents**

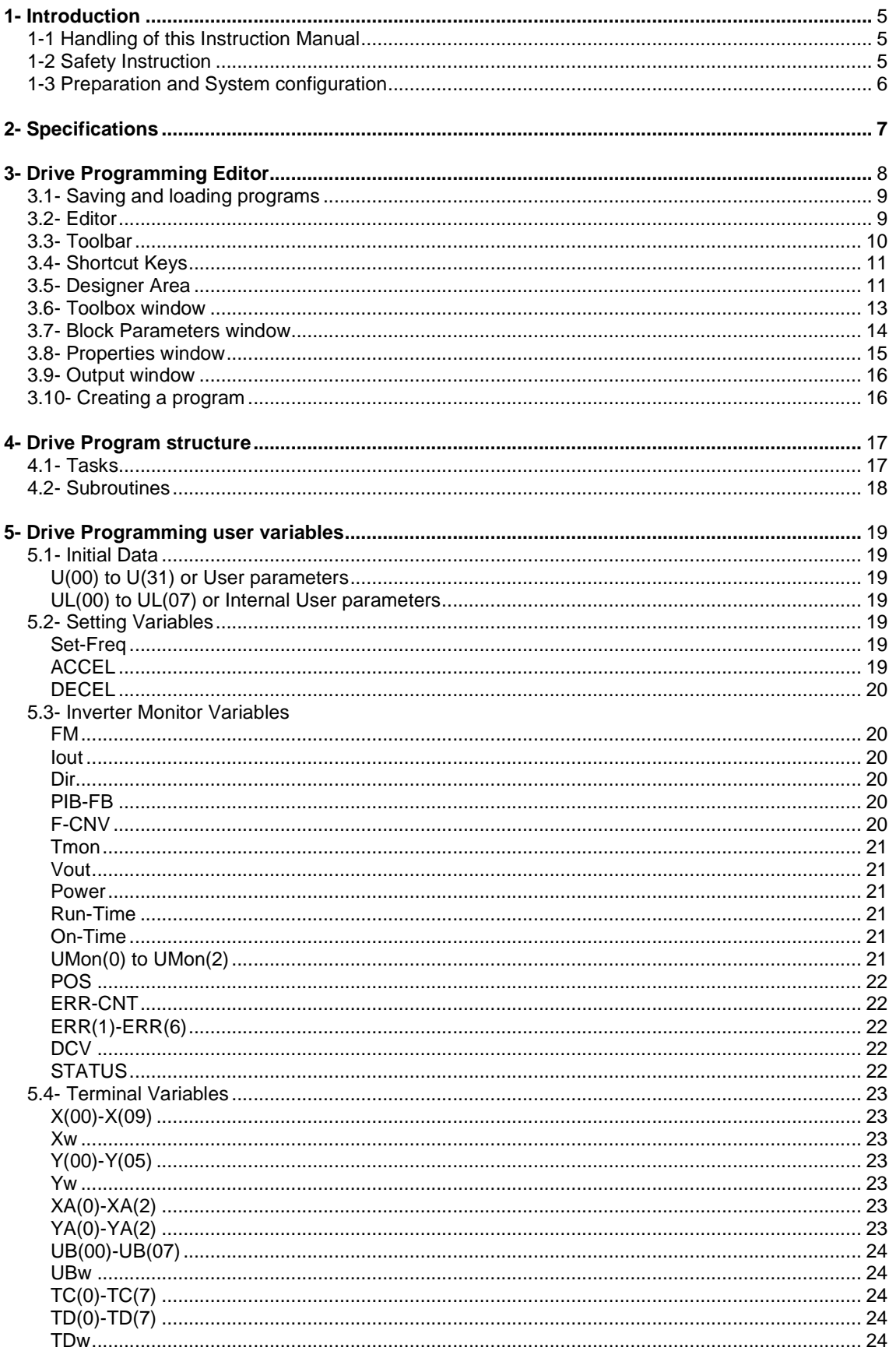

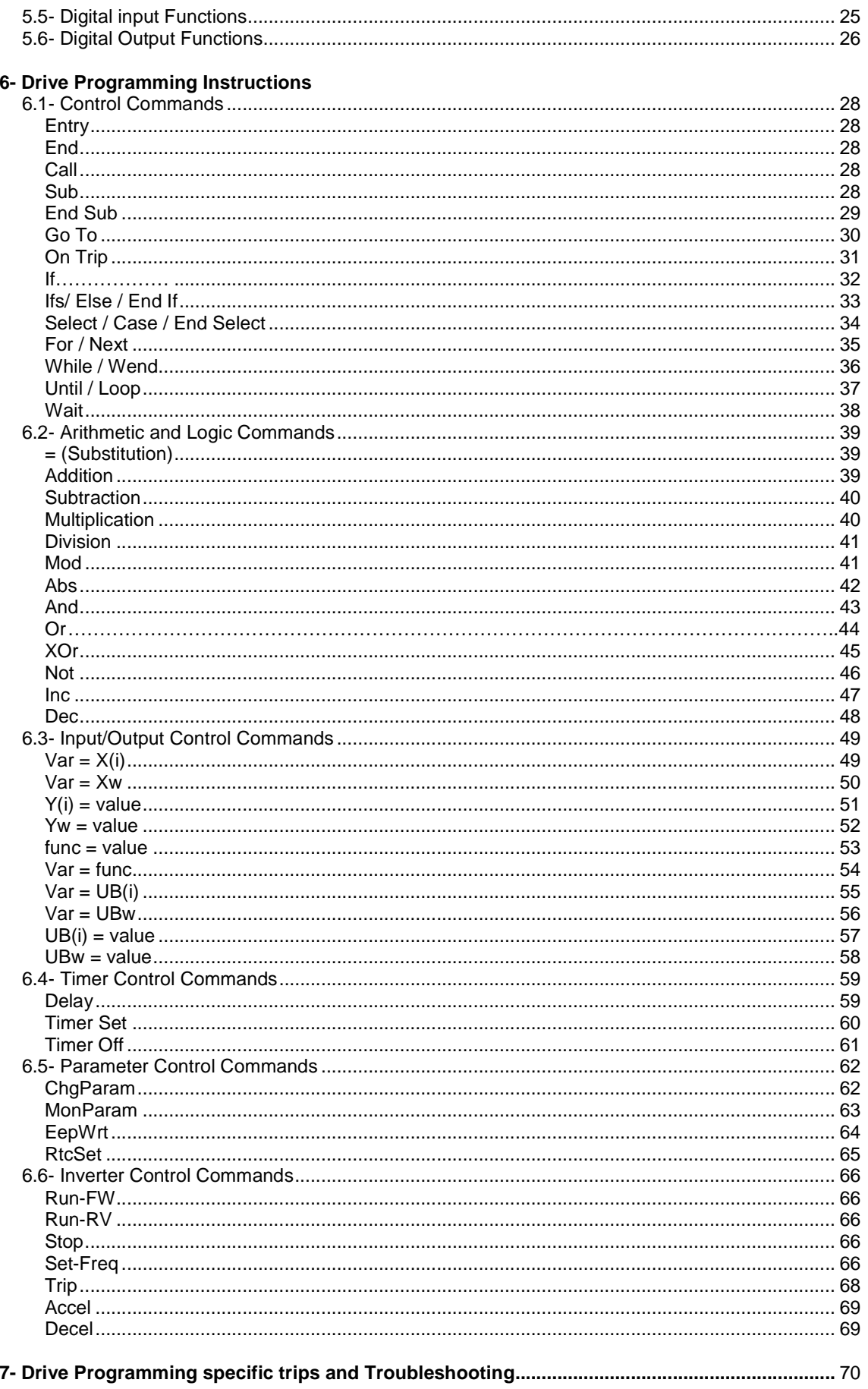

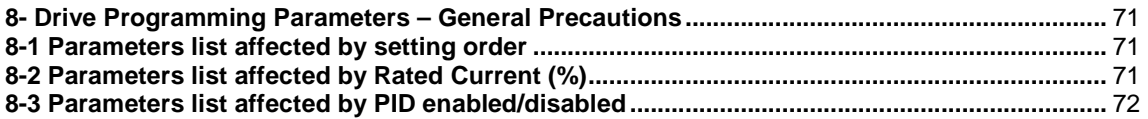

#### **1-Introduction**

This Instruction Manual explains how to use the *Drive Programming* software for the Omron MX2/RX Series Inverter. Be sure to read this Instruction Manual carefully before using Drive Programming, and keep it on hand for future reference.

#### **1-1 Handling of this Instruction Manual**

- The contents of this Instruction Manual are subject to change without prior notice.

- No part of this Instruction Manual may be reproduced in any form without the publisher's permission.

- If you find any incorrect description, missing description or have a question concerning the contents of this Instruction Manual, please contact the publisher.

#### **1-2 Safety Instruction**

Be sure to read this Instruction Manual, Inverter Instruction Manual, and appended documents thoroughly before using Drive Programming and the inverter.

Before creating user programs for the inverter, also refer to the Inverter Instruction Manual and configuration software (CX-Drive) Instruction Manual for the necessary related Knowledge, and ensure you understand and follow all safety information, precautions, and operating and handling instructions for the correct use of the inverter.

Always use the inverter strictly within the range of specifications described in the Inverter Instruction Manual and correctly implement maintenance and inspection to prevent fault from occurring.

When using the inverter together with optional products, also read the manuals for those products. Note that this Instruction Manual and the manual for each optional product to be used should be delivered to the end user of the inverter.

In this instruction manual you can find WARNINGS along the instructions

WARNING: Indicates that incorrect handling may cause hazardous situation, which may result in serious personal injury or death.

#### **1-3 Preparation and System configuration**

To create user programs with Drive Programming function of the inverter, you must prepare the following devices and software:

- (1) MX2, RX inverter
- (2) Personal computer (PC) (Windows System)

 -32-bit PC: Windows XP SP3, Windows Vista (any service pack) and Windows 7. -64-bit PC: Windows Vista (any service pack) and Windows 7.

- (3) Optional programming software CX-Drive
	- · MX2 inverter: CX-Drive version 2.0x or higher.
	- · RX inverter: CX-Drive 2.3x or higher.

(4) Optional PC-inverter connection cable. For MX2 it is a USB cable, For RX, the converter cable USB to RJ-45 is required. Item codes:

- Item code name for MX2: **AX-CUSBM002-E**
- Item code name for RX (2 option cables):
	- · **3G3AX-PCACN2**, or

#### · **USB CONVERTERCABLE**

RX

Inverter port: Operator-connection port RJ-45.

MX2

Inverter port: USB connector

The following figure shows the basic system configuration for programming.

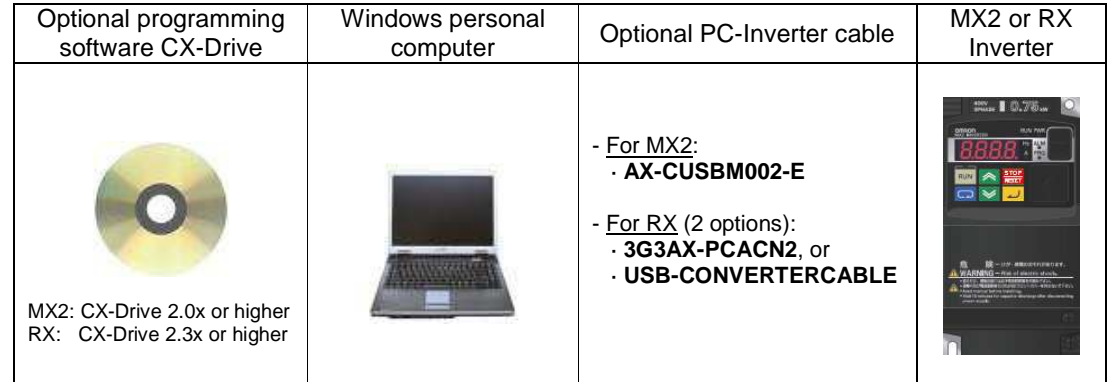

Install CX-Drive on your Windows personal computer, and connect the personal computer to the inverter (MX2 or RX) via the PC-inverter connection cable.

After completing these preparations, you can operate Drive Programming Editor to create a user program and download it to the inverter.

The table below lists the main functions of Drive Programming Editor.

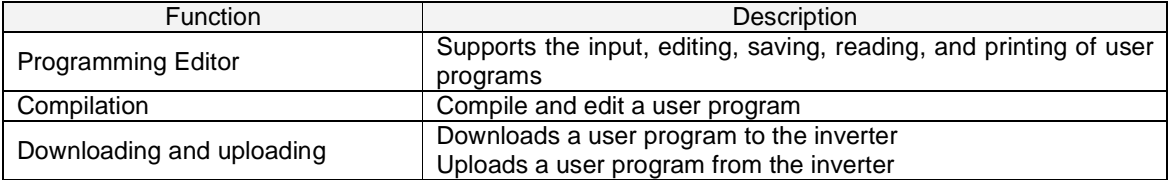

### **2- Specifications**

The table below lists the programming-related specifications of the Drive Programming function.

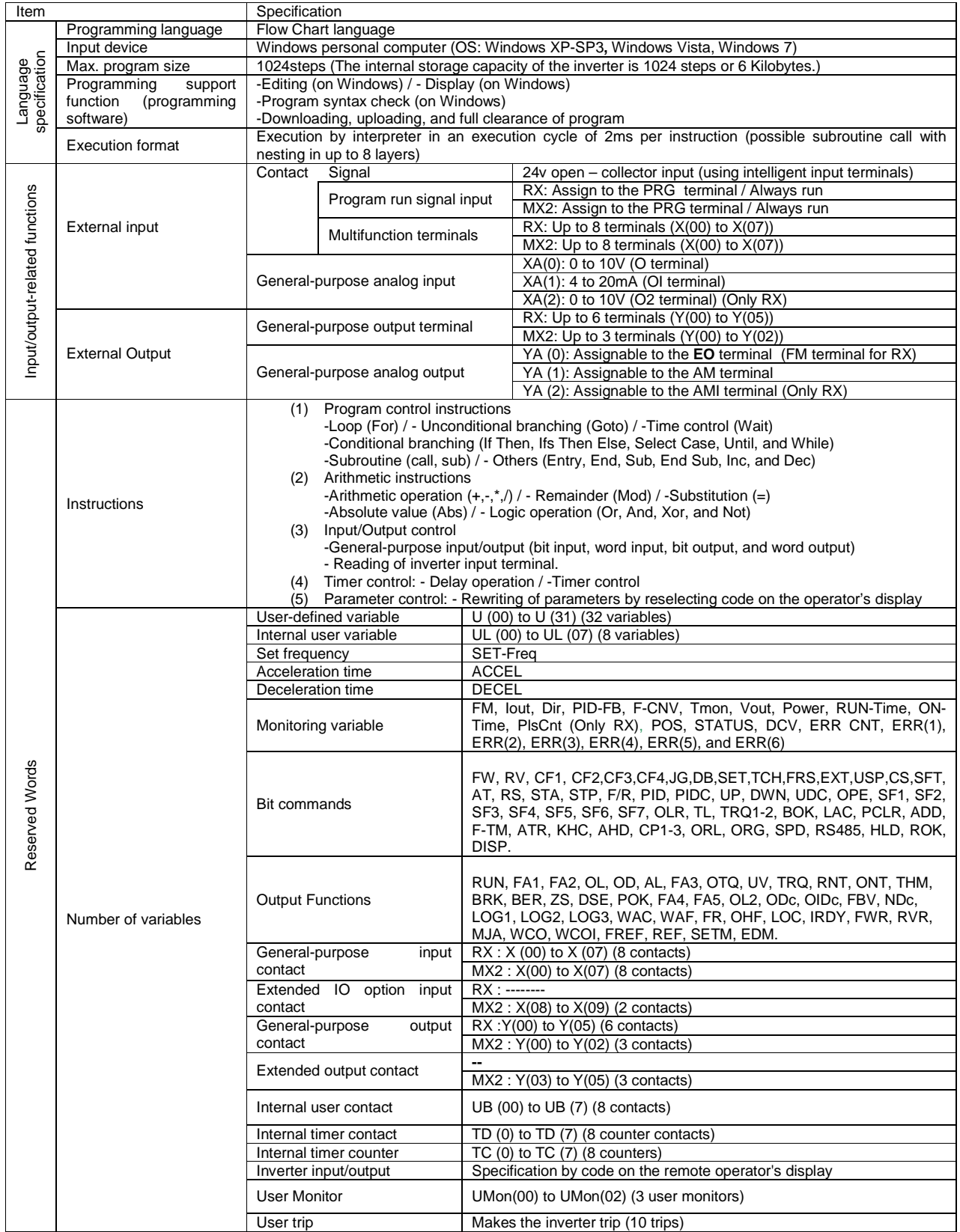

#### **3- Drive Programming Editor**

Drive Programming Editor allows the user to design drive programs in an intuitive way. CX-Drive provides a way to create drive programs, compile them, transfer them to and from the drive, start and stop their execution, and other related tasks.

You can open this function by clicking on Drive Programming in the workspace of a drive which supports it, or selecting Program | Program Editor from the Drive menu, or with the CX-Drive toolbar **button** 

Please create a new CX-Drive File by clicking on the menu File | New. The New Drive window will appear (Image 1). Select the Drive Type and press OK button. Then it will appear on the Workspace (Image 2).

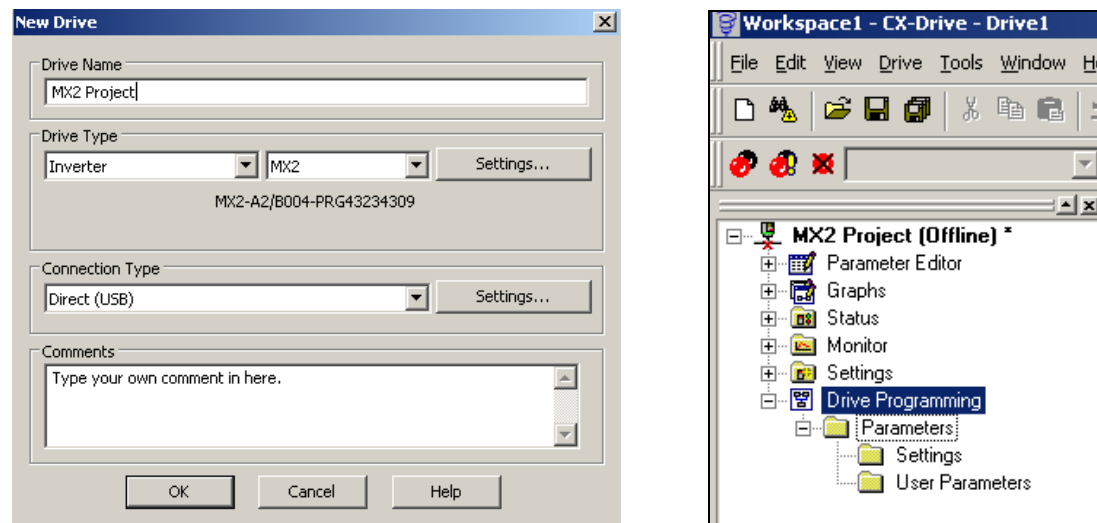

Image 1- New Drive window Image 2- CX-Drive Workspace

Making double-click to the Drive Programming option, the Drive Programming Editor will appear.

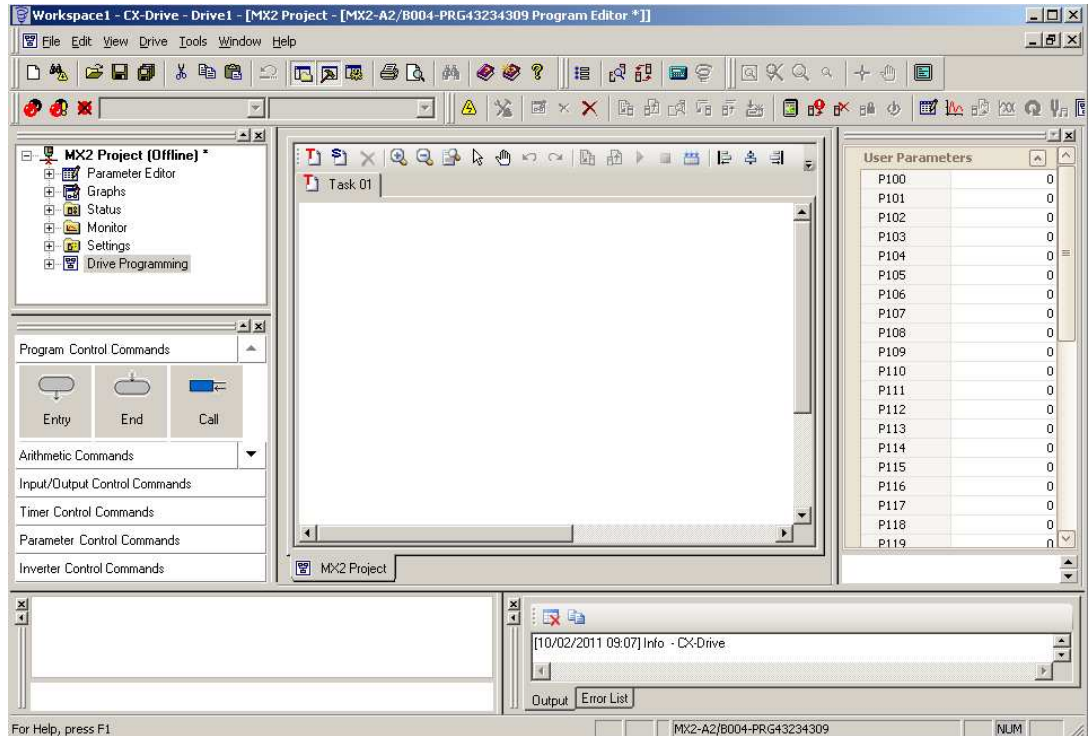

#### **3-1 Saving and loading programs**

A drive program is automatically saved when the CX-Drive drive document which contains it is saved. When a CX-Drive document is opened, the drive program which it contains, if any, is automatically loaded. You can display it by opening the Program Editor.

Alternatively, you can export a drive program, to save it independently of other information of the drive. To do so, use the Program | Export Program command in the Drive menu. Enter the name of the file to be used. The file will be saved with extension driveprogram.

A drive program can be imported with the Program | Import Program command in the Drive menu.

#### **3-2 Editor**

The Program Editor is the main window of the Drive Programming function.

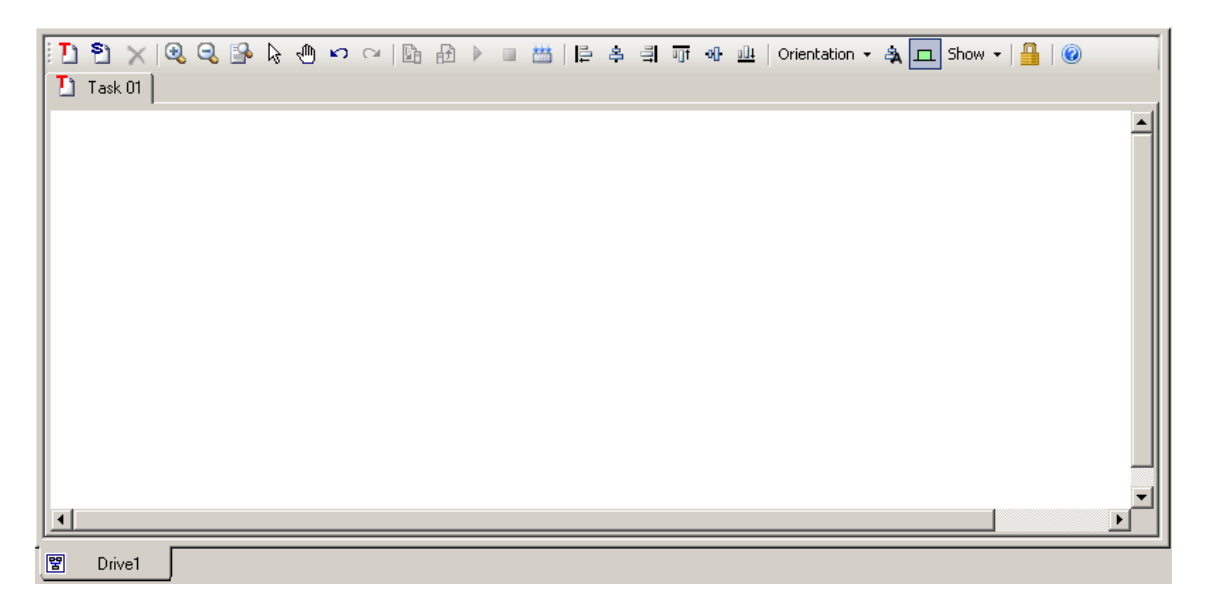

The window area consists of a toolbar with common commands, and a designer area where the program is displayed as a flowchart.

#### **3-3 Toolbar**

The Program Editor window contains the following commands:

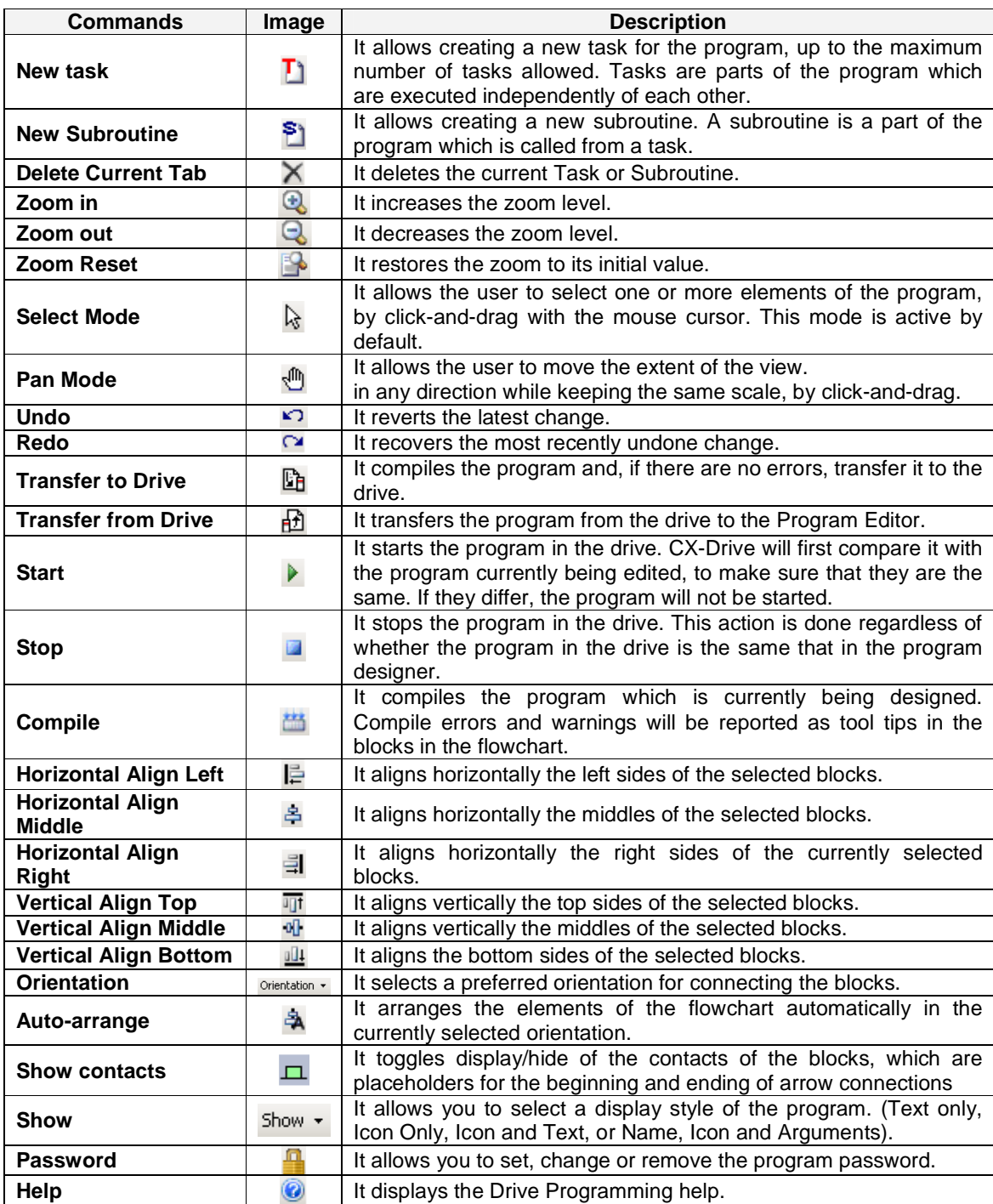

#### **3-4 Shortcut Keys**

The following Keyboard shortcuts can be applied to the designer area.

- $\cdot$  Ctrl + X: Cut
- $\cdot$  Ctrl + C: Copy
- · Ctrl + V: Paste
- · Ctrl + Z: Undo
- $\cdot$  Ctrl + Y: Redo
- · Ctrl + A: Select All
- · Ctrl + L: Lock
- $\cdot$  Ctrl + P: Pin
- · Tab: Select Next
- · Shift + Tab: Select Previous
- · Arrow Keys: Move selected element
- · Home, End, Page Up, Page Down: Navigate through the graph
- · +: Zoom In
- · -: Zoom Out

#### **3-5 Designer Area**

The designer area will display the current design of the program.

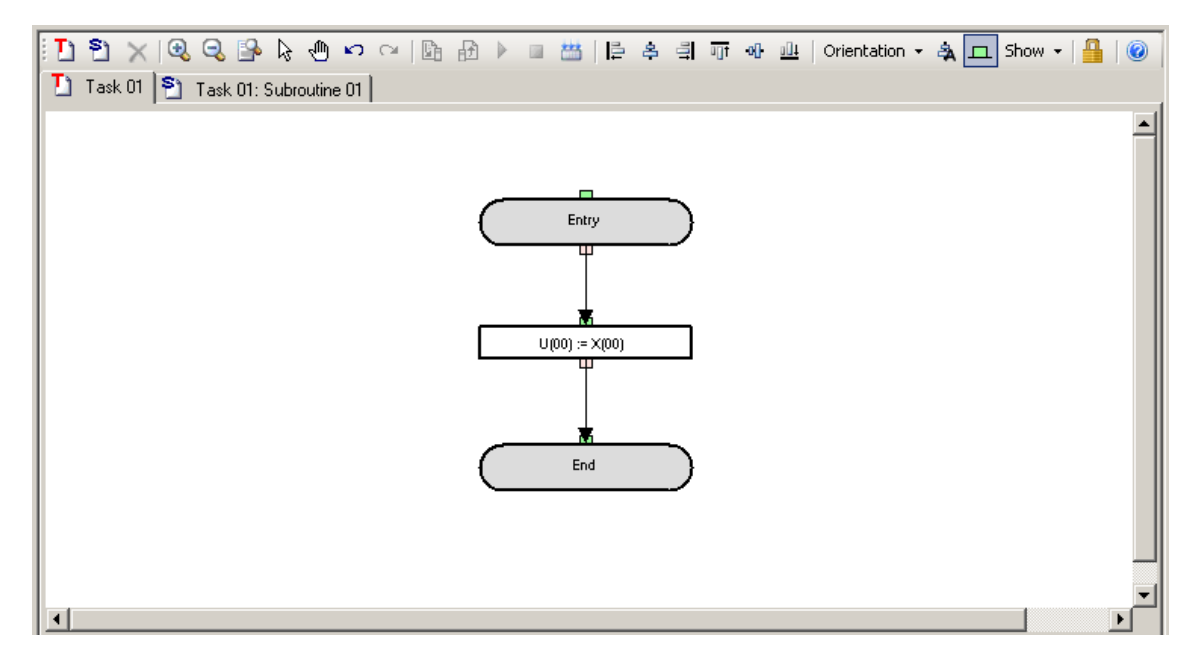

This area may have different pages, organized in tabs. Each tab is either a Task or a Subroutine. The designer is created with one default tab, which is a Task.

When a program is compiled without error, an icon with a circled green arrow highlights the starting point of each task.

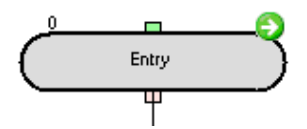

#### Drive Programming

For programs compiled with errors, a red icon with an exclamation mark identifies the erroneous blocks. Placing the mouse on the error icon displays the compile error, which can also be seen in the Error List.

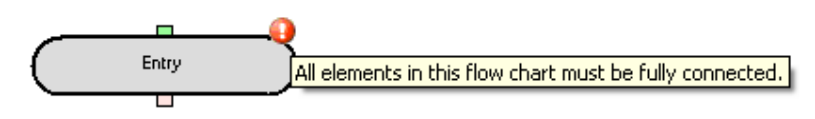

A Task or Subroutine may be deleted, or renamed, by right-clicking on the tab title.

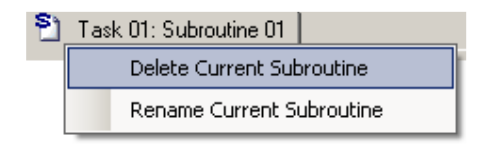

Right-clicking on an area which is not an element of the flowchart displays a popup menu which allows you to Paste elements that you have previously copied, or to select all the elements.

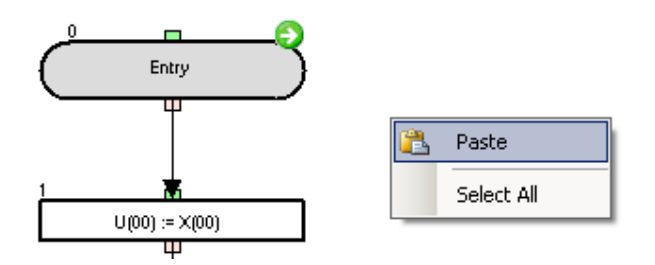

Right-clicking on an element selects it and shows a popup menu with more options

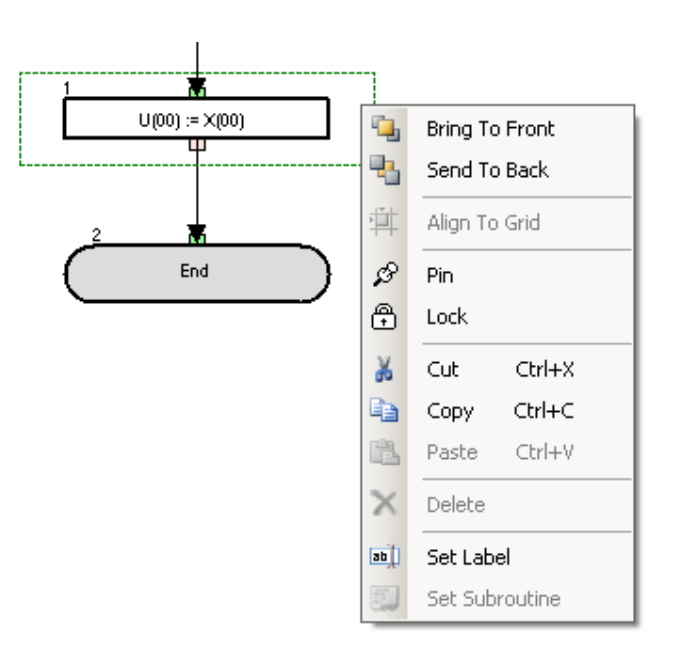

The available menu commands are described below.

- **•** Bring To Front places the element graphically in front of other elements.
- Send To Back places the element graphically in back of other elements.

**•** Pin fixes the element to its current position in the graph. It will not be moved in click-and-drag operations.

• Lock acts like Pin and, besides, sets the properties of the element as read-only.

- Cut deletes the element and saves it in the clipboard, for further pasting.
- Copy saves the element in the clipboard, for further pasting.

• Paste put the contents previously copied in the clipboard into the design area. Note that after copying elements, you can also paste them to other contexts; for example, as images in a Microsoft Office application.

#### **3-6 Toolbox window**

The Toolbox window allows you to add blocks to the Program Designer by drag and drop. It displays the blocks supported for a particular drive, organized in categories.

The Toolbox is displayed when Drive Programming is entered. You can also show or hide it by clicking on Drive Programming | Toolbox in the View menu.

The Toolbox is displayed by default docked at the rightmost side of CX-Drive. You can resize it as needed to better display its elements. Also, you can toggle its docking by right clicking near the window's edges.

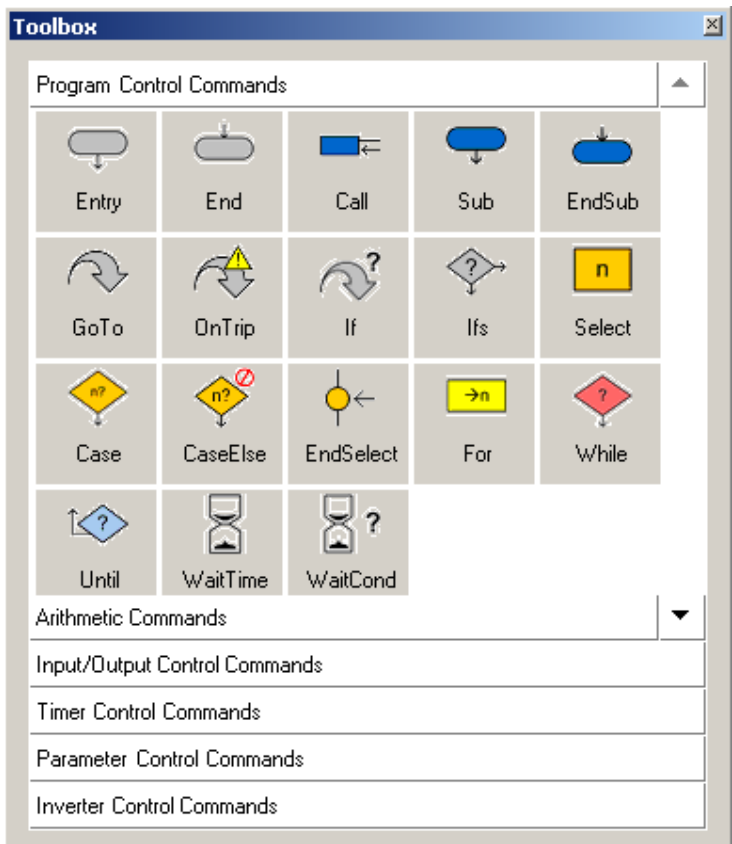

You can also choose its displays style by right-clicking on it with the mouse. Three styles are available: Large Icons, Small Icons, and List. In any style, placing the mouse cursor on a block will show a short help text for it.

Click on any category title to display the blocks which belong to that category.

#### **3-7 Block Parameters window**

The Block Parameters window allows the user to edit drive program parameters which act as variables of the program. The parameters are organized in categories. Block parameters is displayed when Drive Programming is entered. You can also show or hide it by clicking on Drive Programming | Block Parameters in the View menu.

Block Parameters is displayed by default docked at the rightmost side of CX-Drive. You can resize it as needed to better display its elements. Also, you can toggle its docking by right clicking near the window's edges.

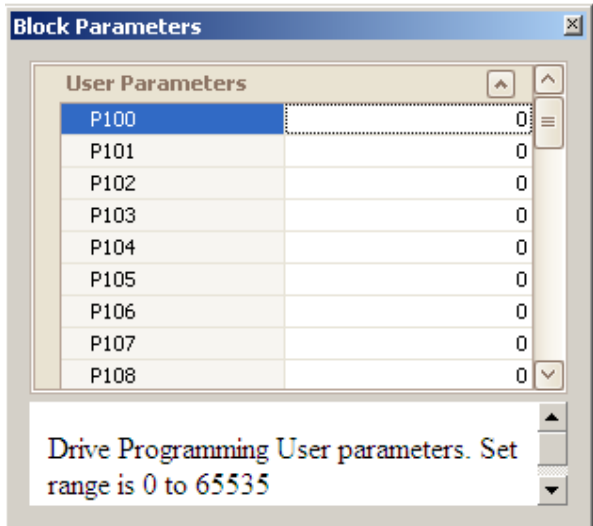

To change the value of a block parameter, place the cursor at its row and click on the edition box to the right of its name. Enter the new value. CX-Drive will warn you if the value exceeds the valid range. At the lower part of the window, a help text for the block parameters is displayed.

#### **3-8 Properties window**

The Properties window allows the user to edit the properties of the drive program block which is currently selected in the Program Editor.

Properties are displayed when Drive Programming is entered. You can also show or hide it by clicking on Drive Programming | Properties in the View menu.

Properties are displayed by default docked at the rightmost side of CX-Drive. You can resize it as needed to better display its elements. Also, you can toggle its docking by right clicking near the window's edges.

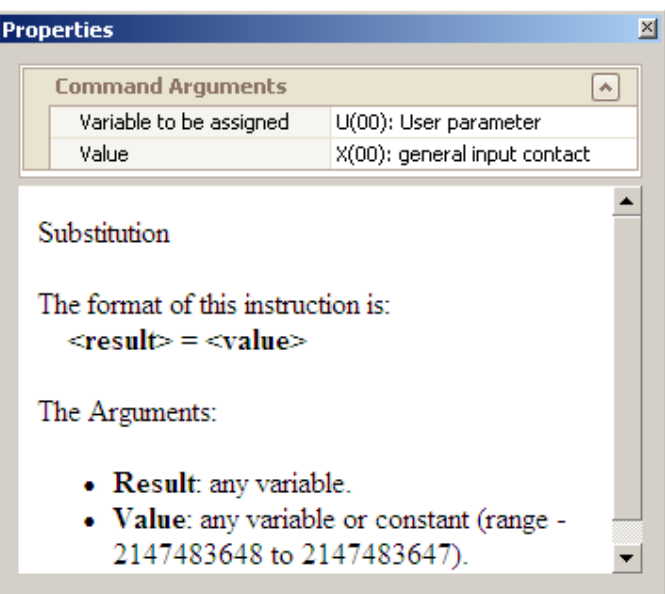

To change one block command argument, place the cursor at its row and click on the edition box to the right of its name.

▪ If the block argument has options, a second click of the mouse will unfold the available options for you to select.

▪ If the block argument does not have options, clicking on its current value will enable you to change it by typing a new one. CX-Drive will warn you if the value exceeds the valid range.

If the block argument can have both an option and a custom value, clicking on the unfold sign at the right of the cell will unfold the available options, whereas clicking anywhere in the cell text, you will be able to edit it.

#### **3-9 Output window**

It shows the compilation errors and warnings of the currently edited drive program after it is compiled. Errors will prevent the program to be correctly compiled. Warnings will allow compilation, but advise customer of abnormal conditions.

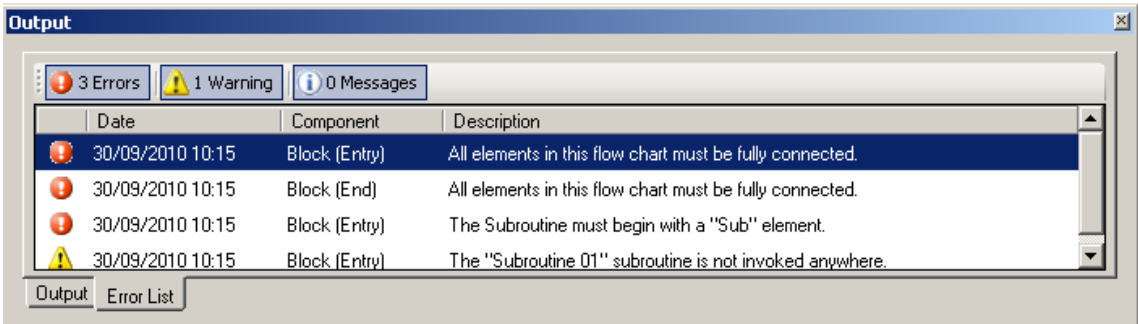

- $\cdot$  The  $\bigcirc$  <sup>0 Errors</sup> *Error(s)* button toggles displaying error in the list.
- $\cdot$  The  $\left| \bigwedge^{0} 0 \right|$  Warning(s) button toggles displaying warnings in the list.
- . The **O** D Messages | Message(s) button toggles displaying informative message in the list.

Messages in the list show the following information:

- · Date: The date and time when the error was generated.
- · Component: Identifies the element with an error.
- · Description: The text of the error or warning message.

The list is automatically cleared every time a Compile is done.

#### **3-10 Creating a program**

Follow the steps described below to create a drive program.

1. Open the Program Editor. The Drive Programming auxiliary windows (Toolbox, Block Parameters, Properties and Error List) will be displayed automatically.

2. Drag each block of the program from the Toolbox window to the Program Editor.

3. After dragging a block, edit its properties by clicking on it and edit the arguments in the Properties window.

- 4. Connect the blocks accordingly.
- 5. Edit the drive program variables in the Block Parameters window.

6. You may now compile the program, transfer it to the drive, export it, etc.

Alternatively, you can connect to a drive which has a program and transfer it, following the simple steps described below.

- 1. Open the Program Editor. The auxiliary Drive Programming windows (Toolbox, Block Parameters and Properties) will be displayed automatically.
- 2. Click the Transfer from Drive button in the program Editor Toolbar. The program will be transferred from the drive and automatically displayed in the Program Editor designer area.
- 3. You may now edit the program, compile it, transfer it to the drive, export it, etc.

When a drive program is present, you can also transfer it from and to the drive with the Transfer to Drive and Transfer from Drive buttons of the CX-Drive toolbar. In this case, a message dialog will ask you whether to transfer the parameters, the program or both.

#### **4- Drive Program structure**

The programming language is a flowchart language. The inverter can process five parallel tasks. The processing is as following diagram.

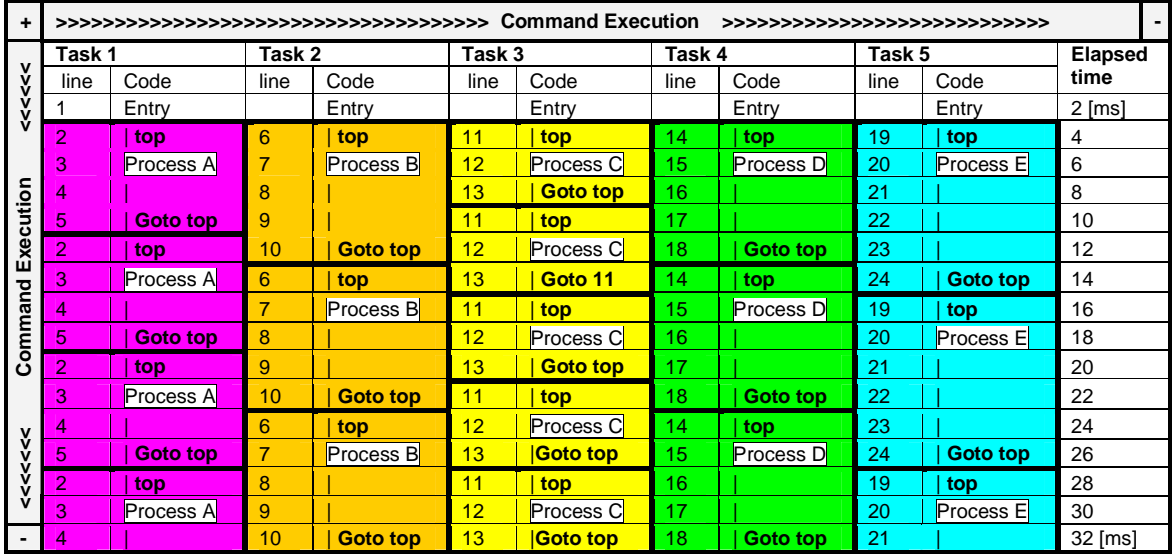

Inside each task, subroutines can be associated, but maximum nesting (call inside a subroutine call) is 8 level depth.

#### **4-1 Tasks**

When Drive Programming it's open, an empty task appears by default:  $\boxed{L}$  Task 01 With the right mouse click we can Delete Current Task or Rename Current Task.

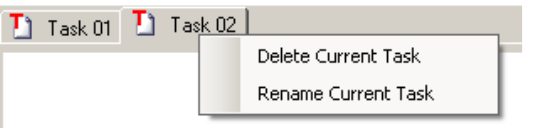

Every task must begin with **Entry** and must finish with the **End** Control Commands.

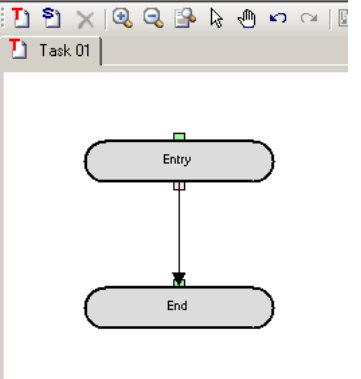

#### **4-2 Subroutines**

Subroutines are useful to organize your program into parts of code that you can reuse in other programs or in the same program. For insert a subroutine press the button  $\mathbb{S}$  and a new subroutine will appear. Similarly to Tasks, you can delete or rename a subroutine.

Every subroutine must begin with the **Sub** block, and end with the **EndSub** Control Command.

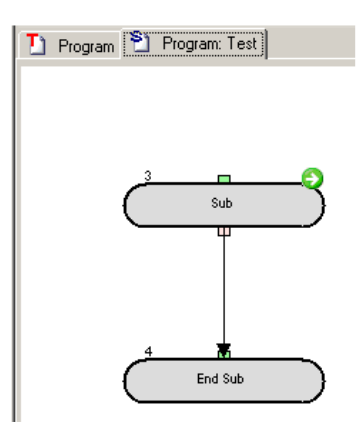

The subroutine is executed via the call command with the subroutine name.

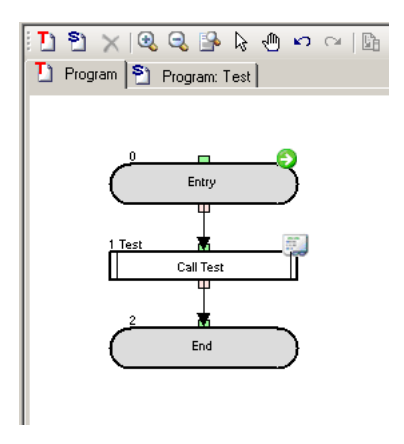

It is only possible to call a subroutine that is associated with the task. to be used with other task, a copy of the subroutine is necessary on the task.

#### **5- Drive Programming user variables**

#### **5-1 Initial Data**

#### **U(00) to U(31) or User parameters**

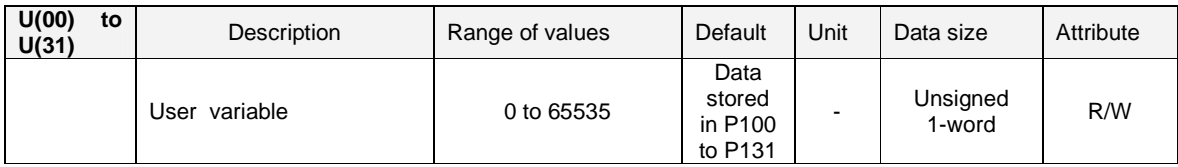

User variables are the general-purpose functions that can be used as unsigned 1-word. The data written from a drive program to the user-defined variables is not stored in the inverter's EEPROM. The variables will restore the initial settings when the inverter power is turned off. The user-defined variables correspond to inverter parameters "P100" to "P131". You can also change the settings of user-defined variables from the digital operator. The changes made from the digital operator will be stored in EEPROM. This is also possible to emulate from drive programming by using the EepWrt command.

The variables P129 to P131 (U(29) to U(31)) are saved at power down of the inverter automatically. This function may not work under heavy load (motor output current) or too small inverter (low capacity in DC bus). In case of trouble it is recommended to disable the inverter output to preserve the energy in the capacitors.

#### **UL(00) to UL(07) or Internal User parameters.**

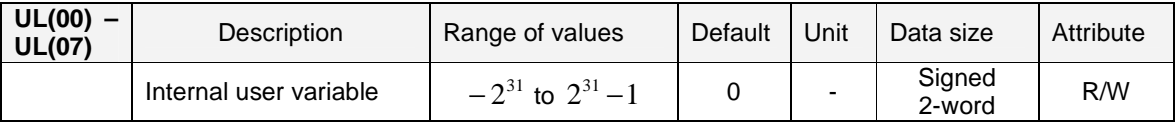

Internal user variables are the general-purpose functions that can be used as unsigned 2-word variables, for example, to temporarily store arithmetic operation results. The initial values can be set via the initial program data.

#### **5-2 Setting Variables**

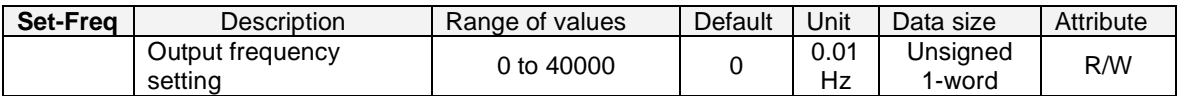

When A001=7 (Freq. ref. from Drive Programming), it is the frequency set point for the inverter. Always it reflects the reading of parameter F001, regardless the setting of A001. This variable is not stored in the inverter EEPROM. It will be restored to initial setting after power cycle.

When the inverter receives an operation command (FW=1 or RV=1), it accelerates the motor up to the frequency that was set last.

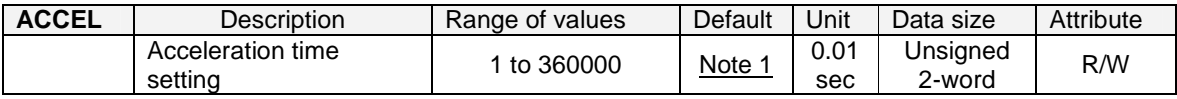

This variable can be used to read and write the motor acceleration time in the inverter. It is enabled only when the setting of accel/decel time input selection (P031) is "03" (PRG). (Please note that it does not correspond to the setting of inverter parameter "F002"). The data written to this variable is not stored in the inverter's EEPROM. It restores initial value after power cycle.

**Note 1:** By default (when the inverter power is turned on), the acceleration time follows the setting of the inverter parameter "F002", "F202", or "F302". For details, refer to the Inverter Instruction Manual.

**Note 2**: When a program writes a value to this variable, the value is reflected in the inverter in a 40-ms cycle, which conforms to the standard inverter specifications.

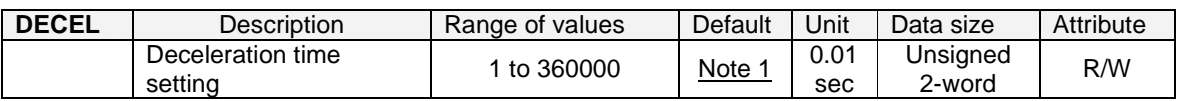

This variable can be used to read and write the motor deceleration time in the inverter. The deceleration time setting using this variable is enabled only when the setting of accel/decel time input selection (P031) is "03" (PRG). (The setting of this variable does not correspond to the setting of inverter parameter "F003"). The data written to this variable is not stored in the inverter's EEPROM. This variable will restore the initial setting when the inverter power is turned off.

**Note 1**: By default (when the inverter power is turned on), the deceleration time follows the deceleration (1) time setting "F003", "F203" or "F303". For details, refer to the Inverter Instruction Manual.

**Note 2**: When a program writes a value to this variable, the value is reflected in the inverter in a 40-ms cycle, which conforms to the standard inverter specifications.

#### **5-3 Inverter Monitor Variables (This units does not always corresponds with the display units)**

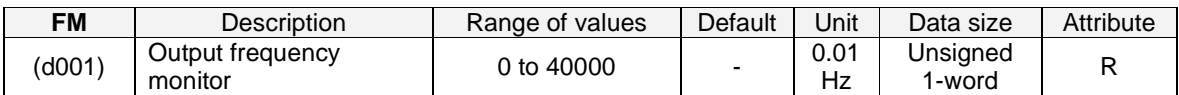

The data monitored with this variable corresponds to the data monitored by the output frequency monitor (d001). This variable is read-only.

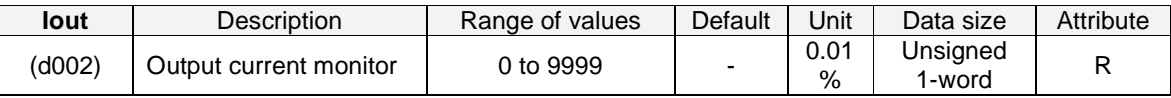

The data monitored with this variable corresponds to the data monitored by the output current monitor (d002). The monitored data indicates the ratio of present output current to rated current of the inverter. This variable is read-only. For details, refer to the Inverter Instruction Manual.

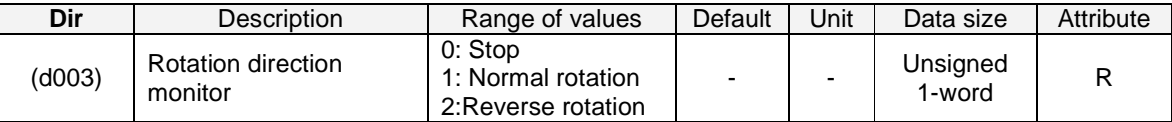

The data monitored with this variable corresponds to the data monitored by the rotation direction monitor (d003). This variable is read-only.

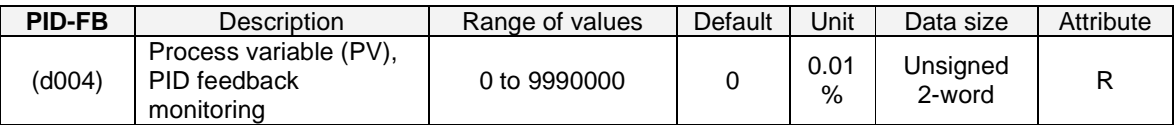

The data monitored with this variable corresponds to the data monitored by the process variable (PV), PID feedback monitor (d004). This variable is read-only.

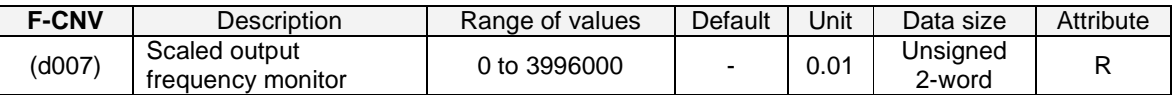

The data monitored with this variable corresponds to the data monitored by the scaled output frequency monitor (d007). This variable is read-only.

Drive Programming

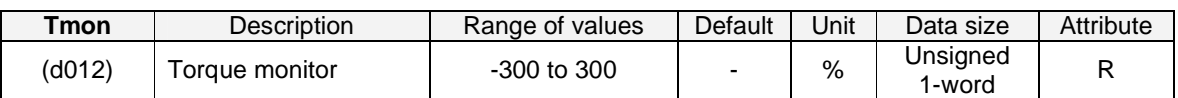

The data monitored with this variable corresponds to the data monitored by the torque monitor (d012). This variable is read-only.

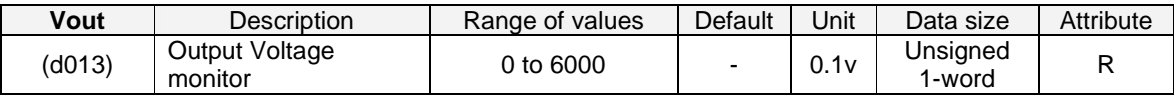

The data monitored with this variable corresponds to the data monitored by the output voltage monitor function (d013). This variable is read only.

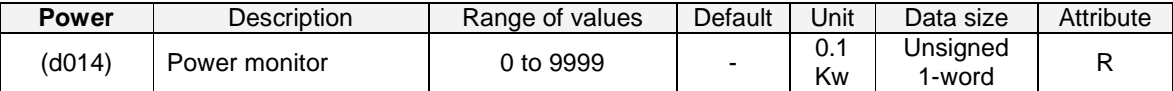

The data monitored whit this variable corresponds to the data monitored by the power monitor (d014). This variable is read only.

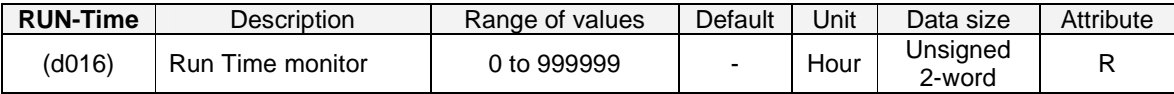

The data monitored with this variable corresponds to the data monitored by the cumulative operation RUN time monitor (d016). This variable is read only.

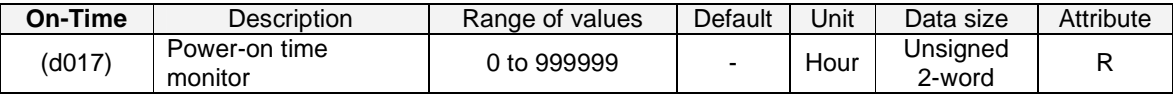

The data monitored with this variable corresponds to the data monitored by the cumulative power-on time monitor (d017). This variable is read-only.

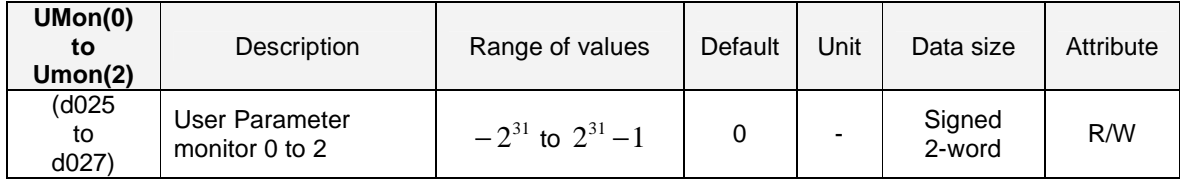

The data monitored with these variables corresponds to the data monitored on d025, d026 and d027. These are monitors available for the user Drive Programming application

#### Drive Programming

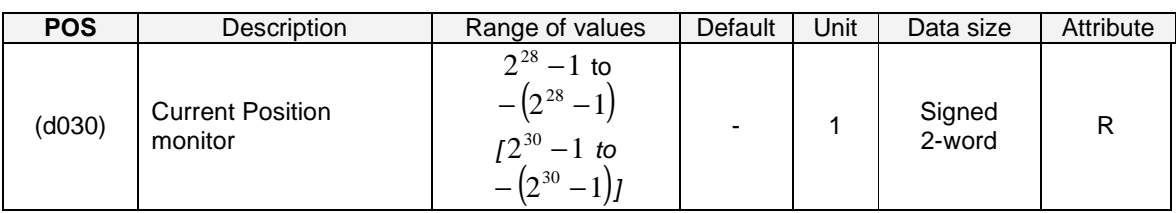

The data referenced with this variable corresponds to the data monitored by the current position monitor (d030).

With RX when "03" (high-resolution absolute position control) has been selected for control pulse setting (P012), the range in brackets "[]" applies.

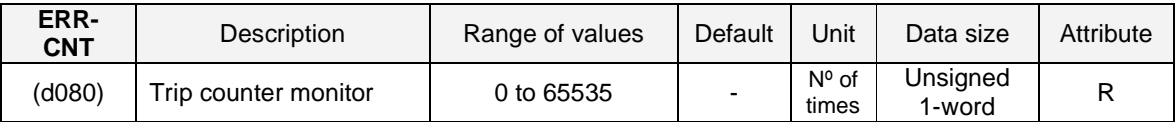

The data monitored with this variable corresponds to the data monitored by the trip counter monitor (d080).

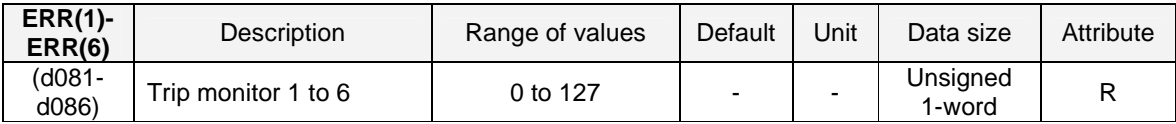

The data monitored with these variables correspond to the data monitored by trip monitors 1 to 6 (d081 to d086).

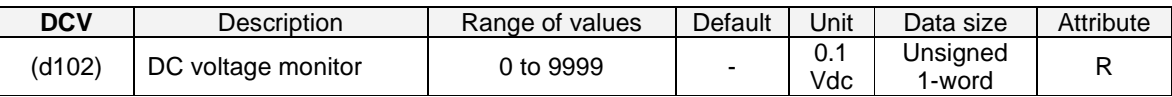

The data referenced with this variable corresponds to the data monitored by the DC voltage monitor (d102).

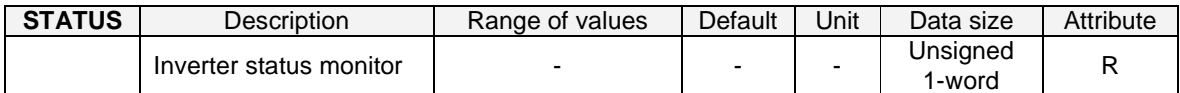

This variable can be used to reference inverter status information. The information is reflected with the following bit weights:

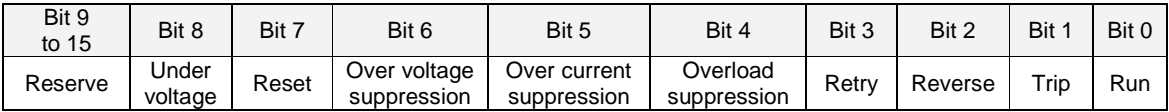

#### **5-4 Terminal Variables**

#### **Input/Output Control Instructions**

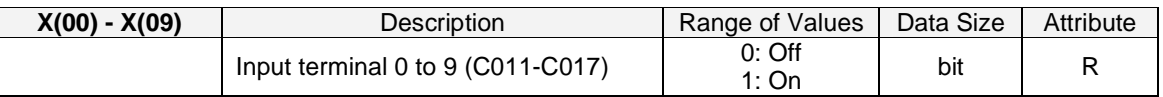

Variables from X(00) to X(06) reflect the multi-functions X(00)–MI1, to X(06)-MI7. For MX2**,** variable X(07) corresponds to the EA input (pulse input) terminal contact digital status.

Variables from X(08) to X(09) are Extended IO option input contacts when expansion IO board is attached.

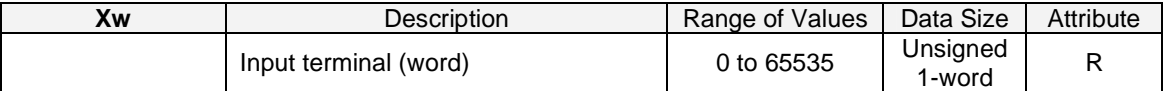

Instruction to access contact inputs by word. Each bit reflects one of the inputs.

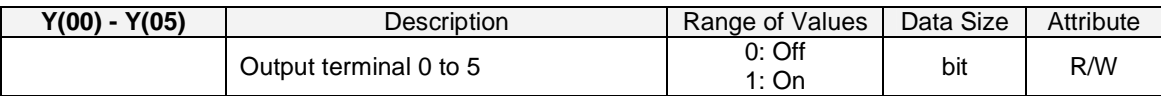

Variables from Y(00) to Y(05) write to the multifunction output contacts (C021…C026). Y(03) to Y(05) are extended IO option output contacts.

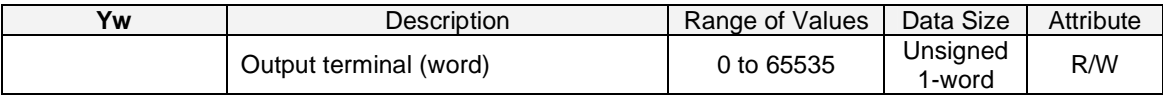

This variable can be used to change the digital output terminals in units of word. Each output is one bit.

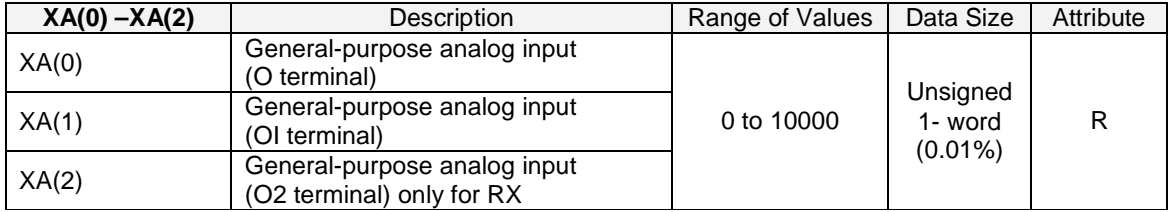

These variables can be used to monitor the analog input to the O and OI and O2 terminals. Terminals [O]-[L], [OI]-[L], [O2]-[L]. Associated parameters (A011 to A015, A101 to A105, A111 to A114).

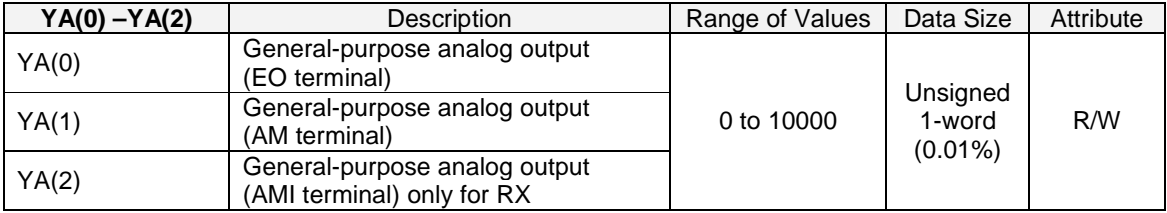

With this variables we can monitor the analog outputs (any multifunction assigned to them), or write analog output if YA(0) to YA(2) are assigned to analog multifunction parameters (C027, C028 and C029). Value is reflected as a data range from 0% to 100.00%. YA(2) is only available for RX**.** 

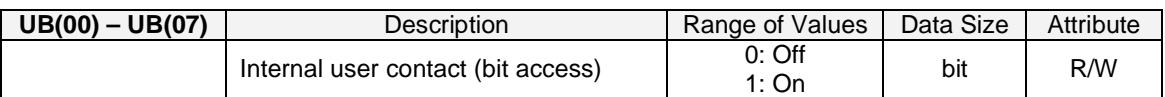

These variables can be used as bit variable for the user.

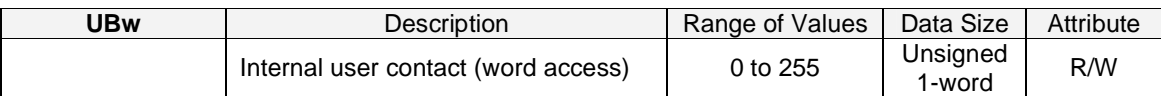

The bit variables reflected as single word.

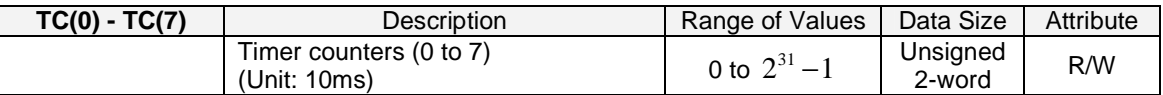

The timer counters "TC(0)" to "TC(7)" operate as 31-bit-free-running timer counters. They start with the user program startup and are incremented in a 10-ms cycle.

When a timer-start instruction (timer set) or delay operation instruction (delay on or delay off) is executed, the timer counter corresponding to the instruction operates as the counter for output to a specified timer contact. In this case, the counter is cleared to zero when the instruction is executed, start counting, and then stops counting upon reaching the specified count. When a timer-stop instruction (timer off) is executed, the timer counter corresponding to the instruction is cleared to zero and operates as a 31-bi-free-running timer counter that is incremented in a 10-ms cycle.

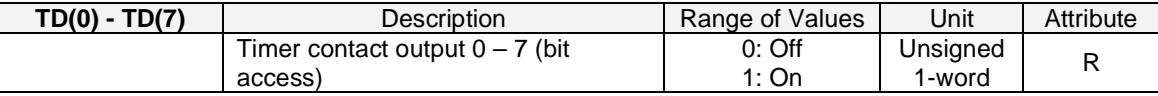

The data in timer contact output variables "TD(0)" to "TD(7)" is changed only when these variables are specified in the timer-start instruction (timer set) or delay operation instruction (delay on or delay off). A timer contact output variable is set to "0"(off) when the counter corresponding to the contact output is cleared to zero, the variable is set to "1"(on) when the counter stops counting (the timing action selected finish).

While a timer counter variable "TC(k)" is being used for a free-running timer counter, timer contact output variable "TD(k)" corresponding to the timer counter variable retains its status.

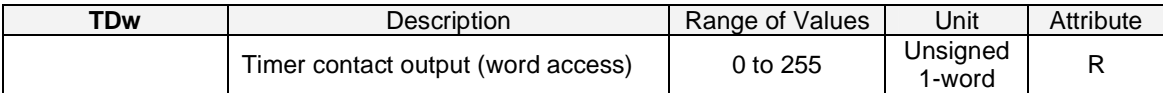

It access to the timer counter outputs as word.

#### **5-5 Digital input Functions**

These variables correspond to the settings available for the digital multifunction input terminals. Setting the variable to 1 will simulate the function as if the terminal was closed in a digital input. It is interesting to note that the multifunction does not need to be configured in order to use the function.

E.g. FW := 1 will generate a RUN Forward command (as used in some examples). Please refer to the inverter user manual for details about the individual functions. Values: · 0: Off

· 1: On

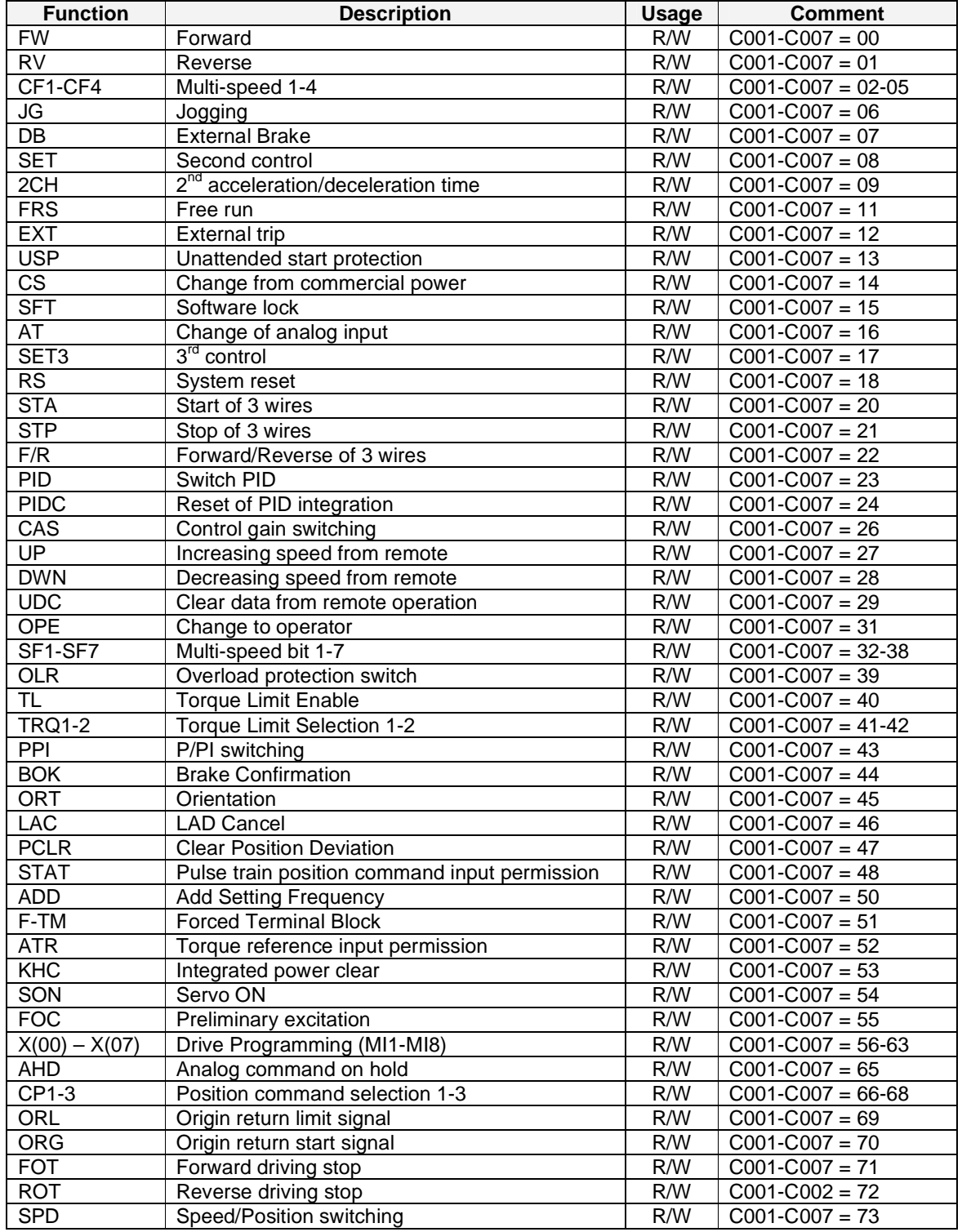

Drive Programming

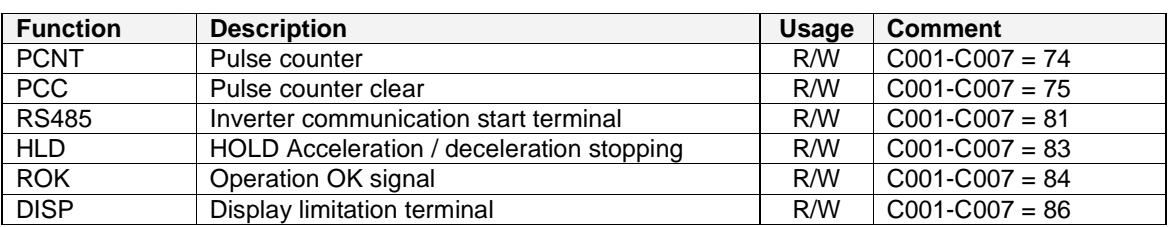

#### **5-6 Digital Output Functions**

These variables correspond to the settings available for the digital multifunction output terminals. The variable can read and used as it would be for an external device connected to the digital output configured for the function.

It is interesting to note that digital outputs are not required to be assigned in order to use the function within the program (in other words, no waste of digital outputs required).

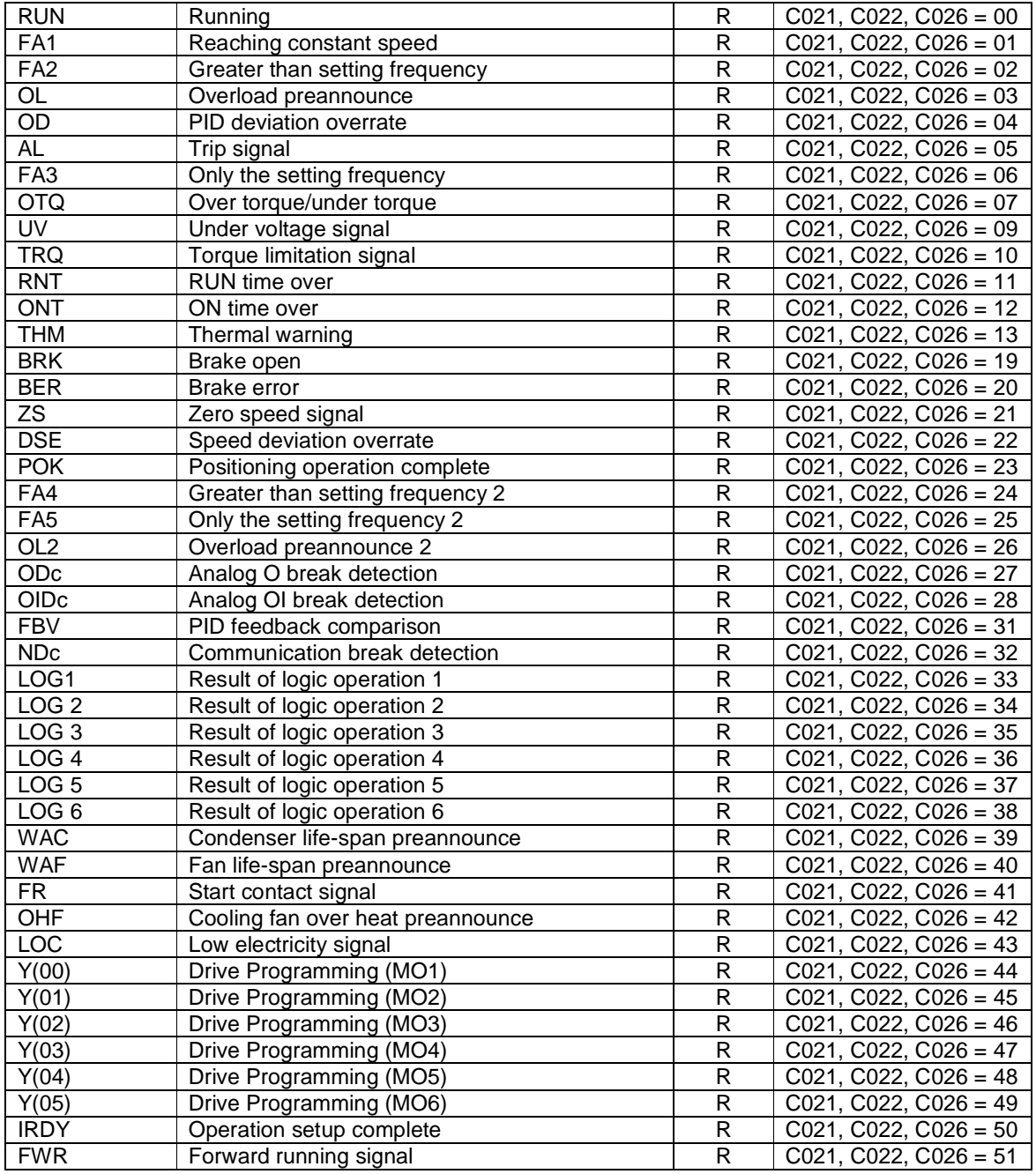

```
Drive Programming
```
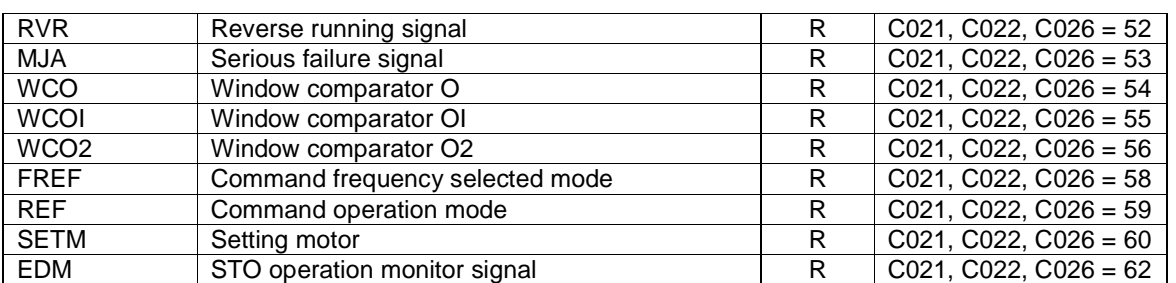

# **6- Drive Programming Instructions**

## **6-1 Control Commands**

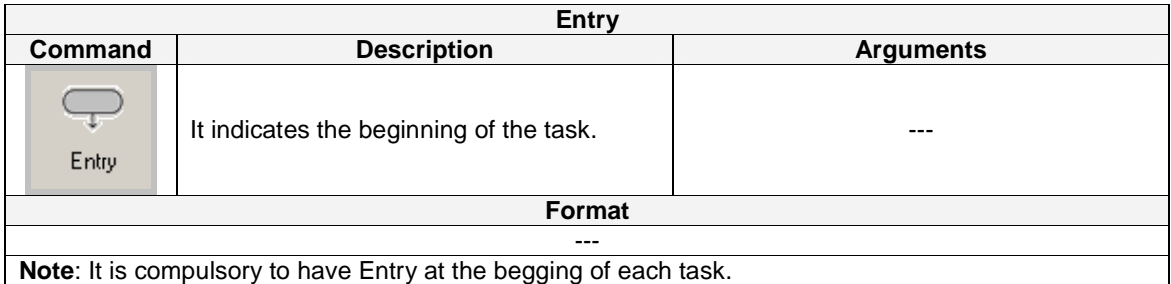

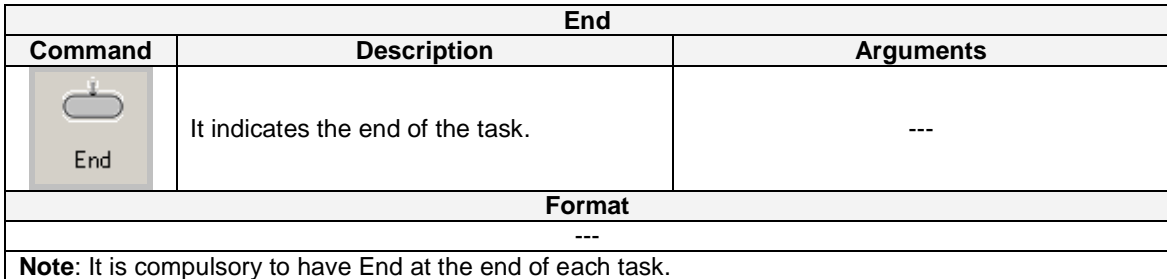

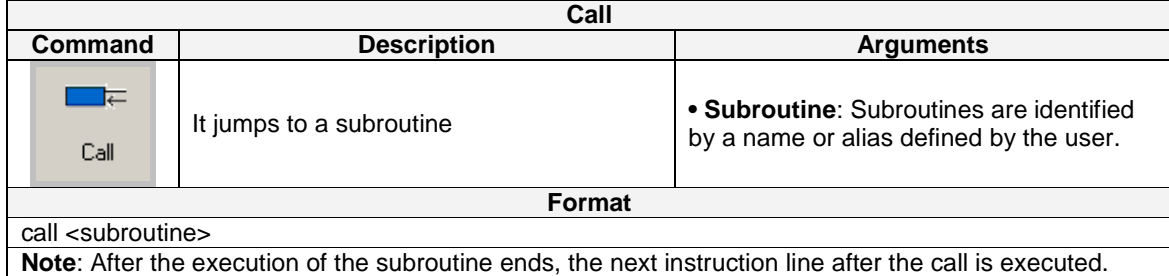

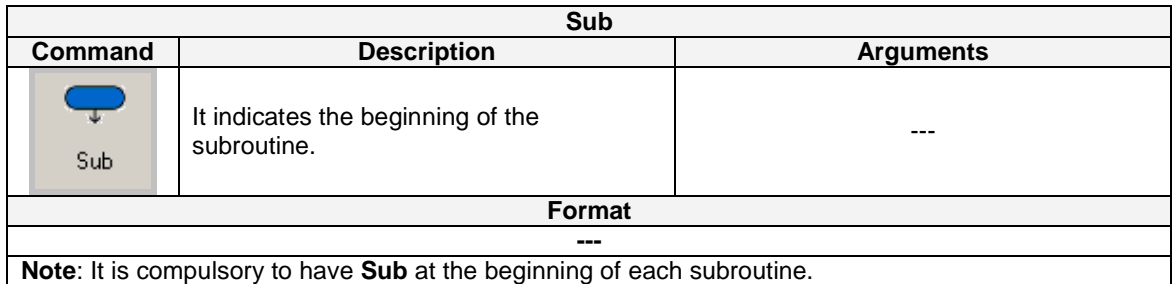

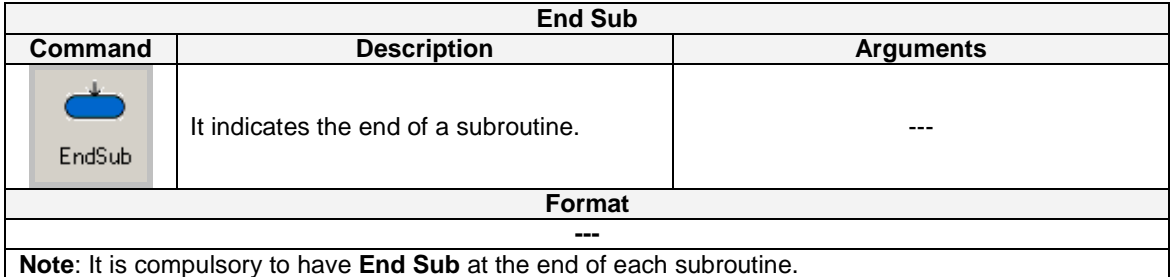

#### **Example**

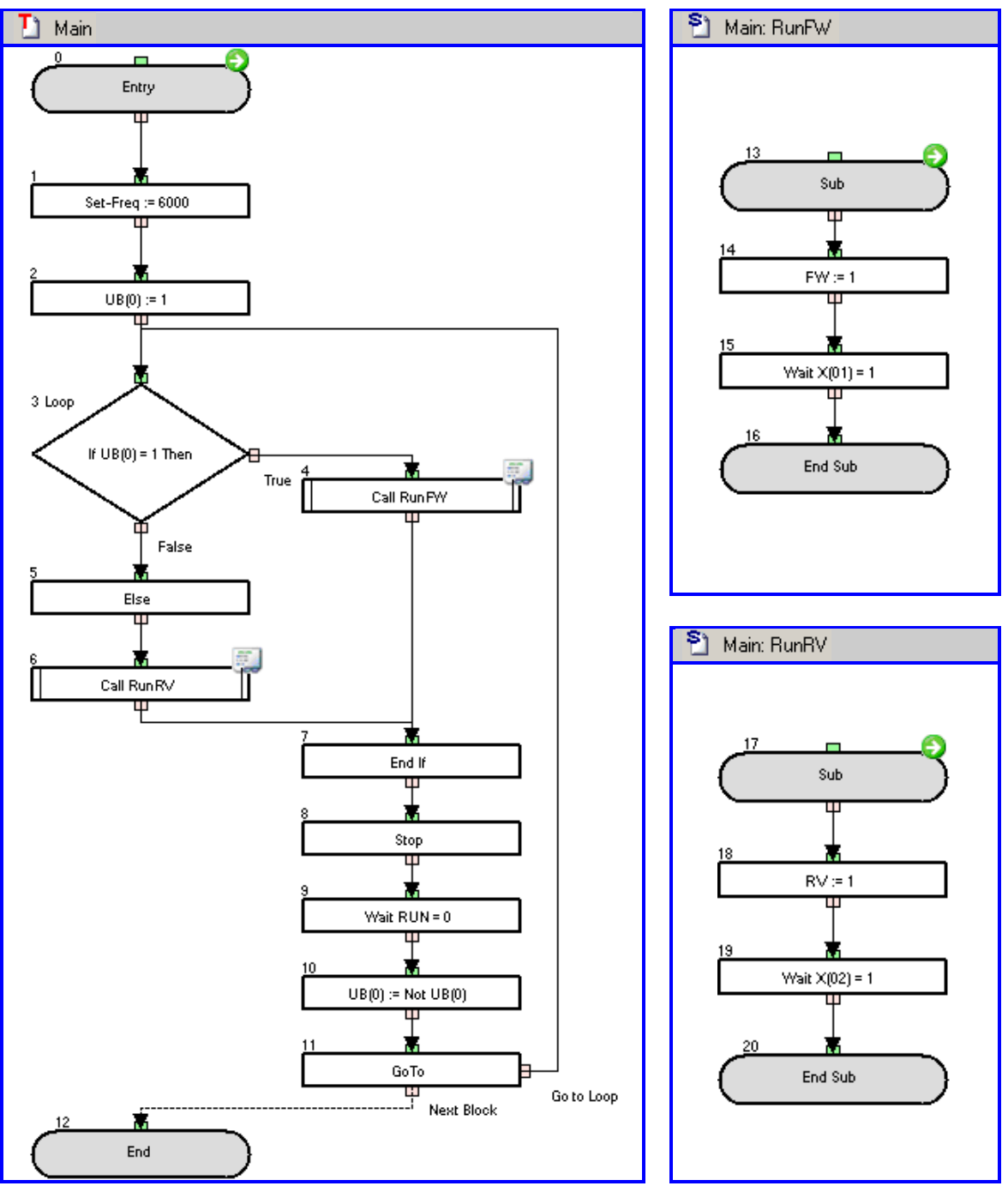

A forward and reverse run at 60Hz is repeated continuously between two limits X(01) and X(02).

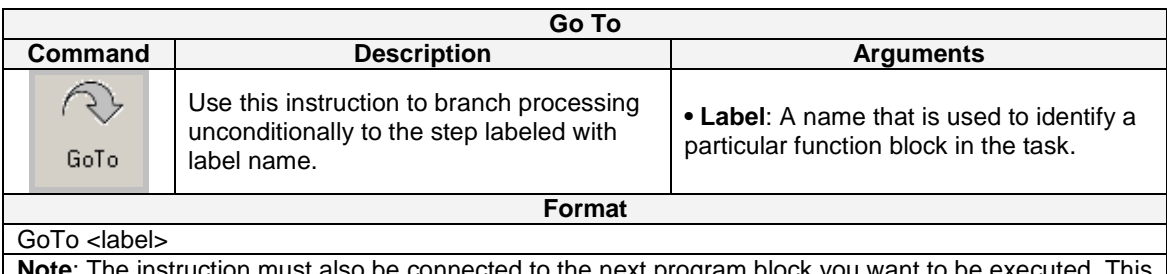

to the hext program block you want to be executed. This is necessary to make clear the flow of the program.

#### **Example:**

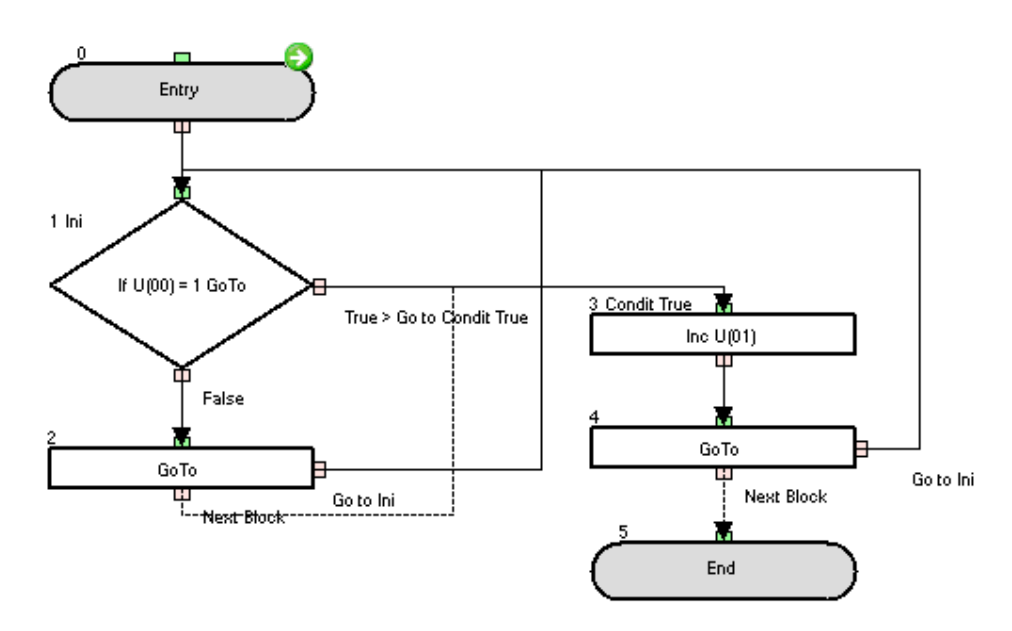

Change parameter P100 in order to test the **GoTo** function with this sample. When P100=1, P101 starts counting. When P100<>1 stops counting.

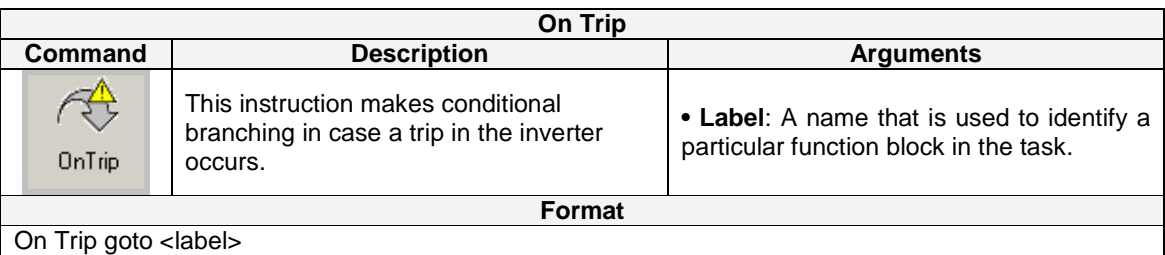

**Note**: The **On Trip** instruction works as a trigger arming. The instruction is executed once, after, at any moment a trip occurs, the program immediately jumps to the designed label and the On trip trigger is disarmed.

#### **Example**

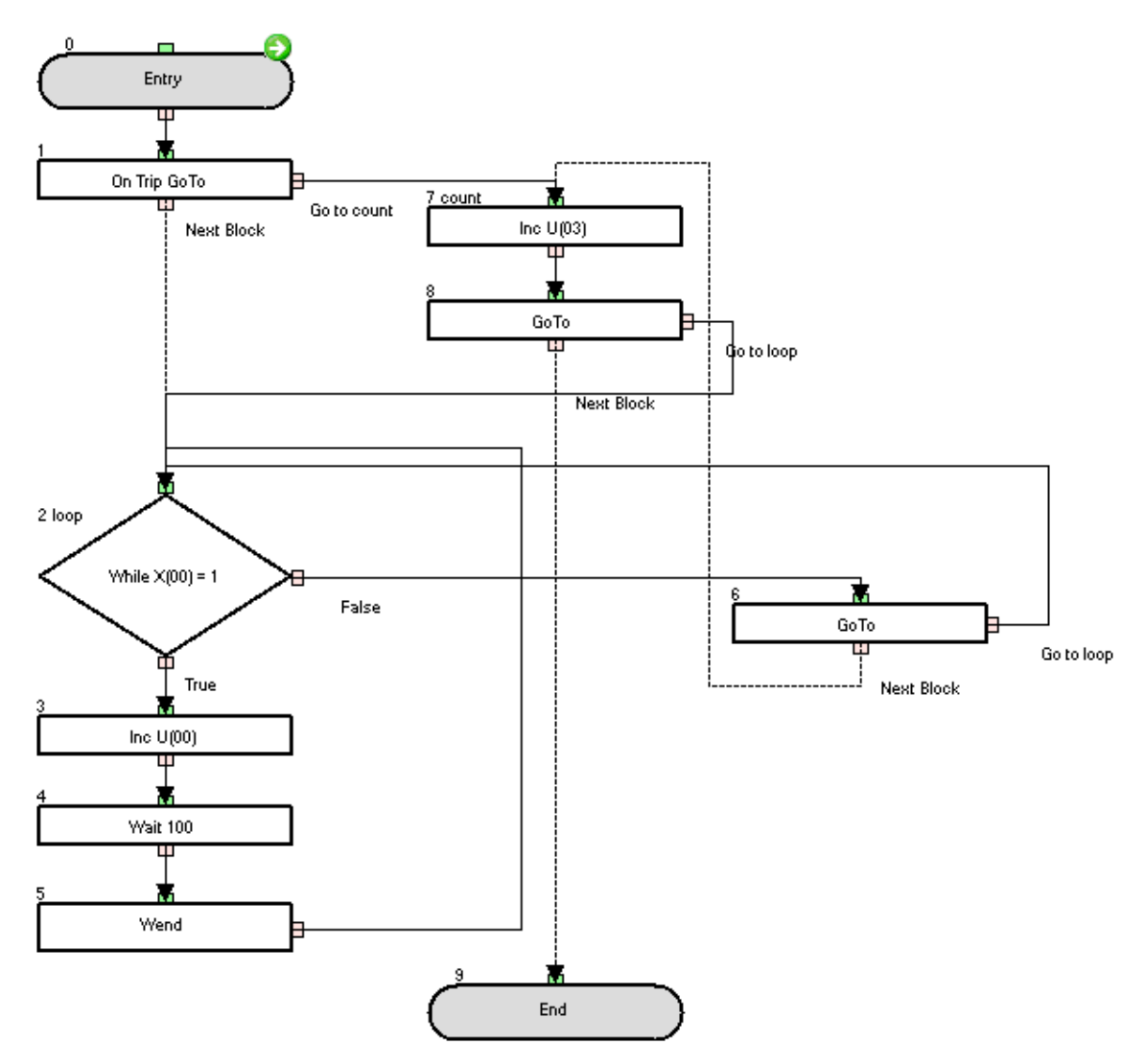

When the digital input is set to ON value, then P100 parameter is incrementing every second. If a trip is generated (like by external trip input) then P103 increments count. And then goes to the beginning of the task.

**Drive Programming** 

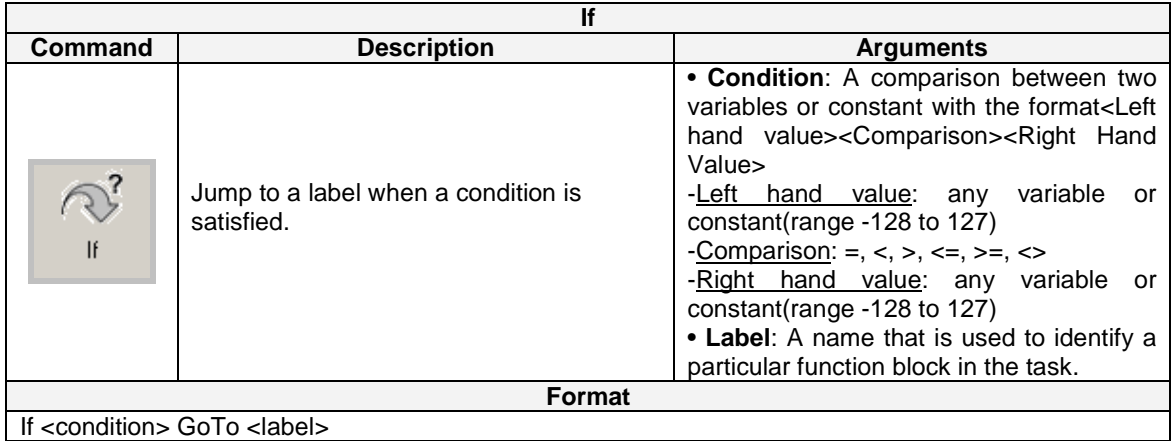

#### **Example:**

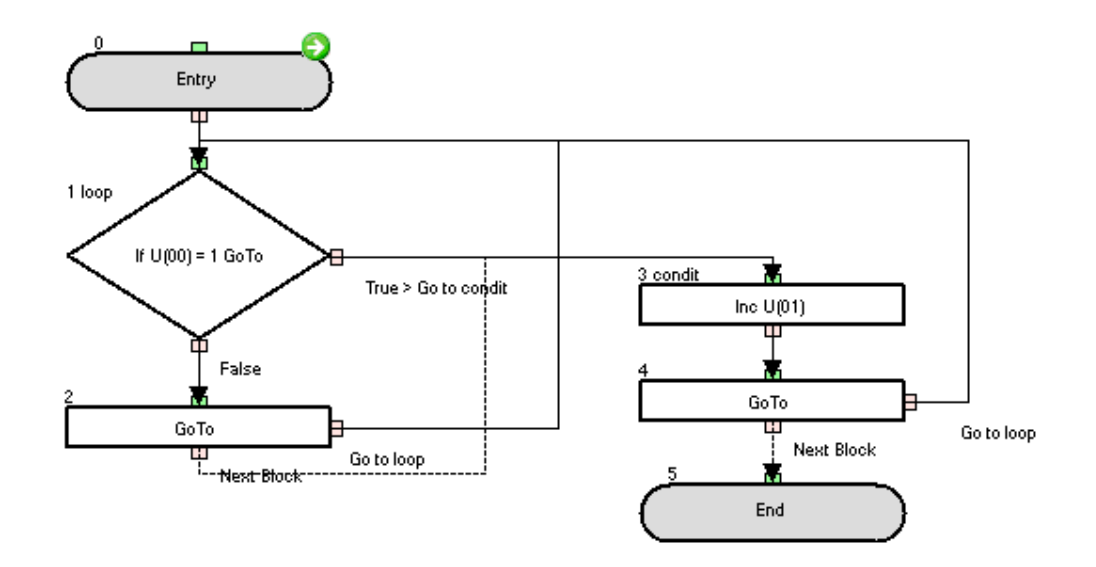

Change parameter P100 in order to test the **GoTo** function with this sample. When P100 = 1, P101 starts counting. When P100<>1 stops counting.

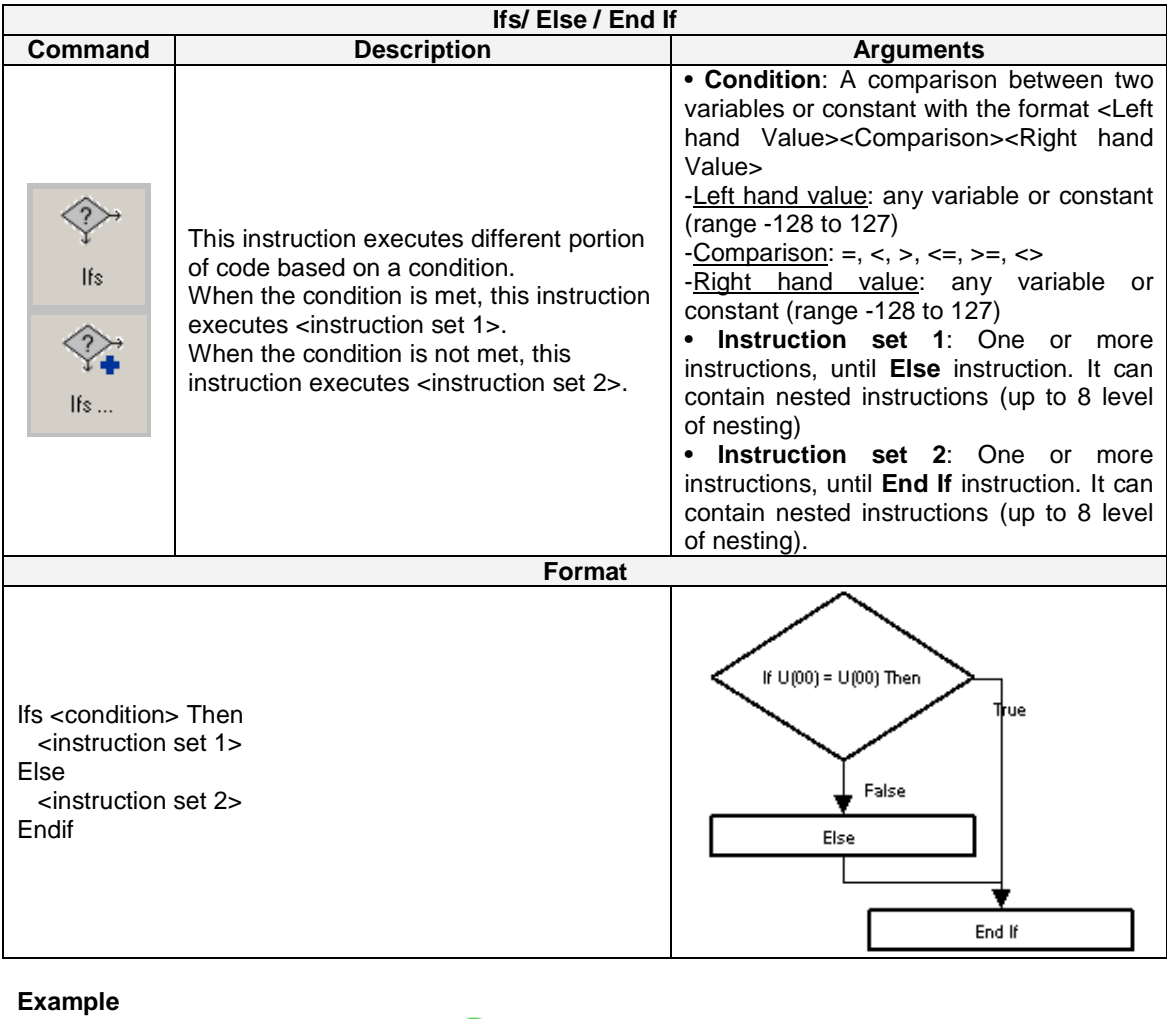

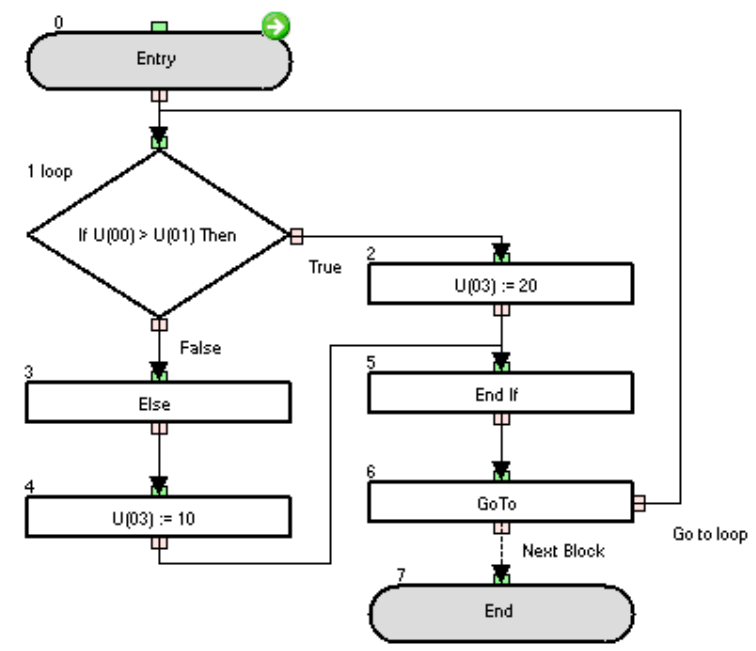

The example changes the value of P103 based on the value of parameter P100 and P101. If P100 is bigger than P101 then P103=10. If not P103=20.

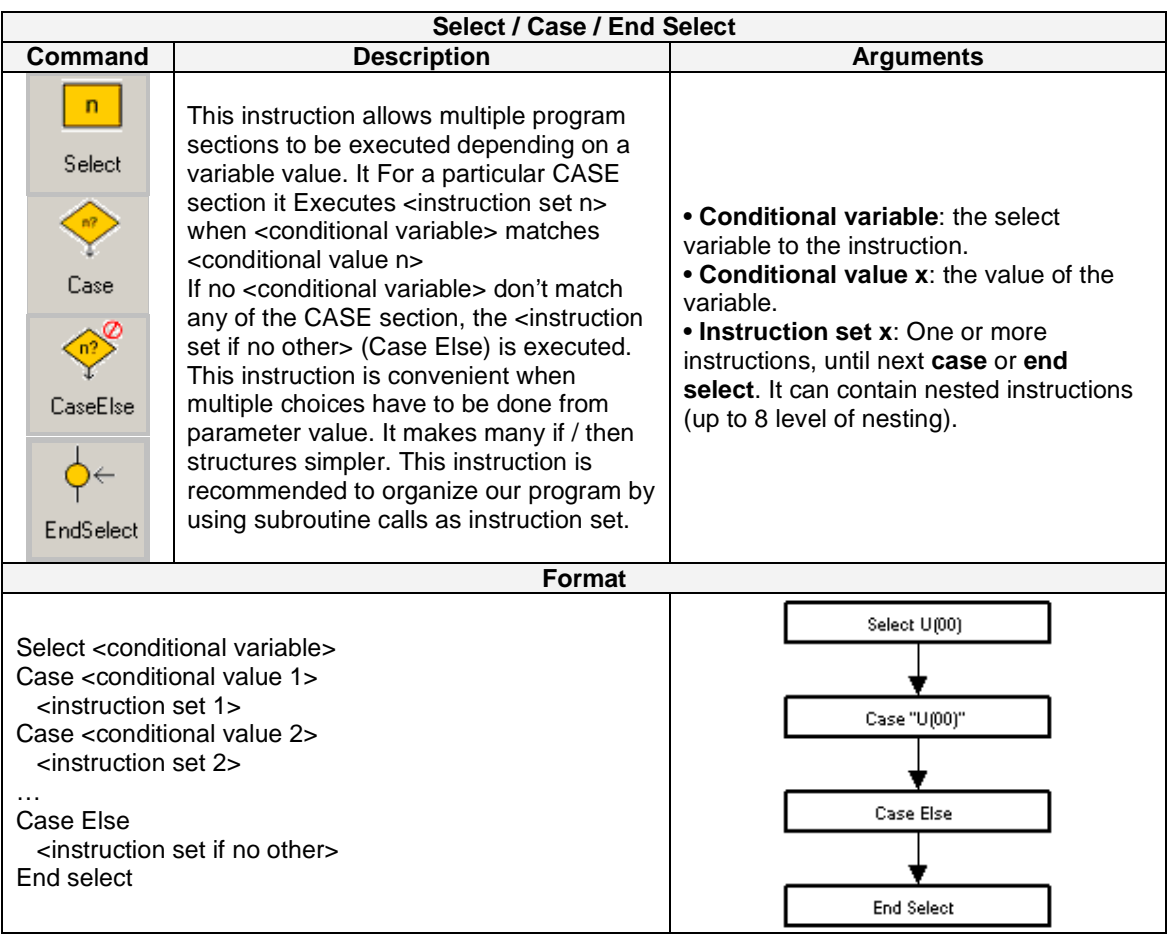

**Example** 

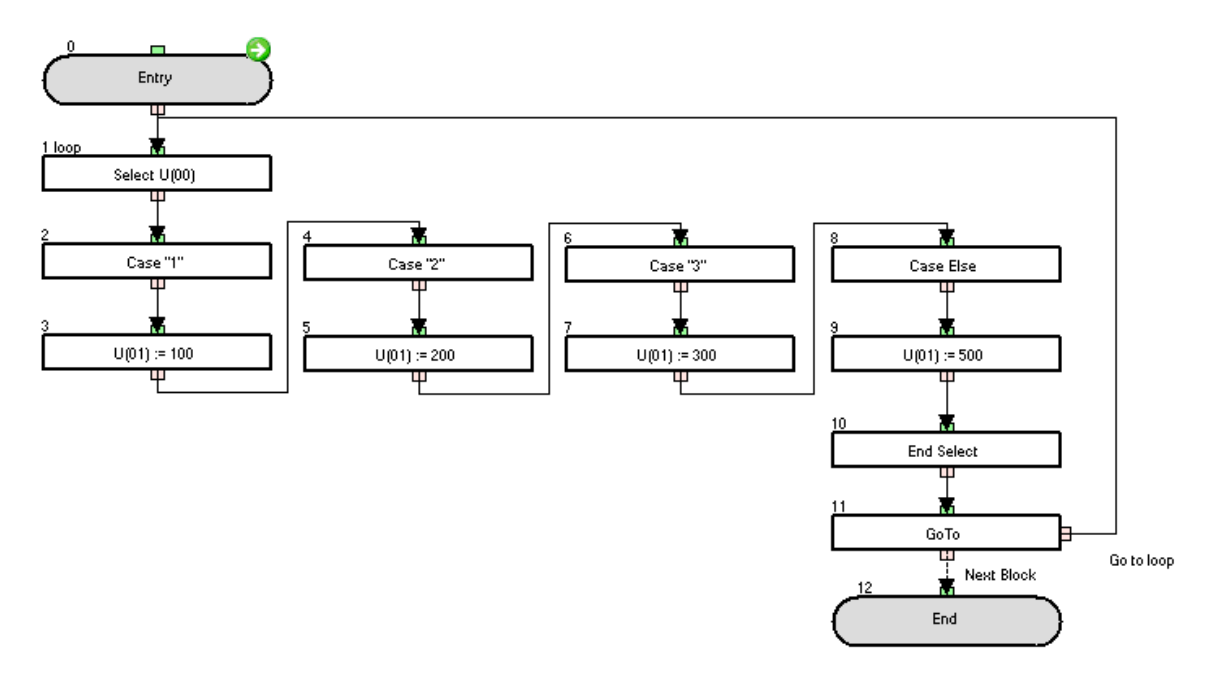

The P101 parameter is set to 100, 200, 300 or 500 depending on the value of the P100 parameter (1, 2, 3 or any other, respectively).

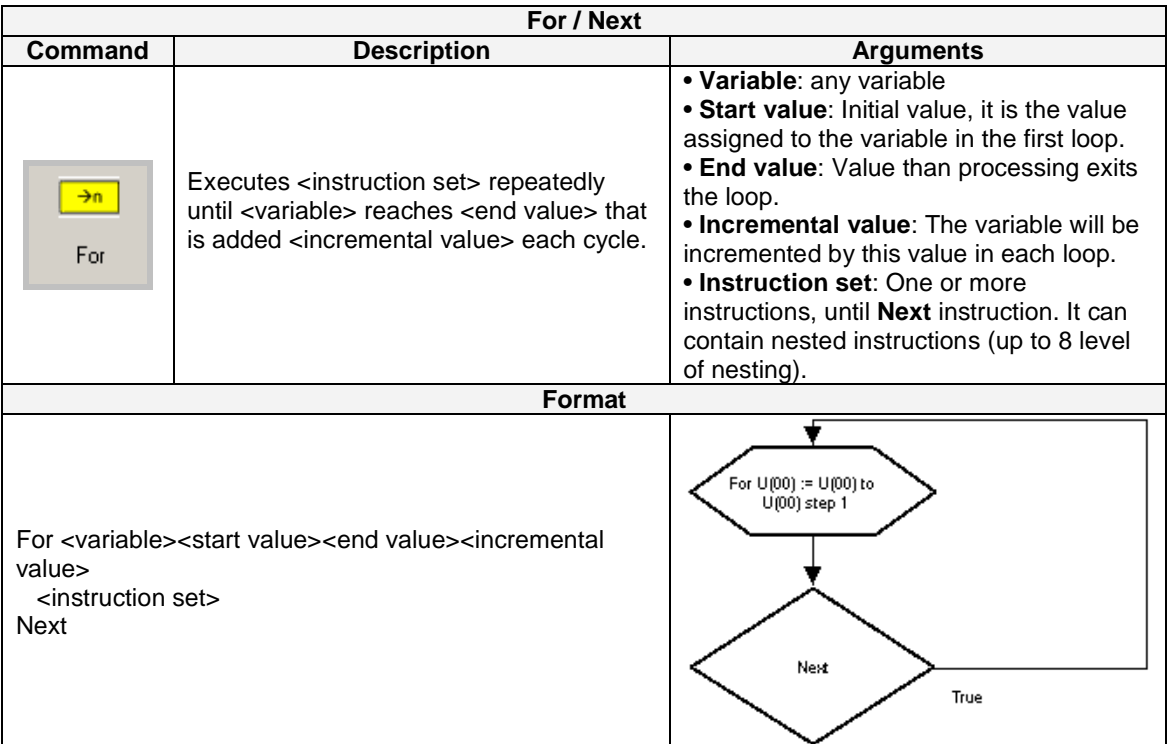

#### **Example**

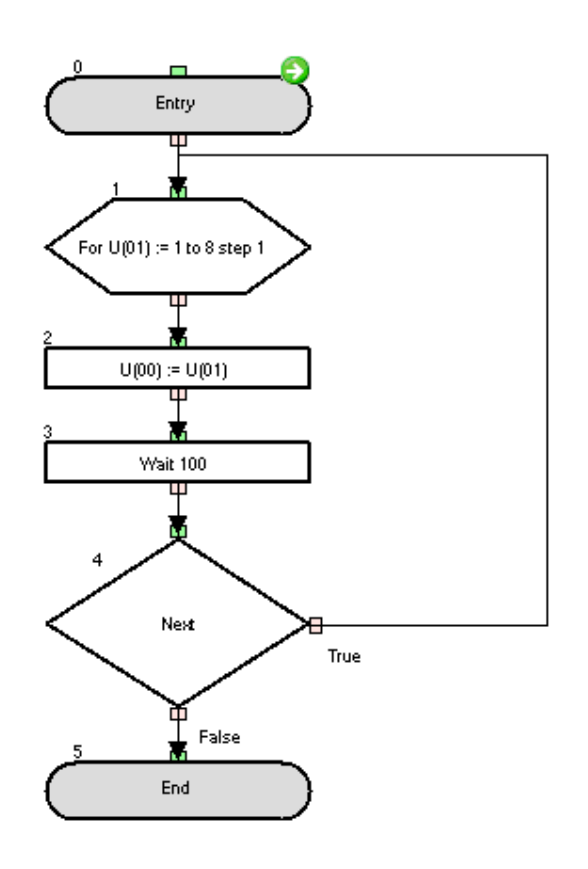

This example make the variable U(00) P(100) count from 1 to 8 each second.

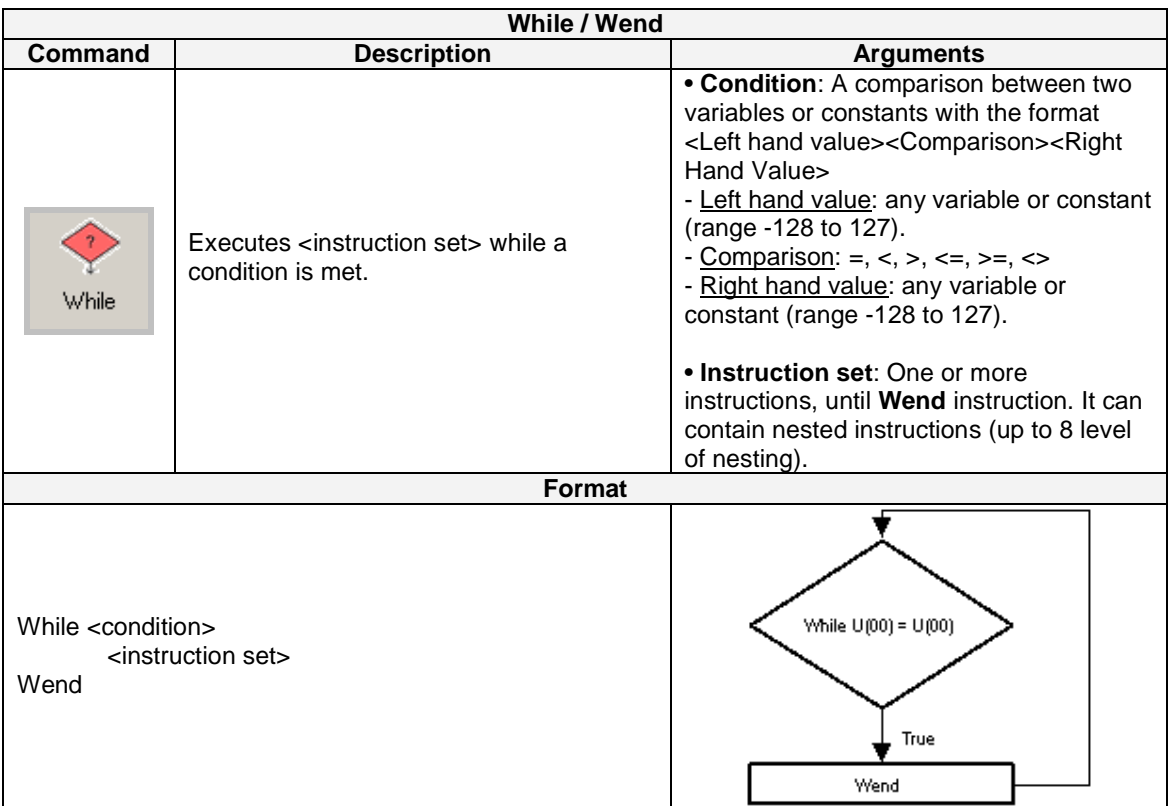

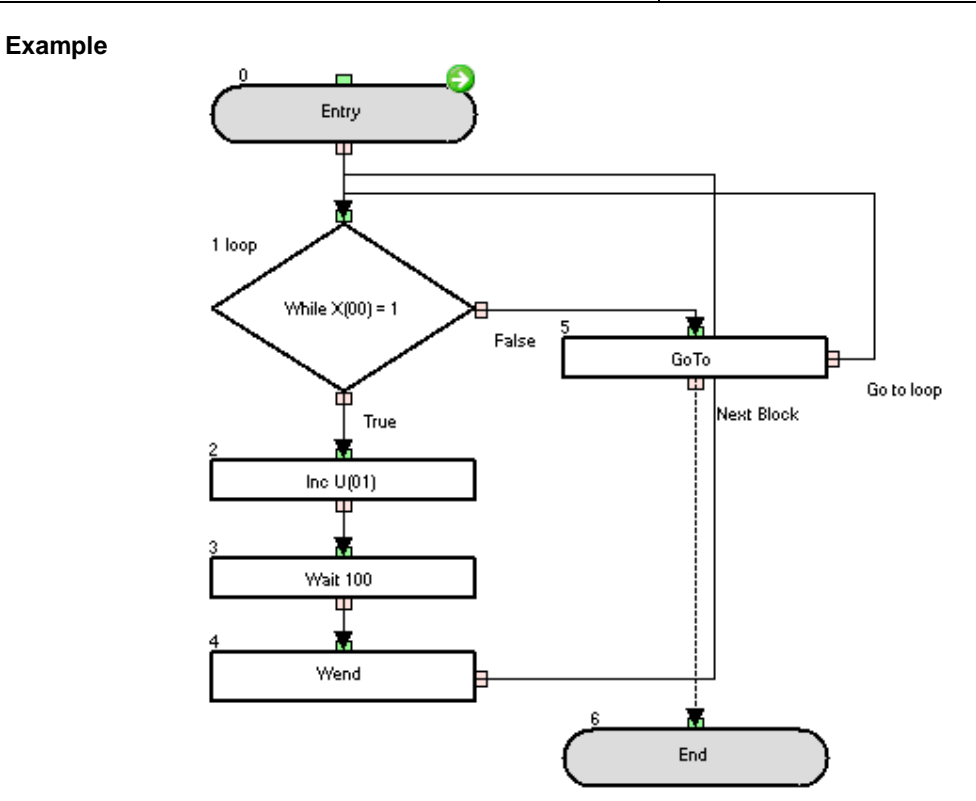

The code will increment P101 parameter every second while the digital input X(00) is closed (**whilewend** loop). If it is open, P101 is not increased (**GoTo**-**label loop** loop; the **while** – **wend** portion is not executed). Digital input has to be configured in the multifunction input.
| <b>Until / Loop</b>                                                                                                    |                                                                                         |                                                                                                    |
|----------------------------------------------------------------------------------------------------|-----------------------------------------------------------------------------------------|----------------------------------------------------------------------------------------------------|
| Command                                                                                                    | <b>Description</b>                                                                      | <b>Arguments</b>                                                                                                    |
| K?<br>Until                                                                                                    | Executes <instruction set=""> until a<br/><condition> is met.</condition></instruction> | · Condition: A comparison between two<br>variables or constants with the format<br><left hand="" value=""><comparison><right<br>Hand Value&gt;<br/>-Left hand value: any variable or constant<br/>(range -128 to 127)<br/>-Comparison: =,&lt;,&gt;,&lt;=,&gt;=,&lt;&gt;<br/>-Right hand value: any variable or<br/>constant (range -128 to 127)<br/>· Instruction set: One or more<br/>instructions, until Loop instruction. It can</right<br></comparison></left> |
|                                                                                                    |                                                                                         | contain nested instructions (up to 8 level<br>of nesting)                                                                                                    |
|                                                                                                    | Format                                                                                  |                                                                                                    |
|                                                                                                    |                                                                                         |                                                                                                    |
| Until <condition><br/><instruction set=""><br/>Loop</instruction></condition>                                                                                                    |                                                                                         | Undi U(00) = U(00)<br>Loop<br>False                                                                                                    |
| <b>Example</b><br>0.<br>Entry<br>1 again<br>Until $\times$ (00) = 1<br>ш<br>Wait 100<br>3<br>Loop<br>False<br>True<br>Inc $U(01)$<br>щ<br>GoTo<br>Ψ<br>Go to again<br>Next Block |                                                                                         |                                                                                                    |

This code will increment while the digital input is closed. If it is open, then it will stay in the **until**-**loop** portion. The check of the input is every second because of this structure. Digital input has to be configured in the multifunction input.

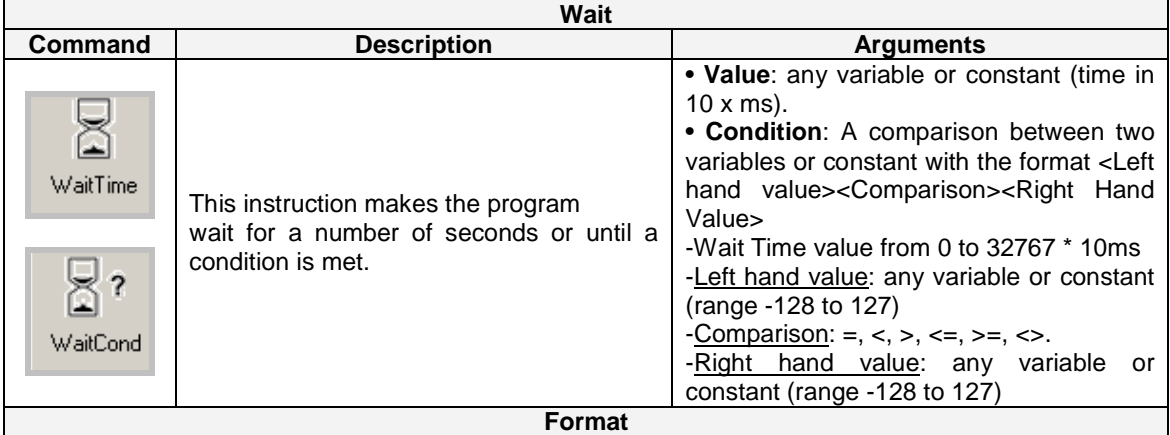

Wait <value> or <condition>

**NOTE:** WaitTime is not accurate way to measure time, please use internal timers or external Real Time Clock in LCD for accurate time measurement.

**Example Wait Time:** wait during a time period.

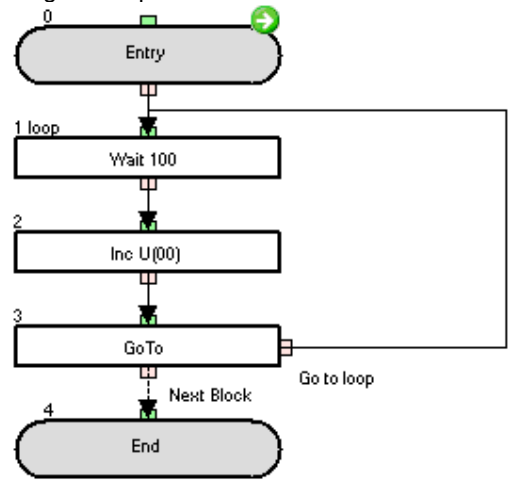

The P100 parameter is increased every second.

**Example Wait condition:** wait for condition.

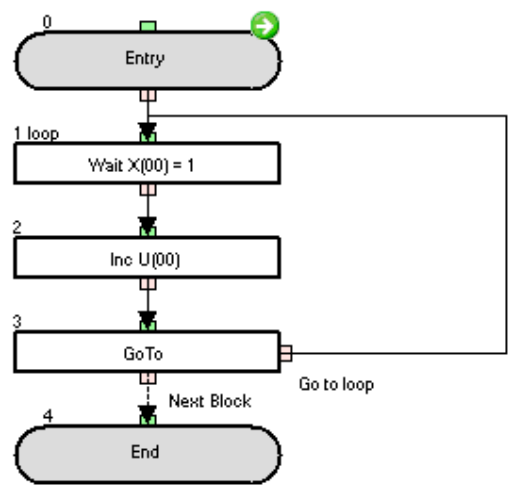

The program waits until the digital input is closed (you need to set one of the multifunction inputs for this), and then P100 parameter is increased.

### **6-2 Arithmetic and Logic Commands**

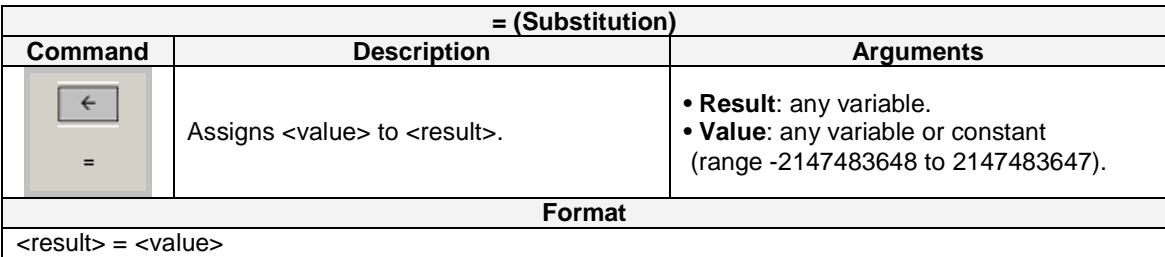

**Warning**: Drive programming does not control overflow/underflow. The application should take care.

#### **Example:**

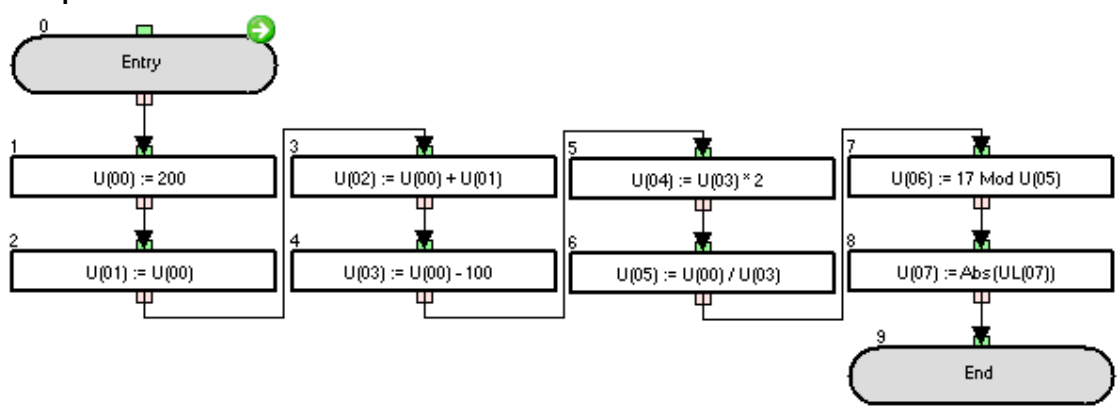

The P100 and P101 parameters are set to 200.

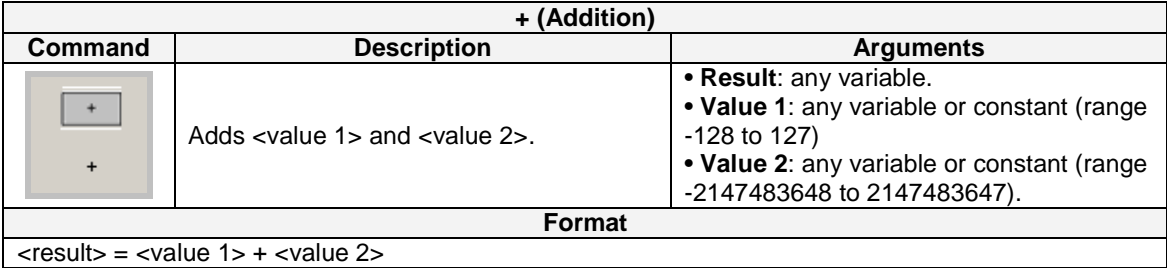

**Warning**: Drive Programming does not control overflow/underflow. The application should take care.

**Example:**

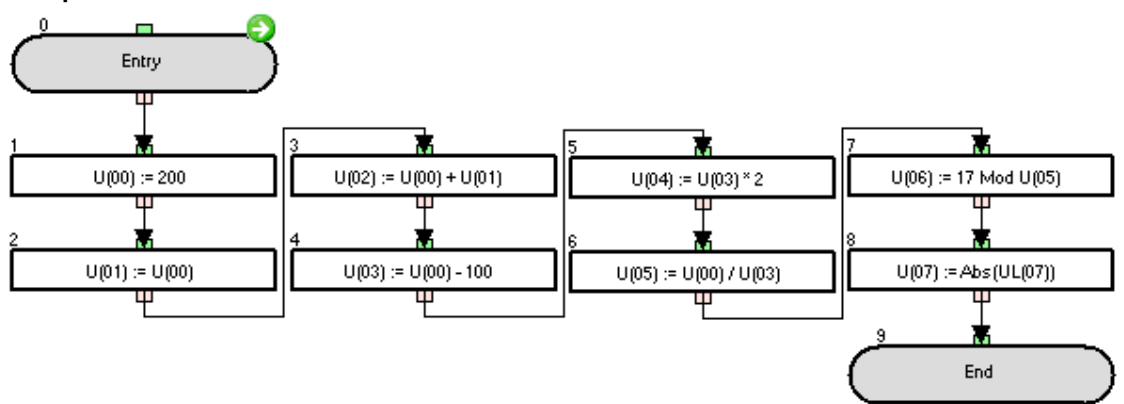

The P102 parameter calculation result is 400.

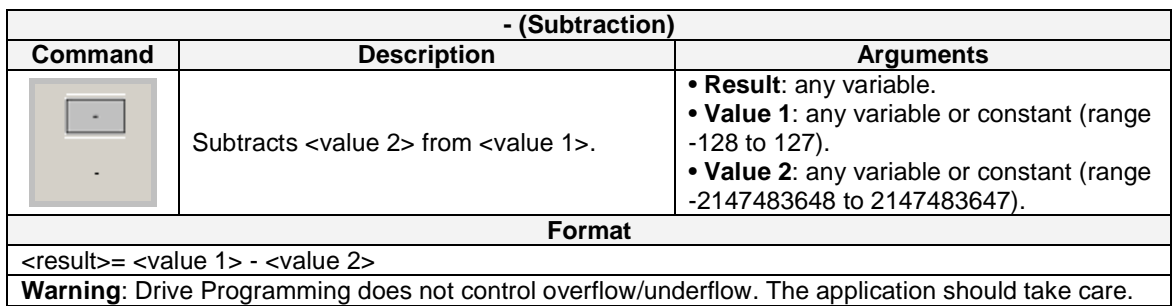

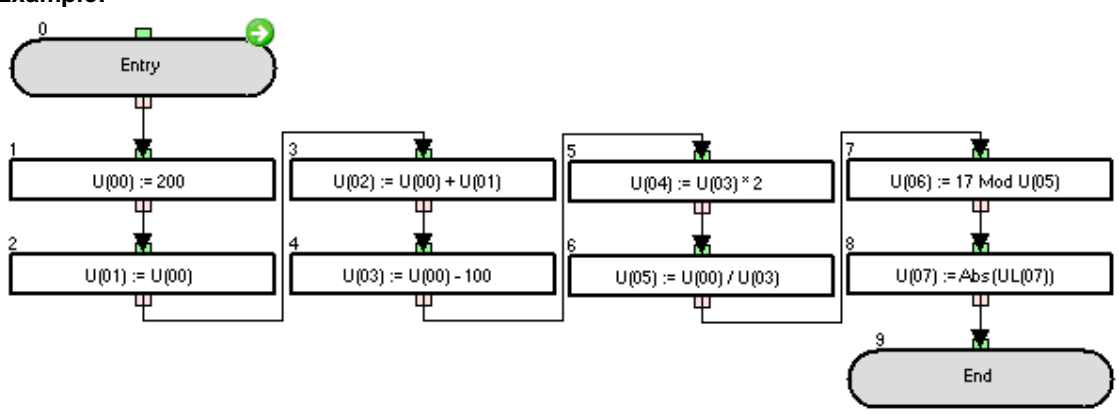

The P103 parameter calculation result is 100.

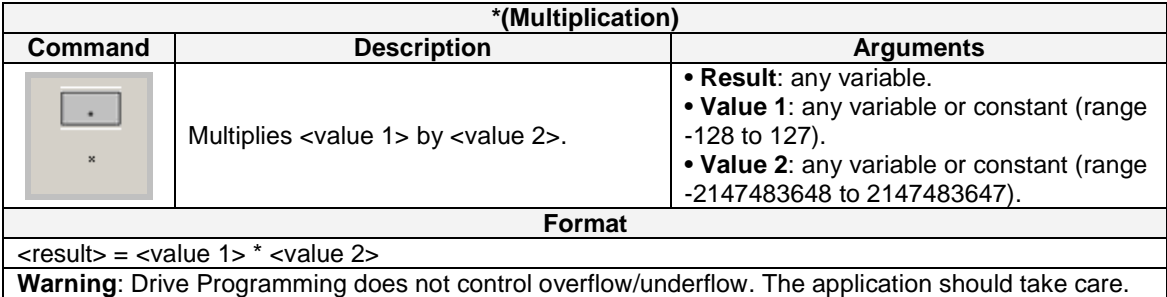

#### **Example:**

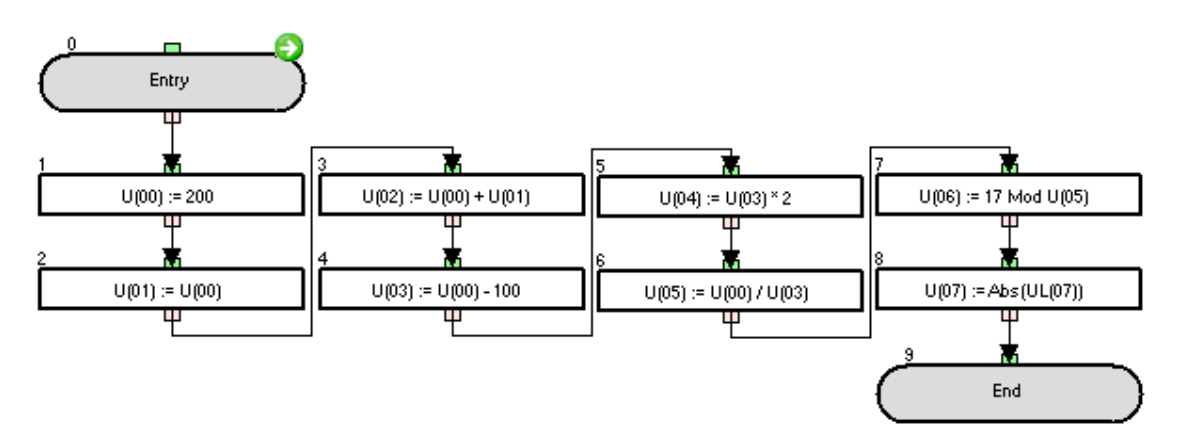

The P104 parameter is set to 200.

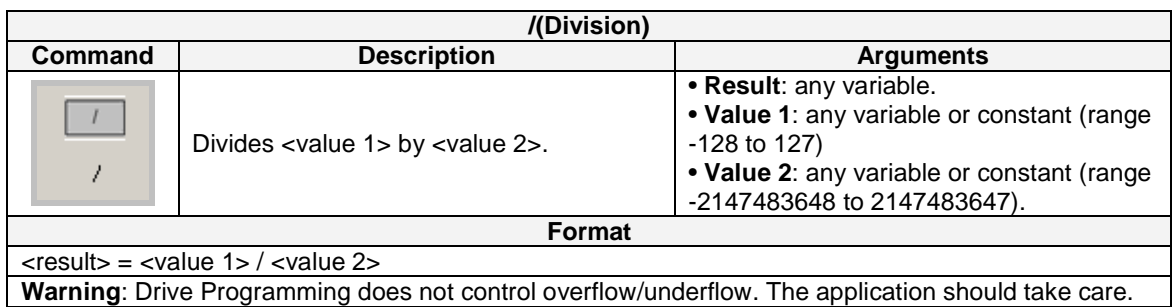

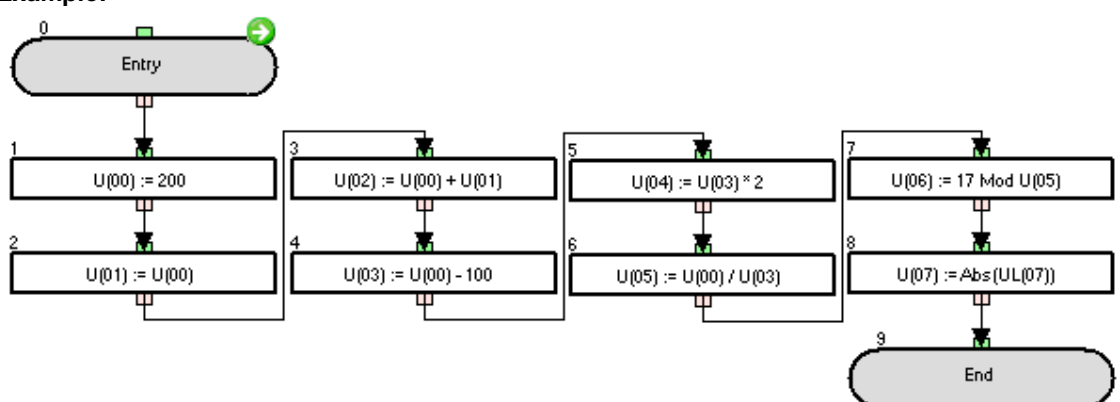

The P105 parameter calculation result is 2.

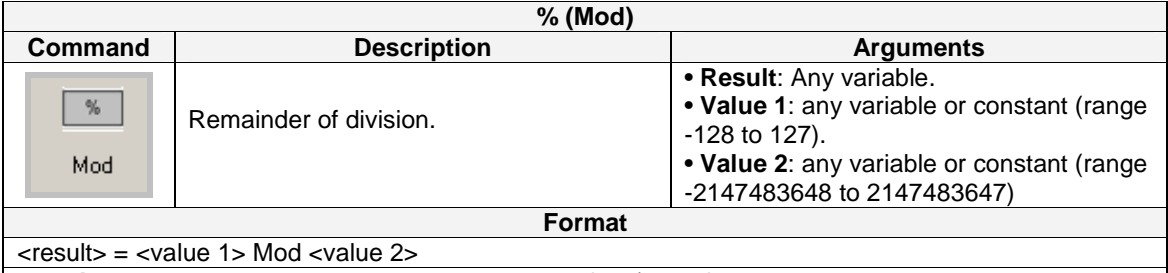

**Warning**: Drive Programming does not control overflow/underflow. The application should take care.

**Example:** 

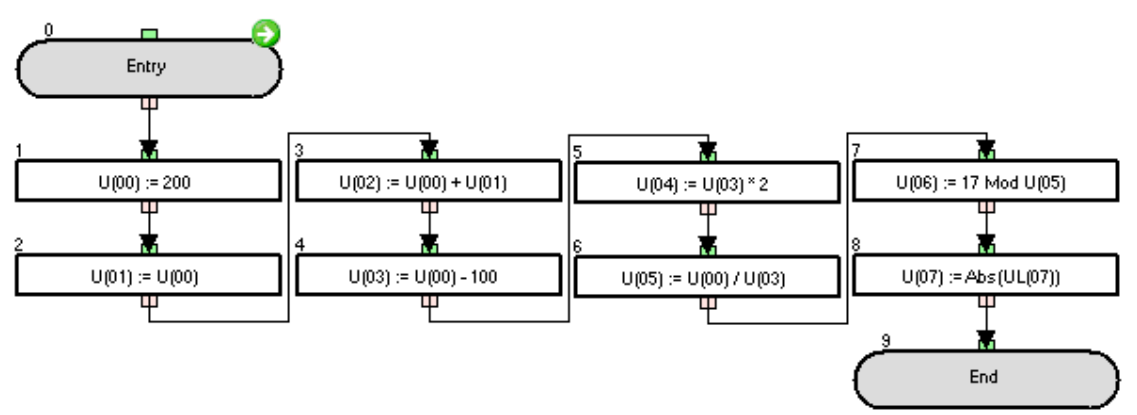

The P106 parameter calculation result is 1.

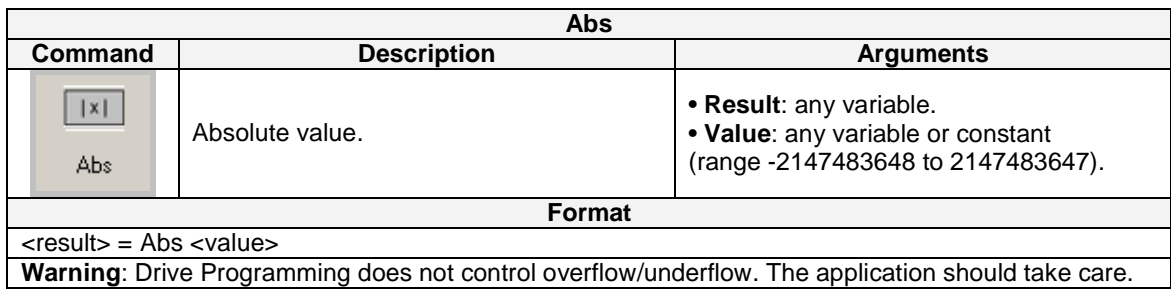

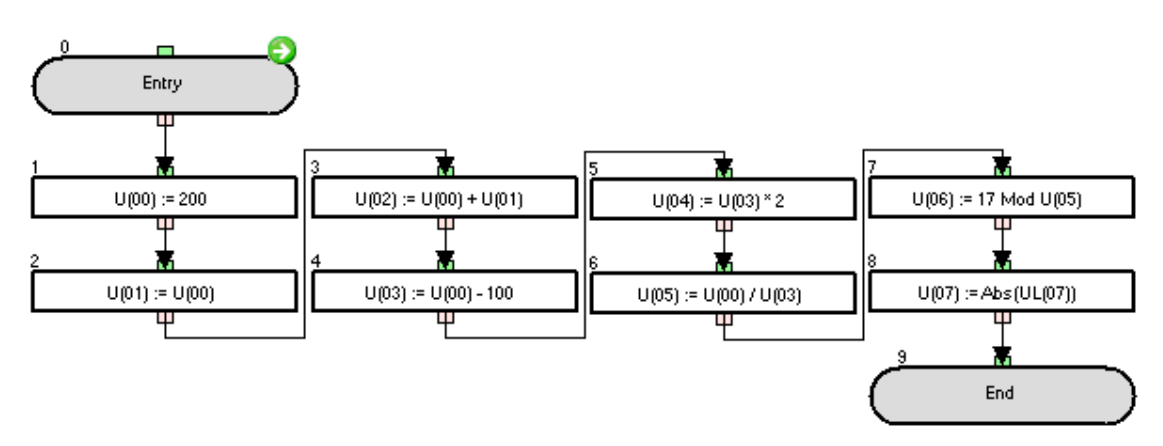

If the UL(07) variable is set to a positive value in the program variables list, then P107=UL(07). If the UL(07) is set to a negative value, then  $P107=UL(07)$ .

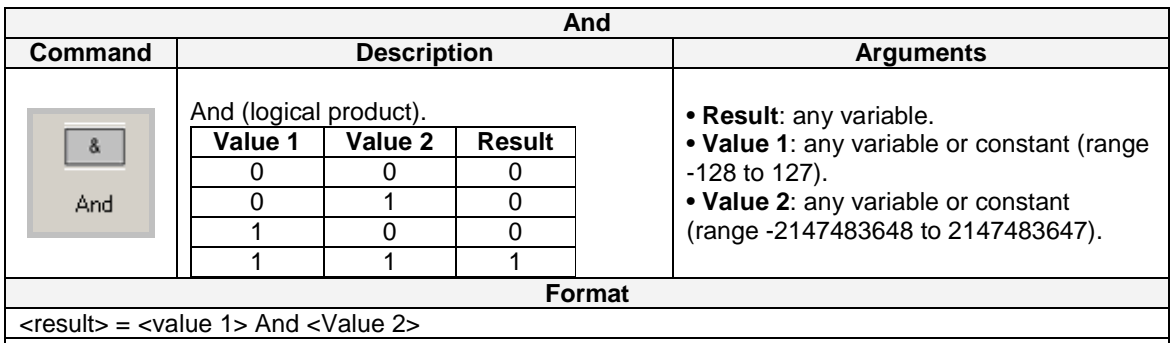

**Warning**: Drive Programming does not control overflow/underflow. The application should take care.

#### **Example**

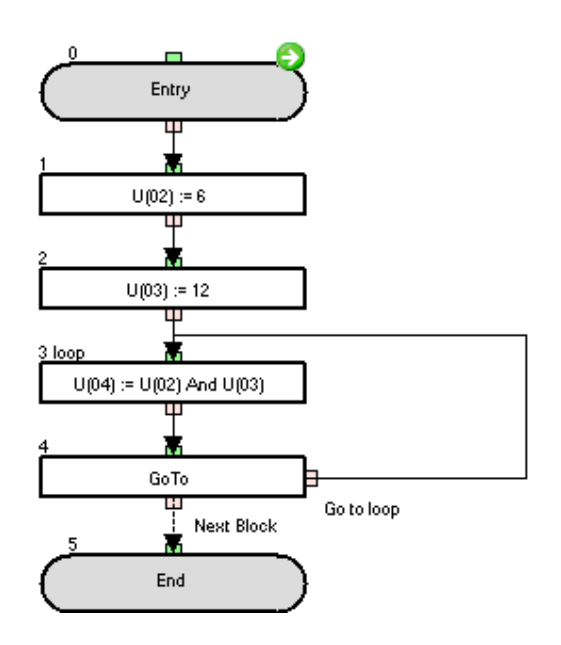

The initial P104 parameter calculation result is 4, as 6 in binary format is 00000110 and 12 in binary format is 00001100, so the result of the **and** operation is 00000100 that is 4 in decimal format If P102 and P103 are changed by the user, then P104 will recalculate accordingly.

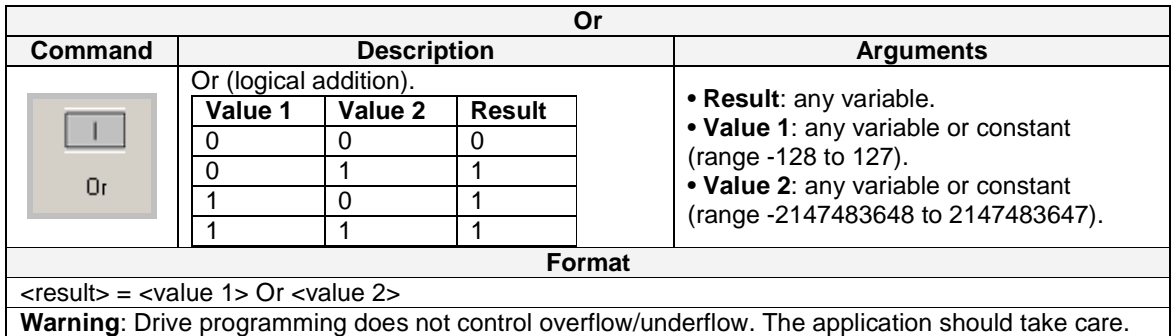

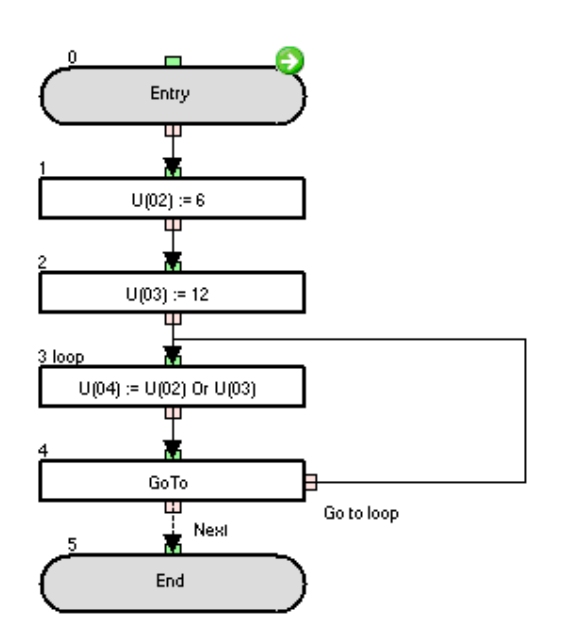

The initial P104 parameter calculation result is 14, as 6 in binary format is 00000110 and 12 in binary format is 00001100, so the result of the operation is 00001110 that is 14 in decimal format. If P102 and P103 are changed by the user, then P104 will recalculate accordingly.

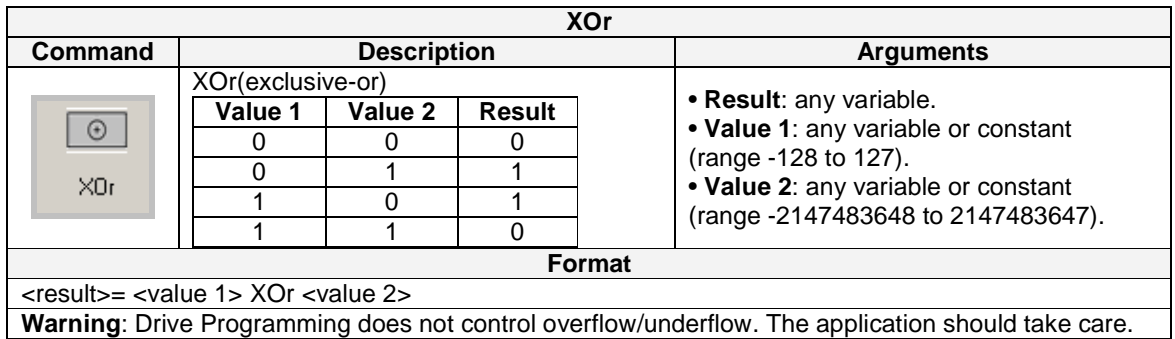

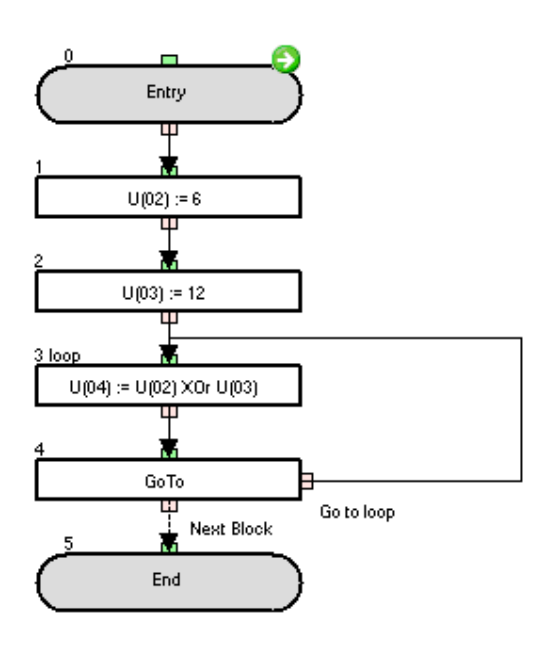

The initial P104 parameter calculation result is 10, as 6 in binary format is 00000110 and 12 in binary format is 00001100, so the result of the **XOr** operation is 00001010 that is 10 in decimal format. If P102 and P103 are changed by the user, then P104 will recalculate accordingly.

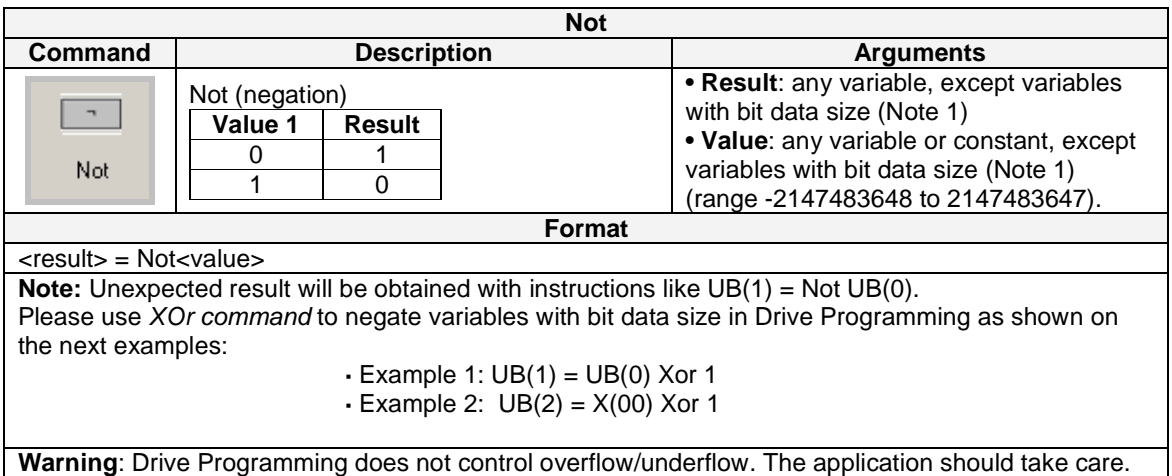

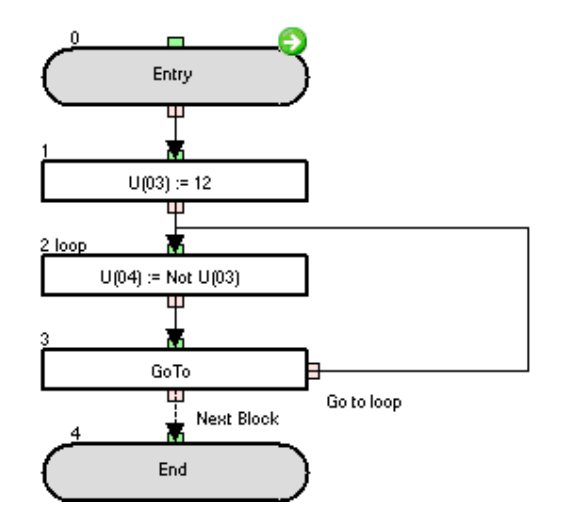

The initial P104 parameter calculation result is 249, as 6 in binary format is 00000110, so the result of the **not** operation is 11111001 that is 249 in decimal format. If P103 is changed by the user, then P104 will recalculate accordingly.

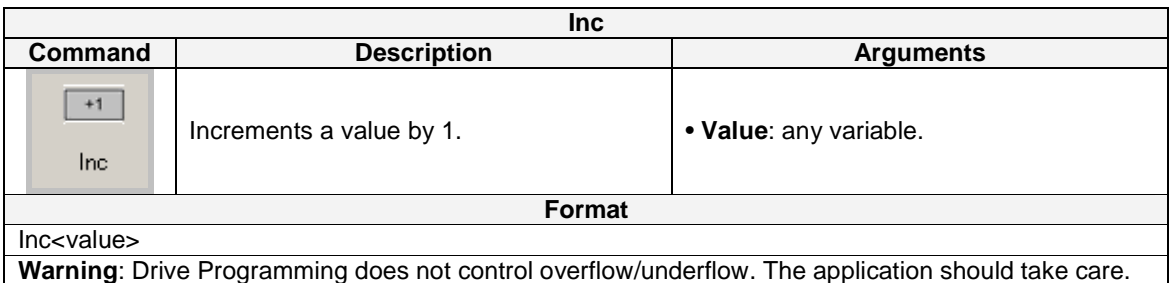

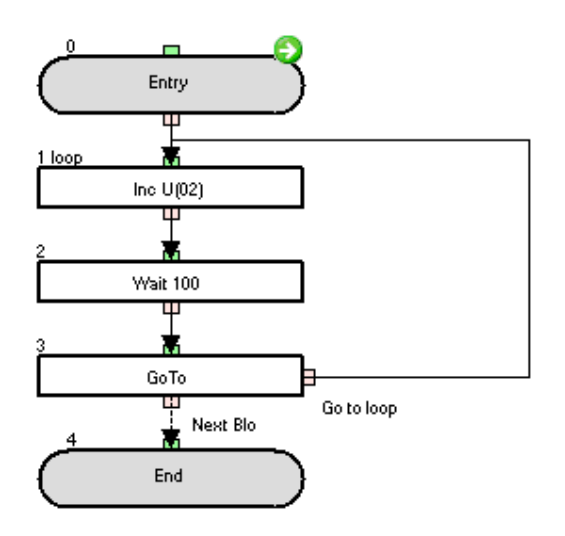

The P102 parameter is incremented by 1 every second.

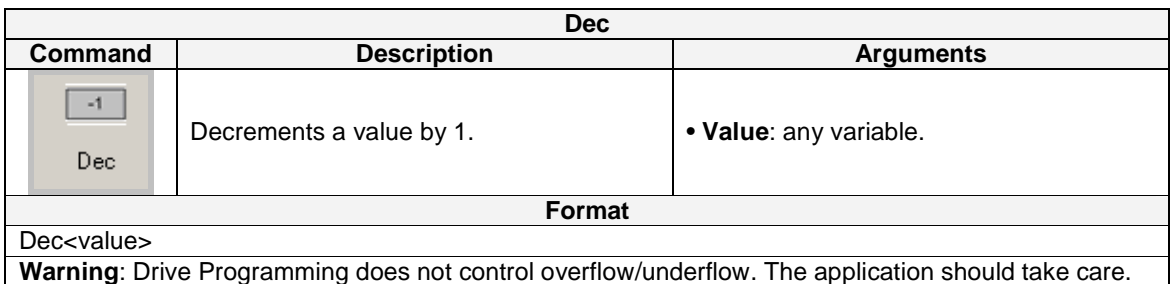

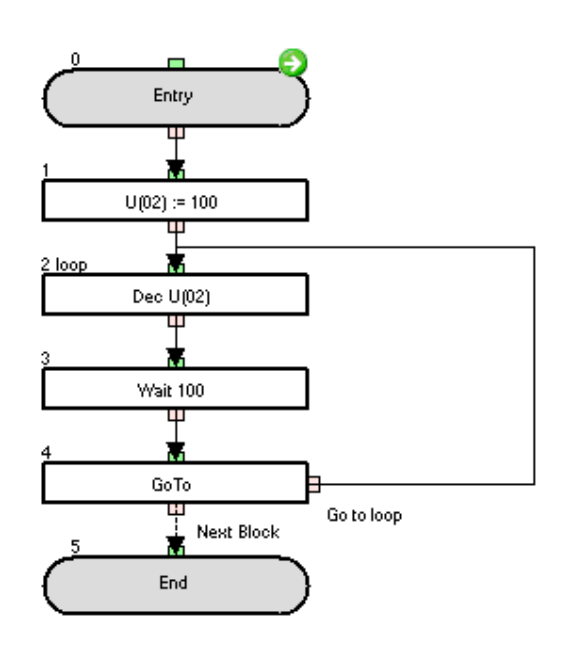

The P102 parameter is decremented by 1 every second.

### **6-3 Input/Output Control Commands**

To improve the memory optimization, use Input/Output Control Commands (4 bytes) instead of the Equal Arithmetic Command "=" (8bytes).

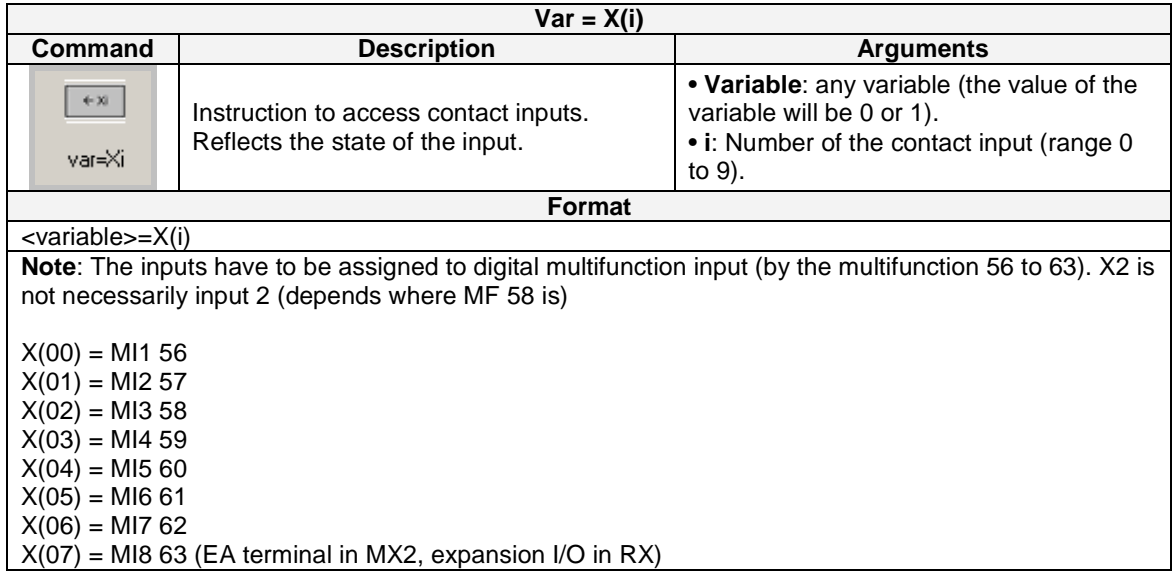

## **Example**

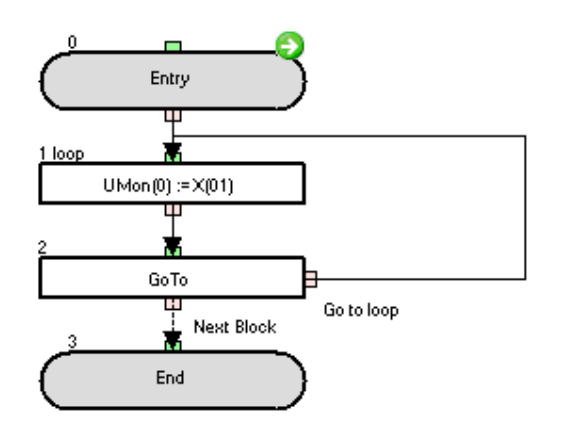

The state of the input terminal X(01) is monitored on the d025 parameter.

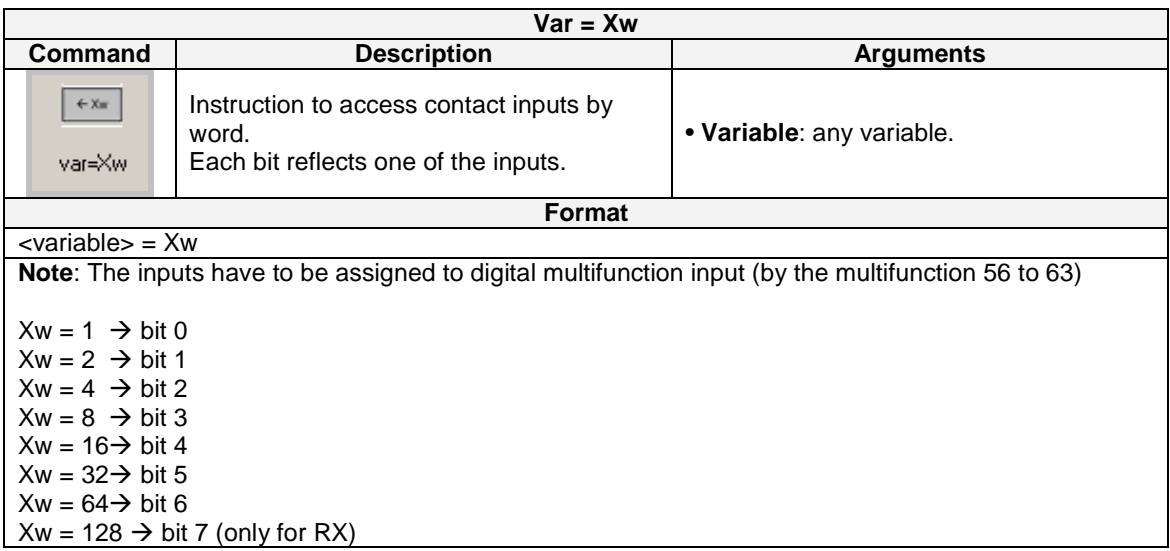

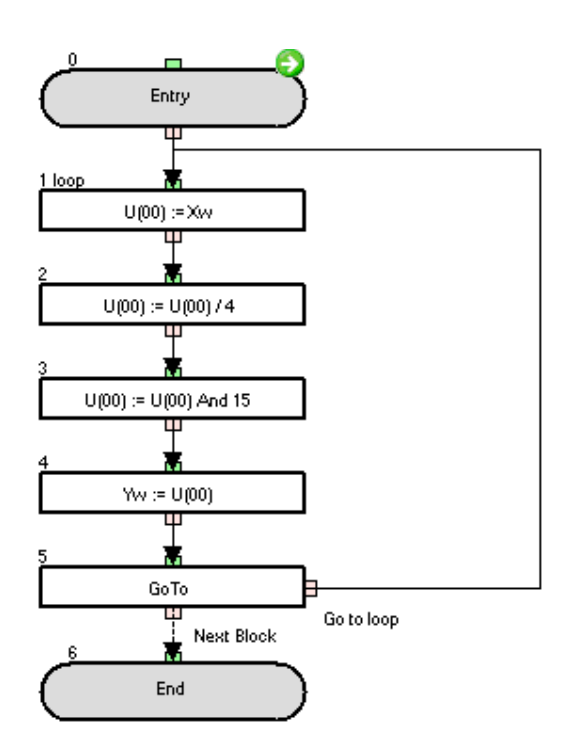

This example acquires the state of the  $X(02) - X(05)$  input terminals and outputs it to  $Y(00) - Y(03)$ output terminals. To cut  $X(00)$  -  $X(01)$ , the U(00) value is divided by 4. To cut  $X(06)$  -  $X(07)$ , the U(00) value is masked by 15.

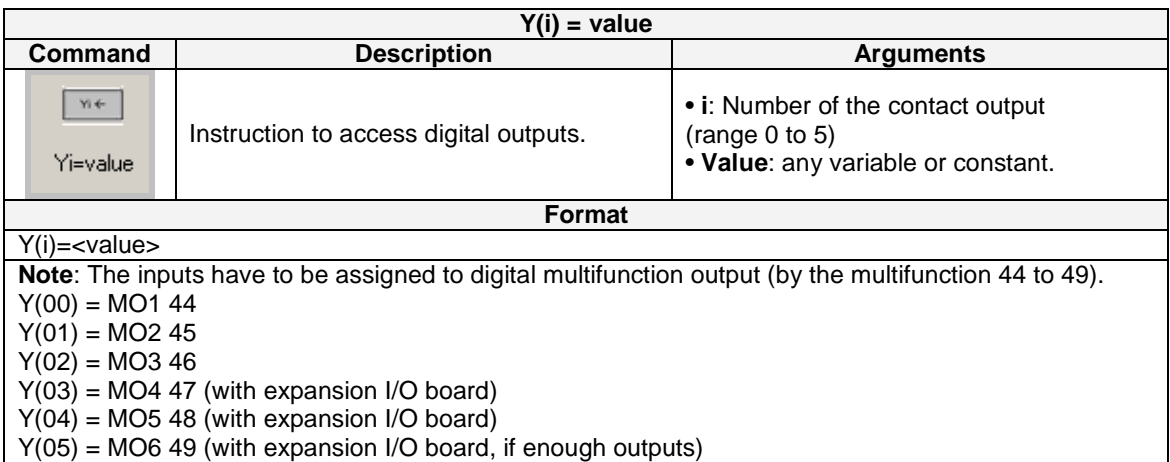

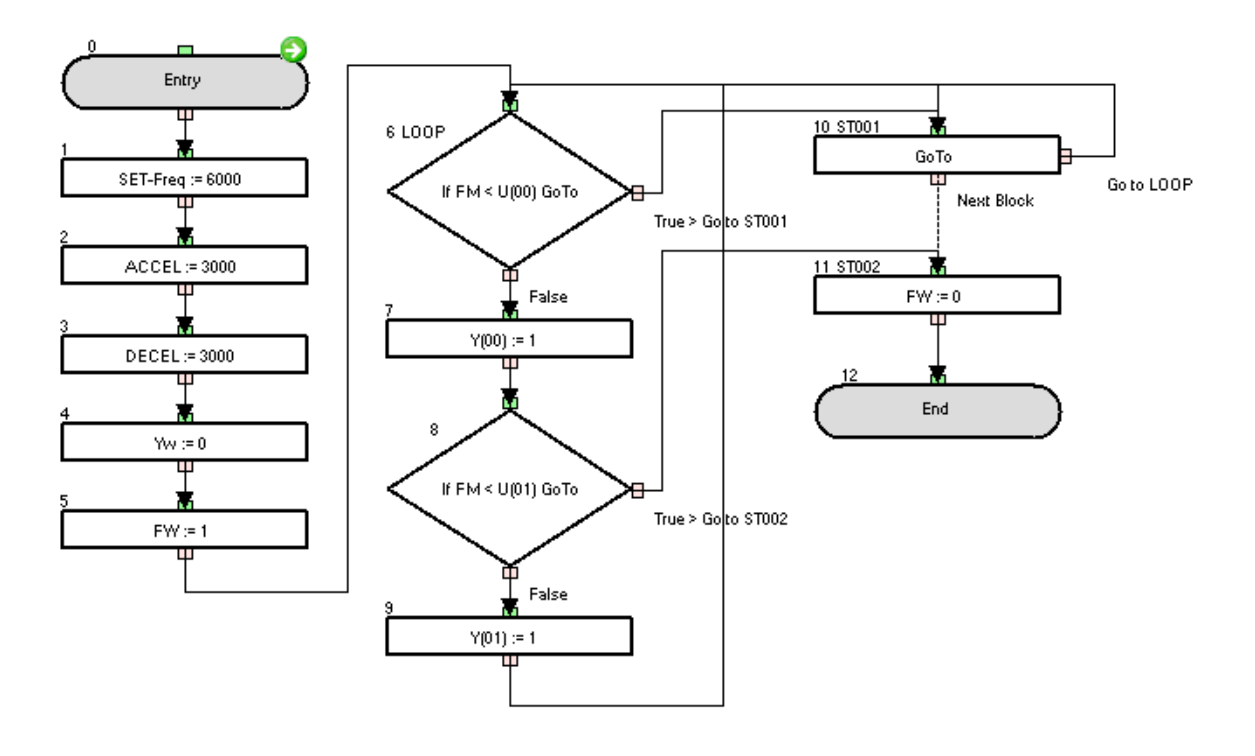

To test this example, initialize the user variables with the following value:  $U(00) = 1000$ ,  $U(01) = 2000$ ,  $U(02) = 3000$ . Y(00) – Y(01) are sequentially turned on every 10Hz step of the output frequency.

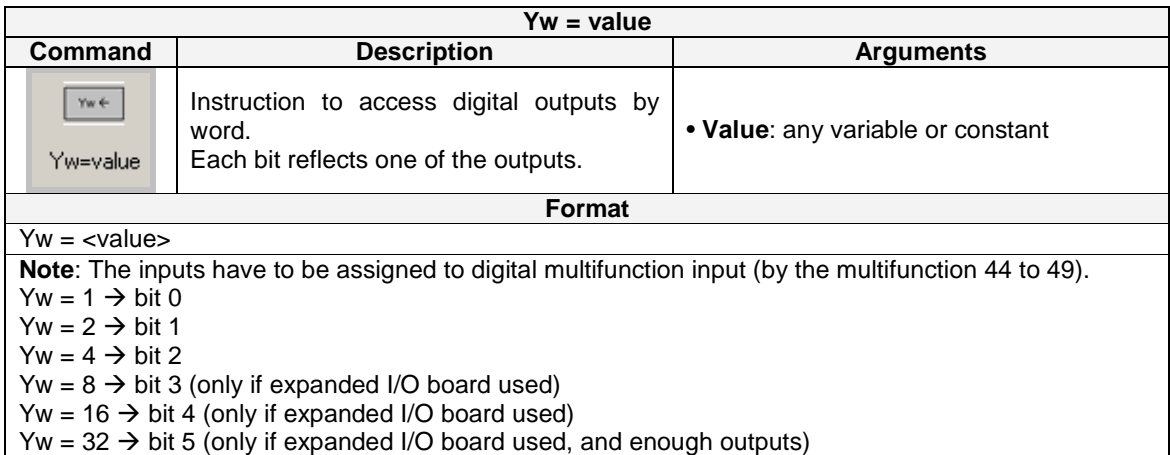

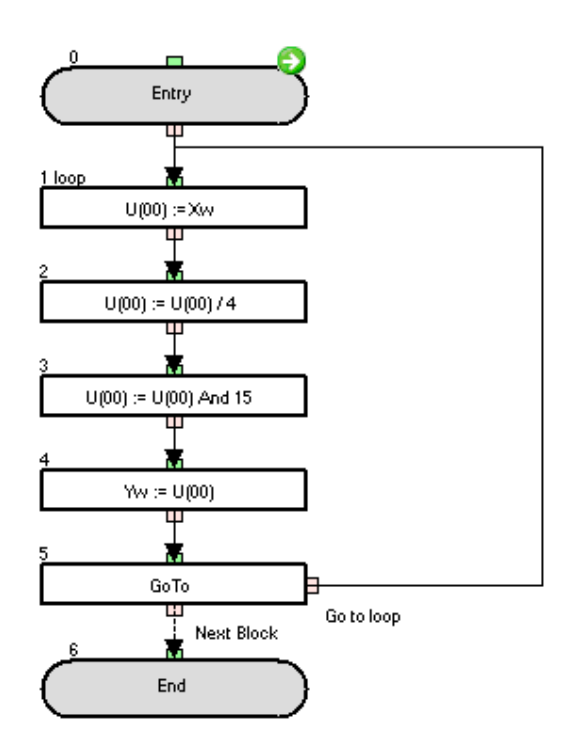

This example acquires the state of the X(02)-X(05) input terminals and outputs it to Y(00)-Y(03) output terminals.

To cut  $X(00) - X(01)$ , the U(00) value is divided by 4. To cut  $X(06) - X(07)$ , the U(00) value is masked by 15.

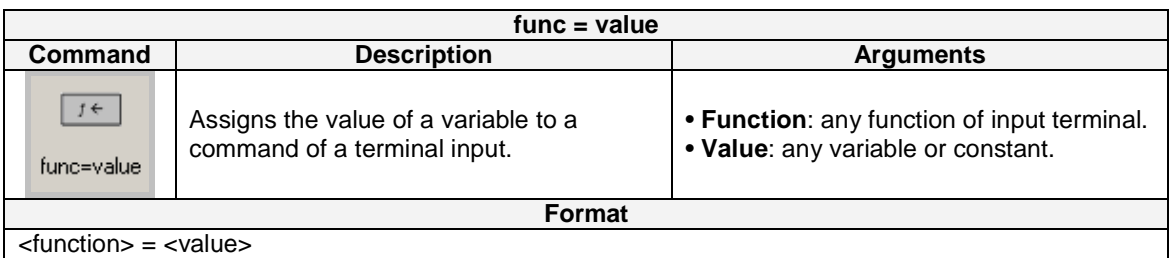

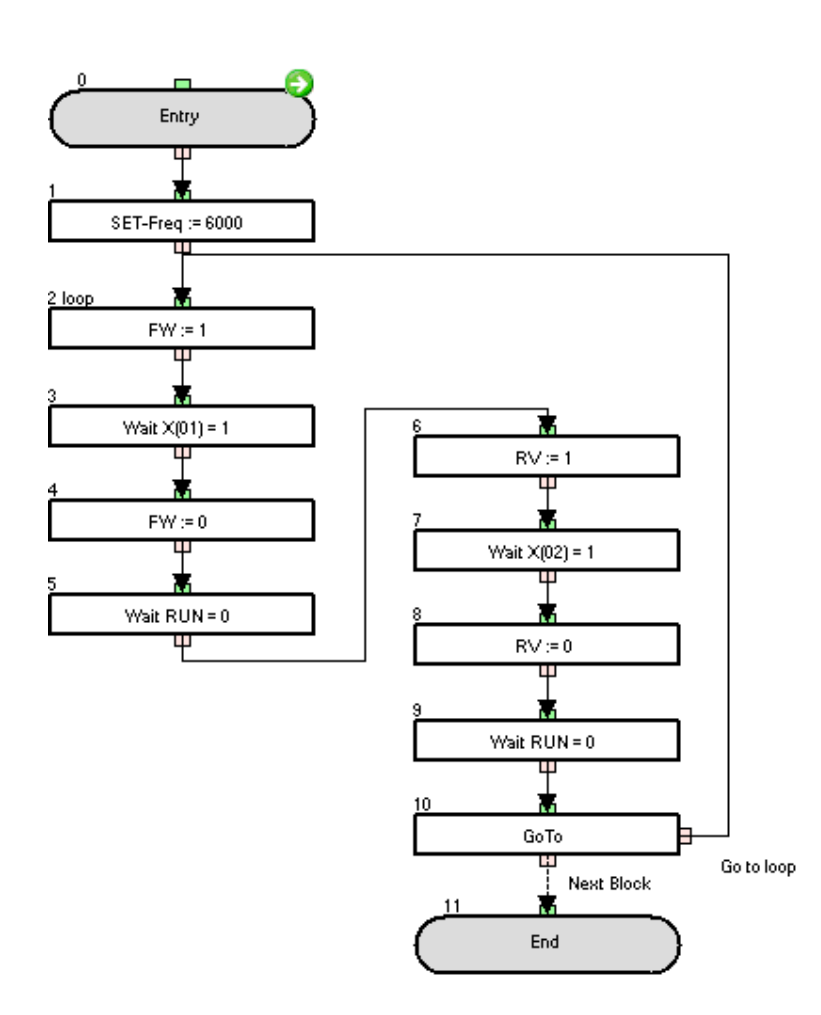

A forward and reverse run at 60Hz is repeated continuously.

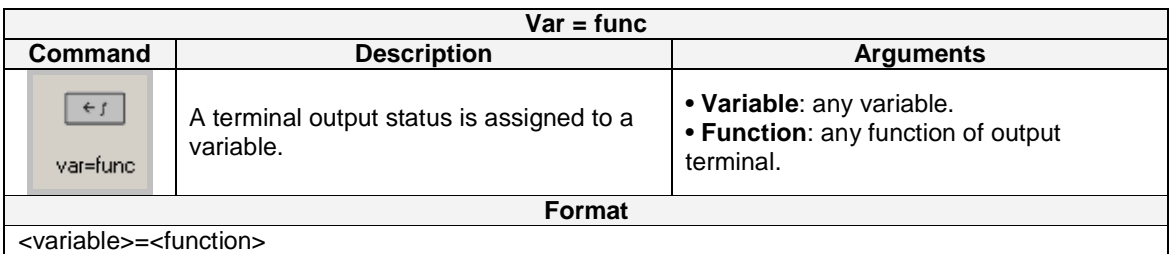

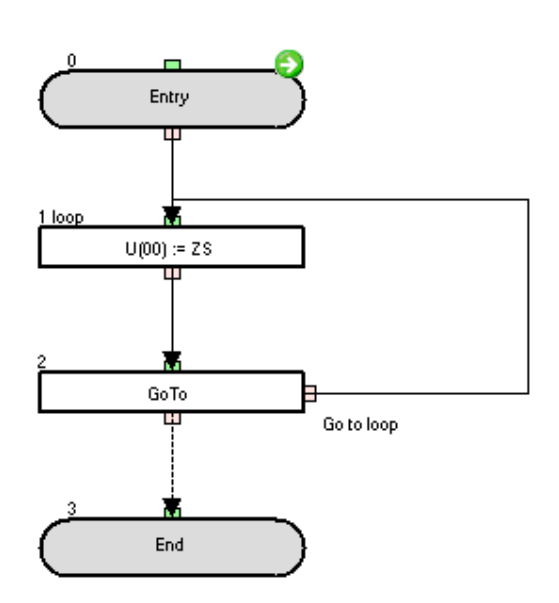

The value of P100 is set to "1" if the ZS (zero speed signal) is on, otherwise is set to "0".

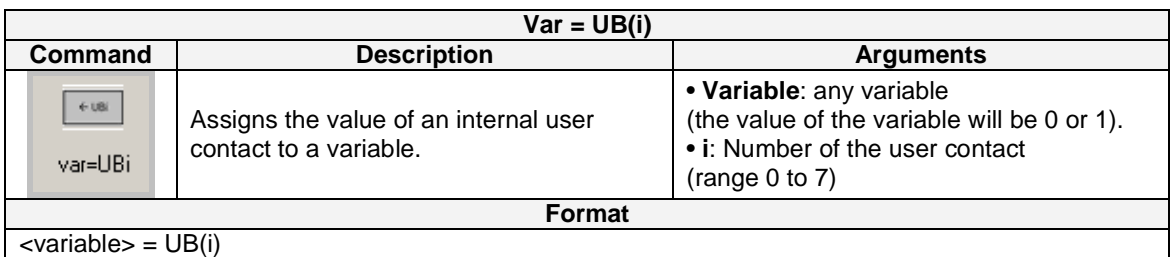

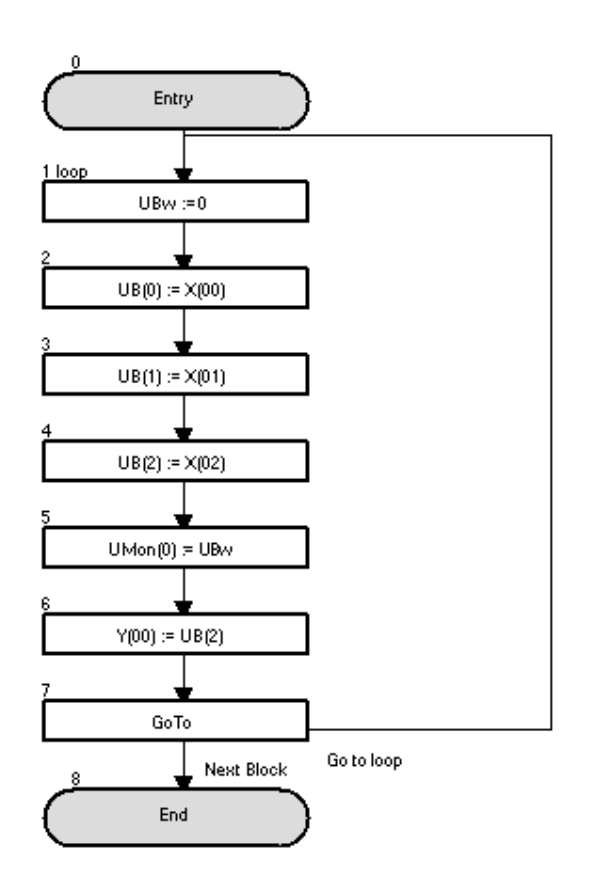

The internal user contacts are cleared on the loop's  $1<sup>st</sup>$  instruction.

The status of the  $X(00) - X(02)$  input terminals are stored in the UB(0) – UB(2) internal user contacts and monitored on the d025 parameter.

Finally, the status of the  $X(02)$  input terminal is set tot the  $Y(00)$  output terminal.

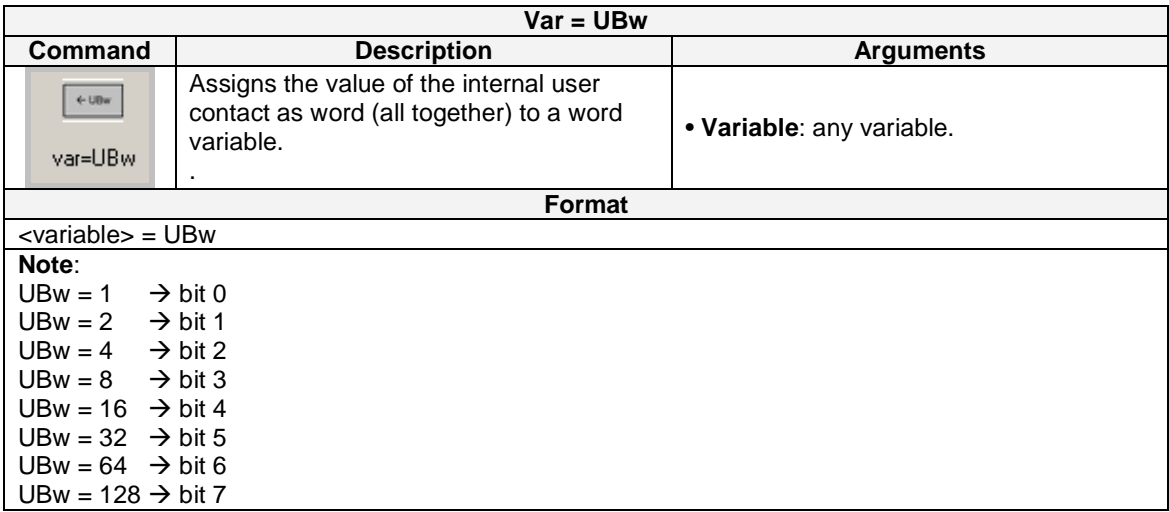

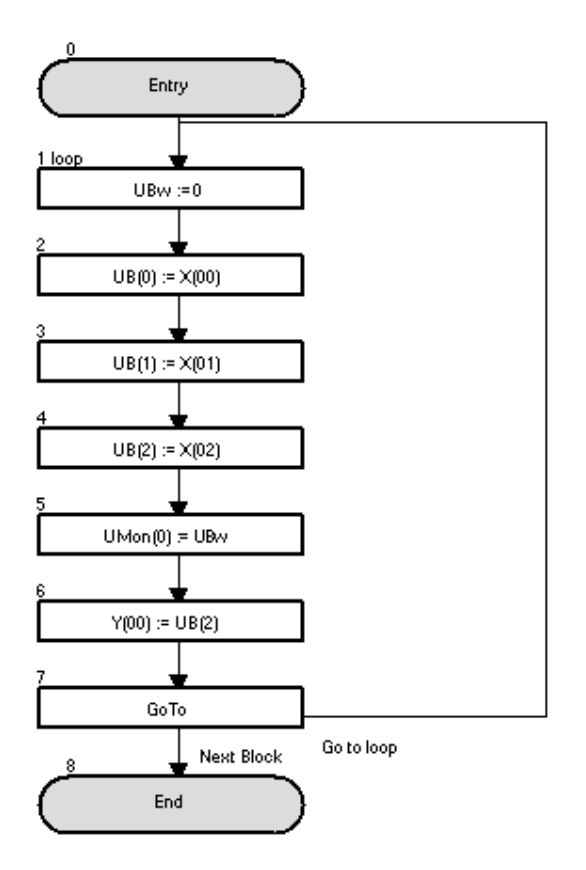

The internal user contacts are cleared on the loop's 1<sup>st</sup> instruction.

The status of the  $X(00) - X(02)$  input terminals are stored in the UB(0) – UB(2) internal user contacts and monitored on the d025 parameter.

Finally the status of the X(02) input terminal is set to the Y(00) output terminal.

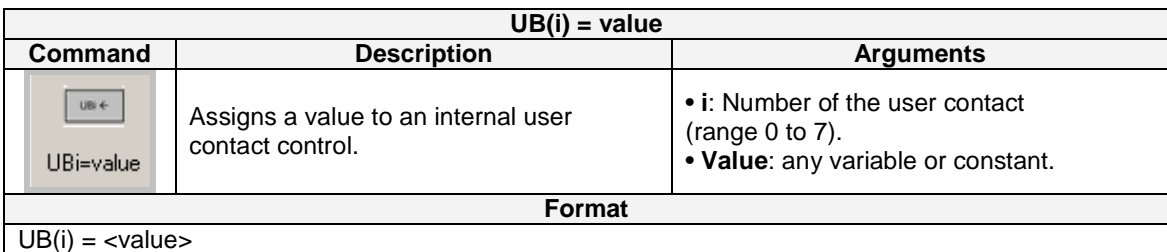

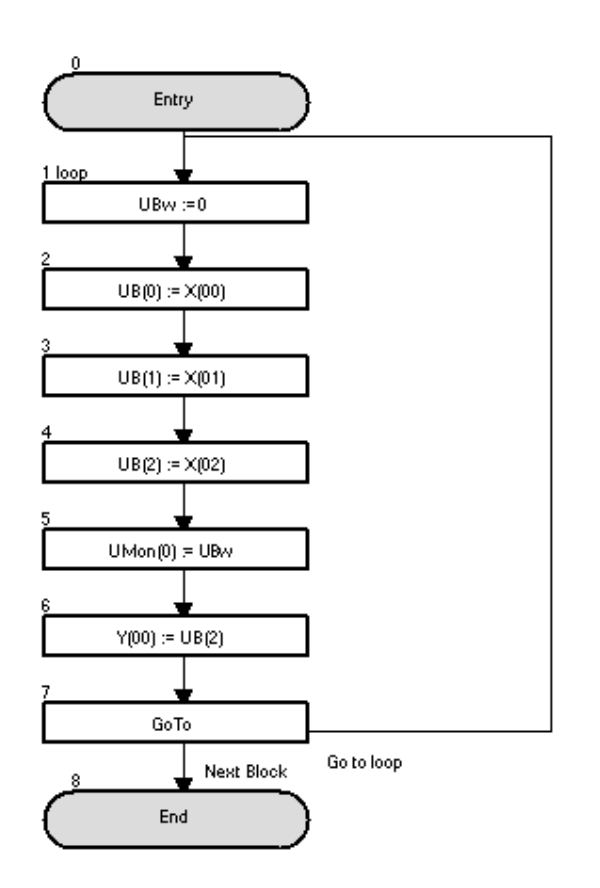

The internal user contacts are cleared on the loop's  $1<sup>st</sup>$  instruction.

The status of the X(00)-X(02) input terminals are stored in the UB(0)-UB(2) internal user contacts and monitored on the d025 parameter. Finally, the status of the X(02) input terminal is set to the Y(00) output terminal.

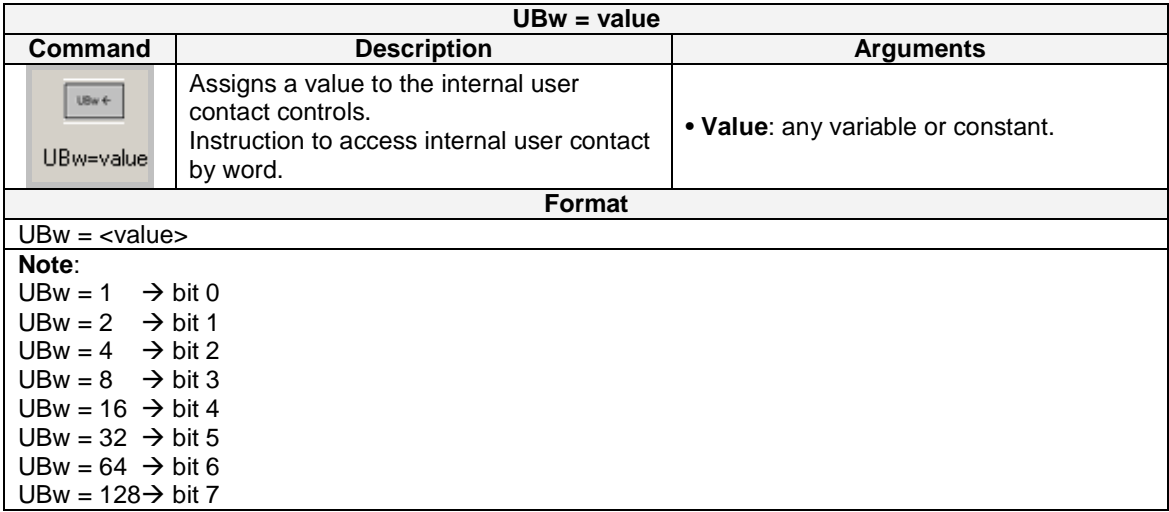

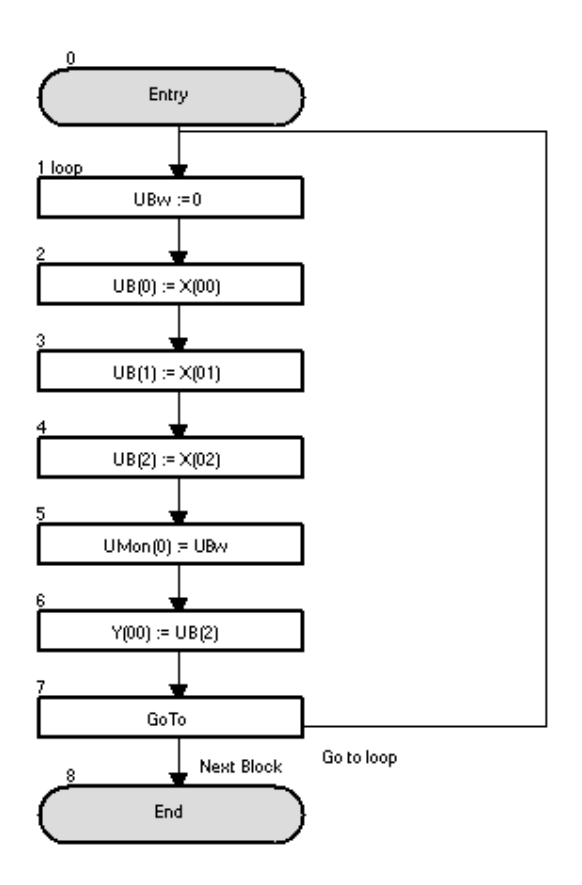

The internal user contacts are cleared on the loop's  $1<sup>st</sup>$  instruction. The status of the  $X(00)-X(02)$  input terminals are stored in the UB(0)-UB(2) internal user contacts and monitored on the d025 parameter. Finally, the status of the X(02) input terminal is set to the Y(00) output terminal.

## **6-4 Timer Control Commands**

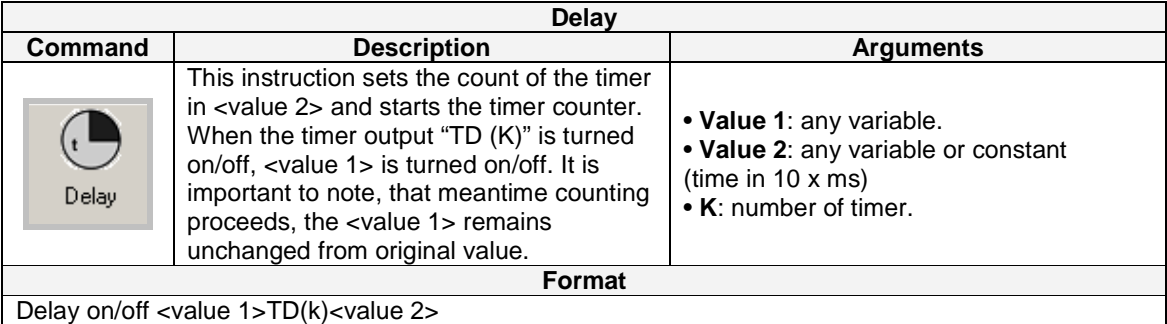

### **Example**

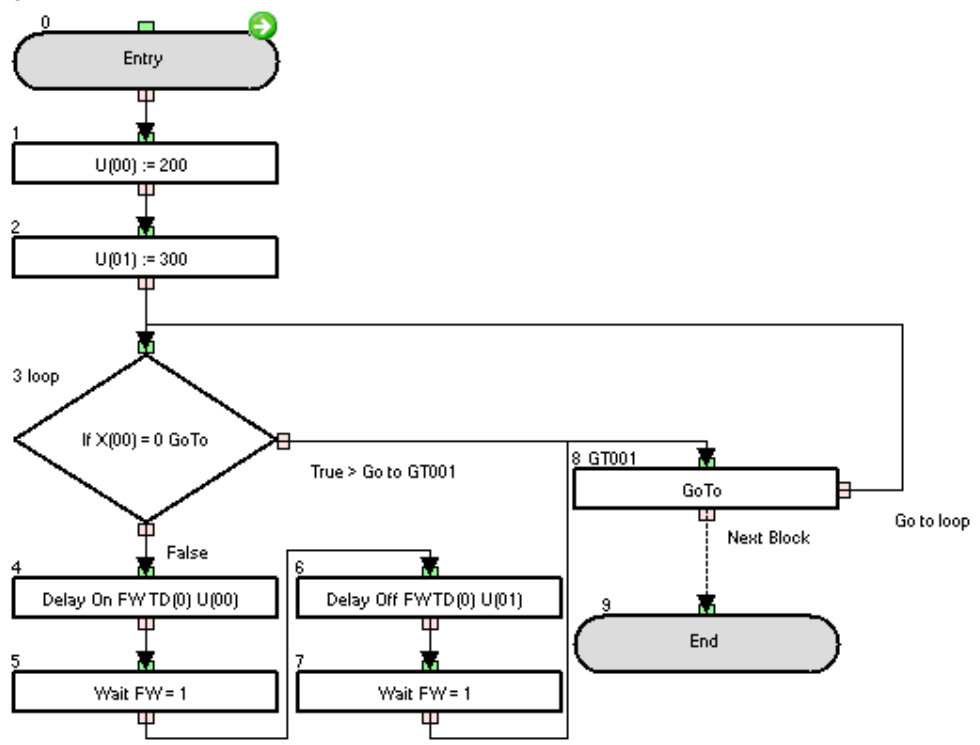

Sample program that activates/deactivates the FW instruction with Delay On/Delay Off instruction.

## **Timing chart**

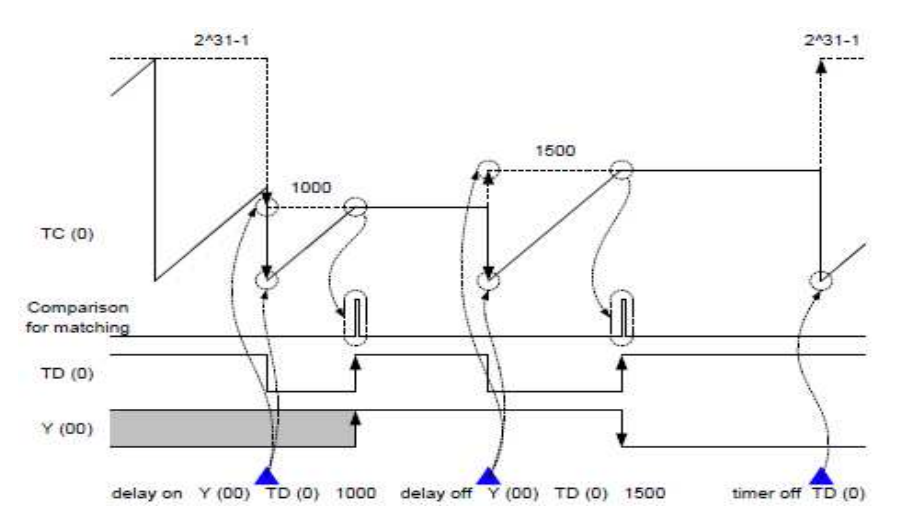

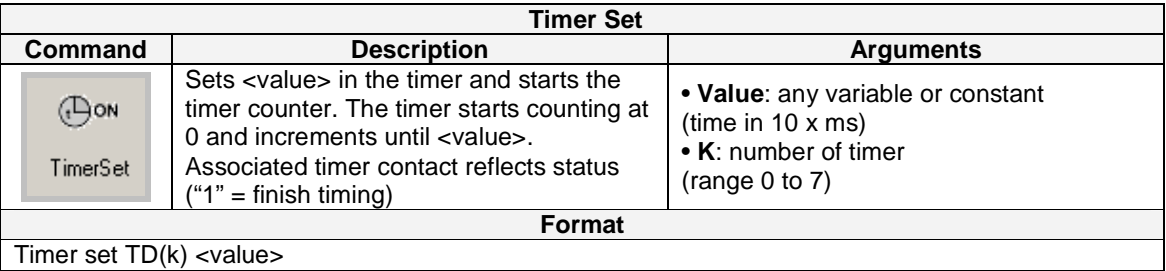

**Note**: Timer value can be check in variable TC(k). Completion of timer can be checked in variable TD(k) (it becomes "1").

### **Example**

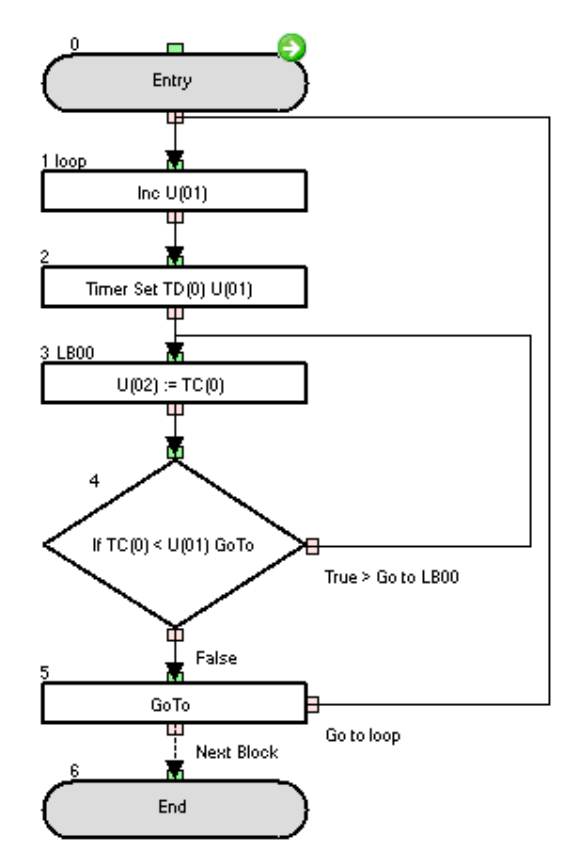

This program will set the timer TD(0) to an increasing value each timer execution. Therefore, because of increasing U(01), it will take longer every cycle to close the loop.

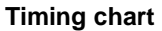

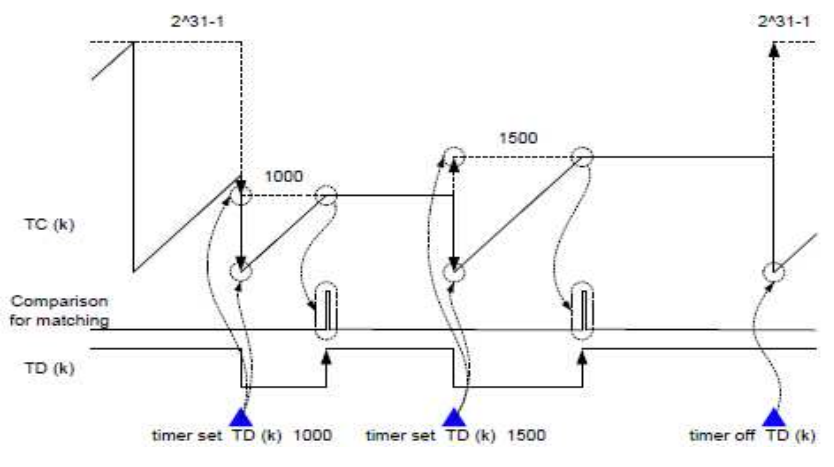

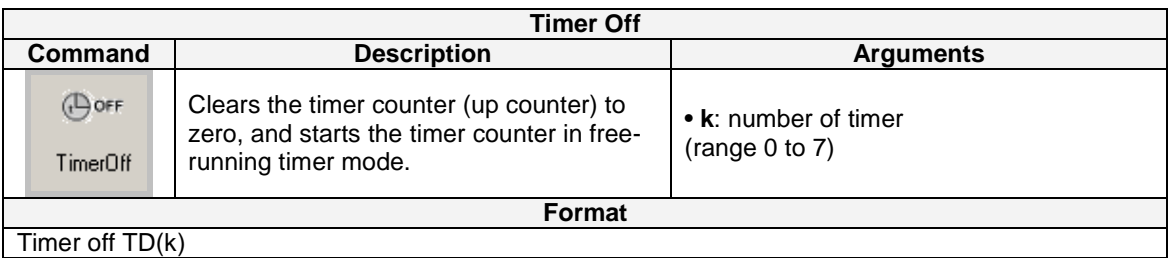

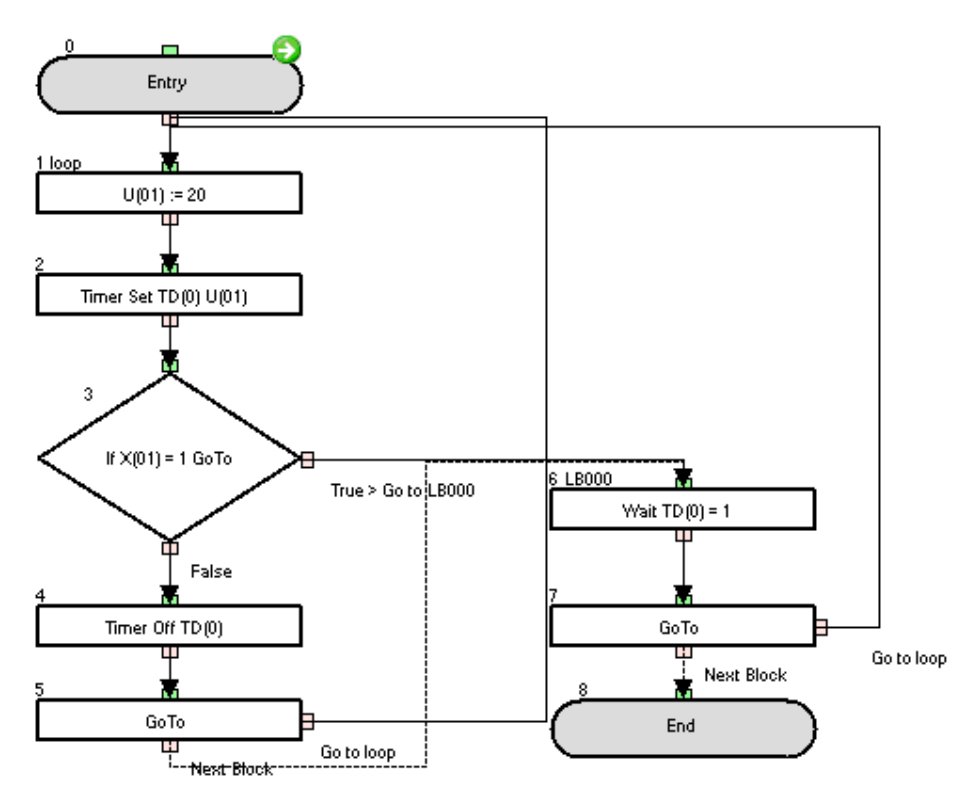

This example uses a fixed timer execution. But it is cancelled when digital input X(01) is OFF.

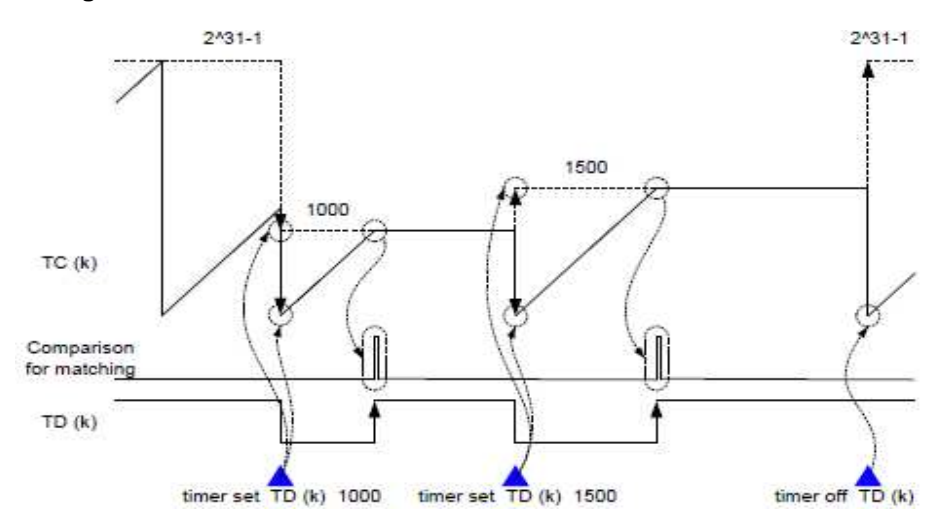

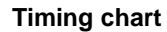

# **6-5 Parameter Control Commands**

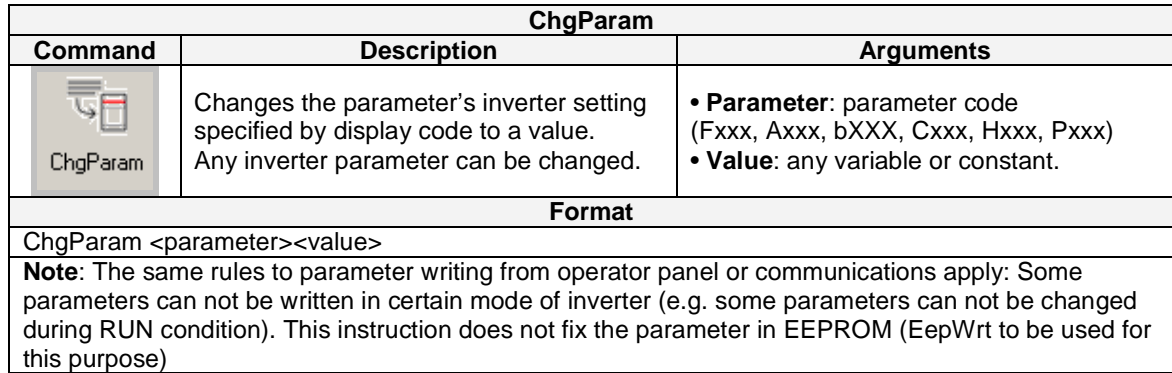

# **Example**

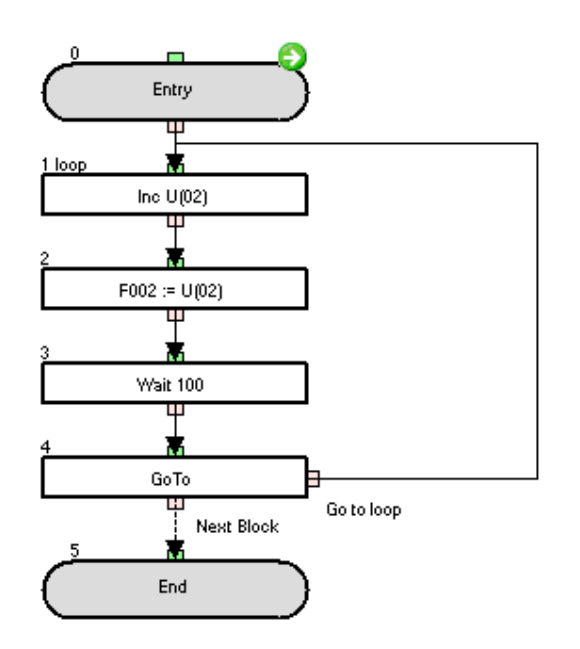

The F002 (acceleration time setting 1) value is increased by 1 every second.

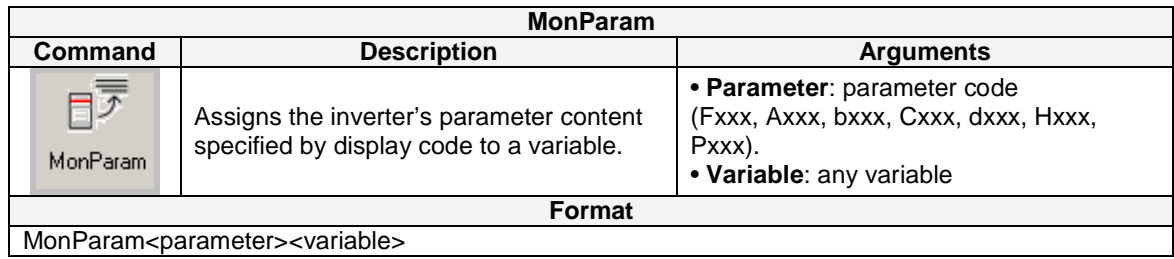

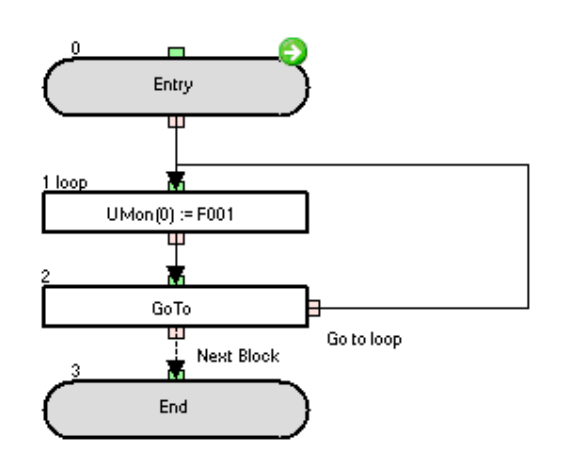

The value of the F001 parameter (output frequency setting) is monitored on the d025 parameter (user parameter monitor).

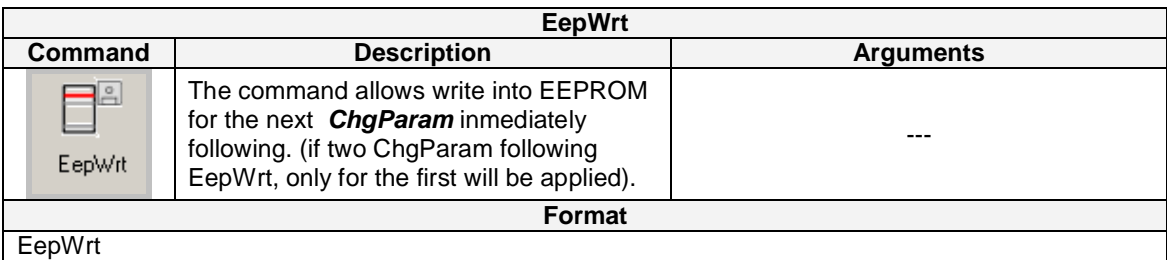

#### **Note**: Limitation of **EepWrt**:

-If this command is executed in more than one task, **ChgParam** is executed in the sequence it is detected, but for the second invocation of the command, a waiting time of typically 10 ms will occur before each **ChgParam** executed. For example, when **ChgParam** is detected in task 1,2 and 3 at the same time, and the one in task 1 is executed at first, 10 ms for task 2 and 20 ms for task 3 are two waited. But when **Eepwrt** is not executed, **ChgParam** don't need the waiting time.

**Example:** (only F002 is stored in EEPROM)

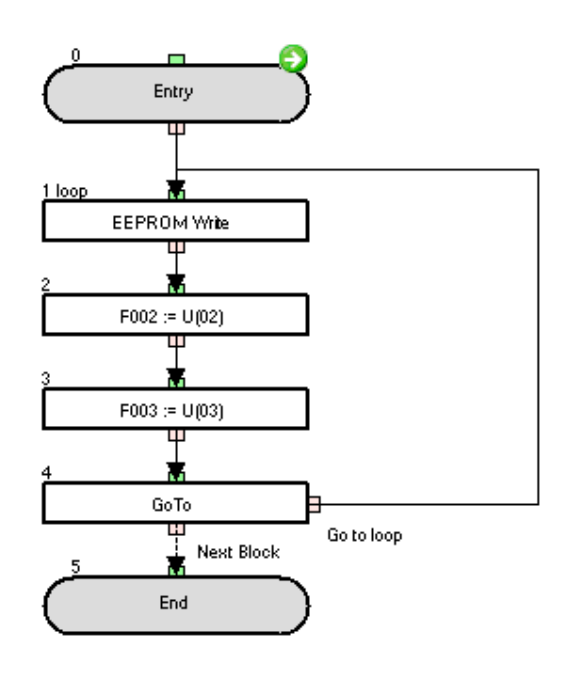

On executing the program, only F002 parameter is saved permanently from U(02). After power off and on again, F003 will have the old value. The initial values of the U(02) and U(03) variables can be set on the program variables list or the P102, P103 parameters.

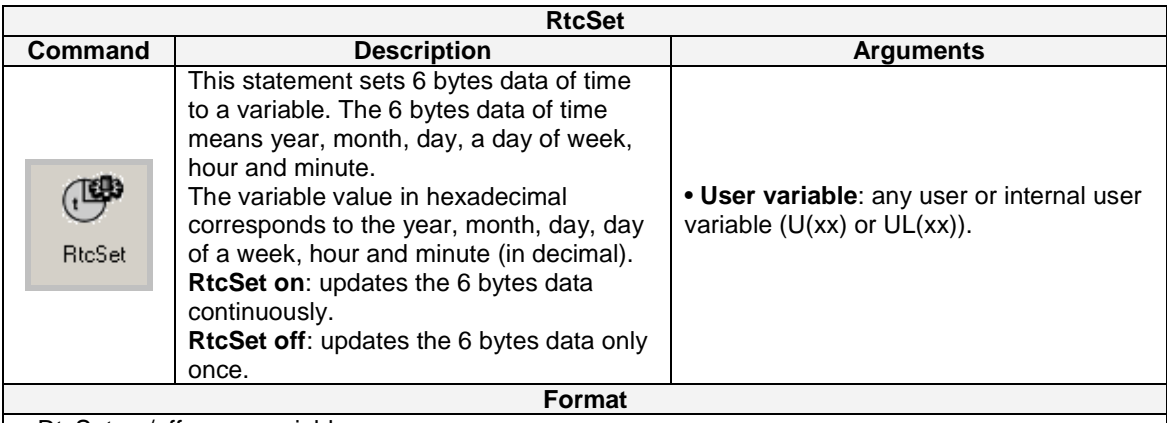

### RtcSet on/off <user variable>

#### **Note**:

• RtcSet on U(<k>): It will set U(<k>) with 2 bytes for year and 2 bytes for month, U(<k+1>) with 2 bytes for Month's day and 2 bytes for week's day(00 for Sunday, 06 for Saturday), and U(<k+2>) with 2 bytes for hour and 2 bytes for minutes.

• RtcSet on UL(<k>): It will set UL(<k>) with 2 bytes for year, 2 bytes for month, 2 bytes for month's day and 2 bytes for week's day (00 for Sunday, 06 for Saturday), and UL(<k+1>) with 2 bytes for hour, 2 bytes for minutes and 4 bytes of padding(0000).

• If the watch LCD operator is not attached, **RtcSet** instruction sets 000000000000h

### **Example**

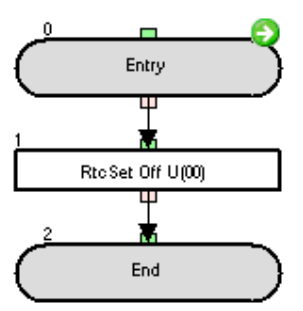

After executing the program (with the watch LCD operator attached), the hexadecimal value of the first 2 bytes of U(00) will correspond with the current year and the hexadecimal value of the last 2 bytes of U(00) will correspond to the current month.

I.e. if the example program runs on July  $5<sup>th</sup>$  (Monday) of 2010 at 02:29 P.M., then U(00), U(01) and U(02) will display the following values:

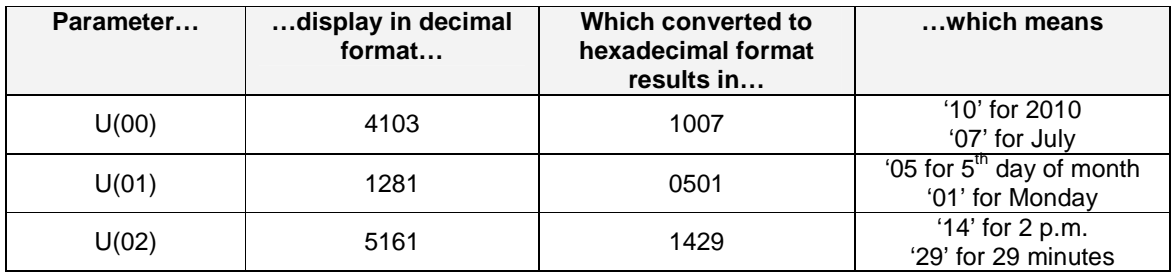

# **6-6 Inverter Control Commands**

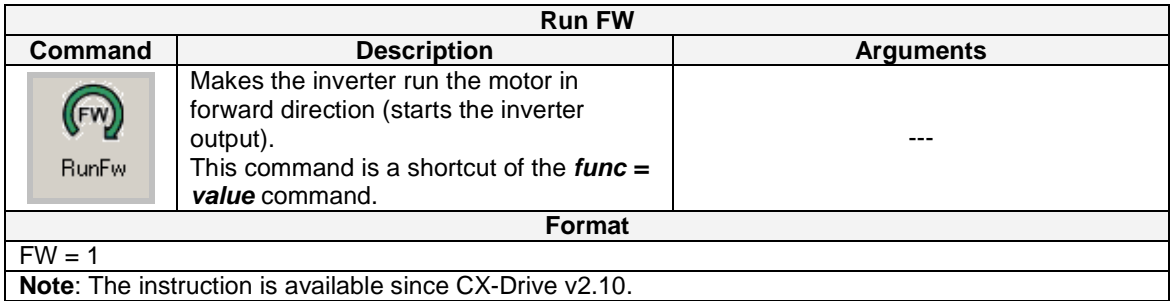

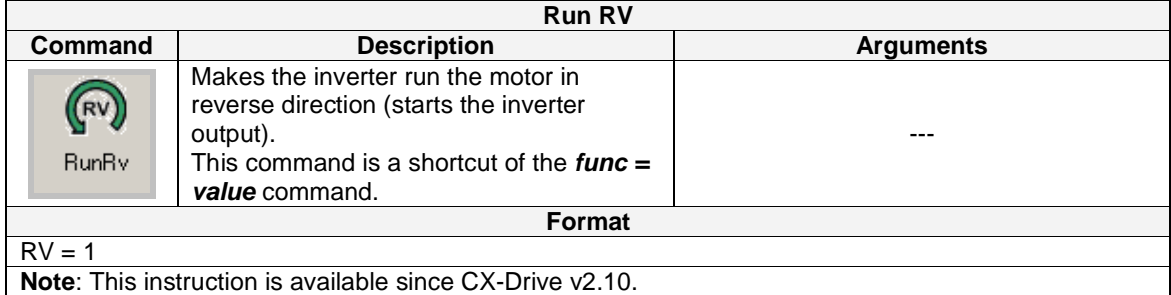

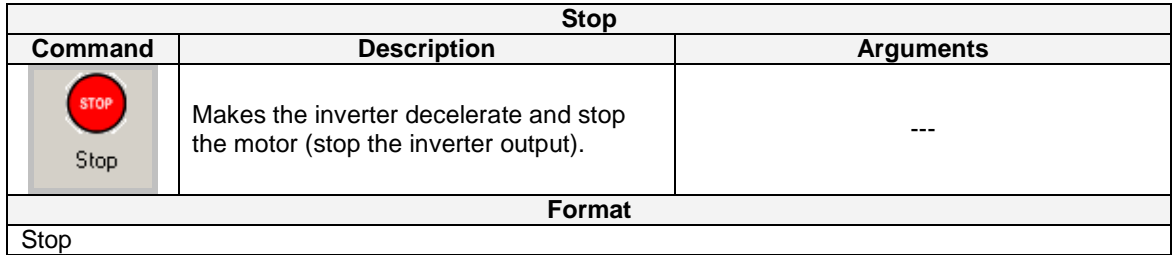

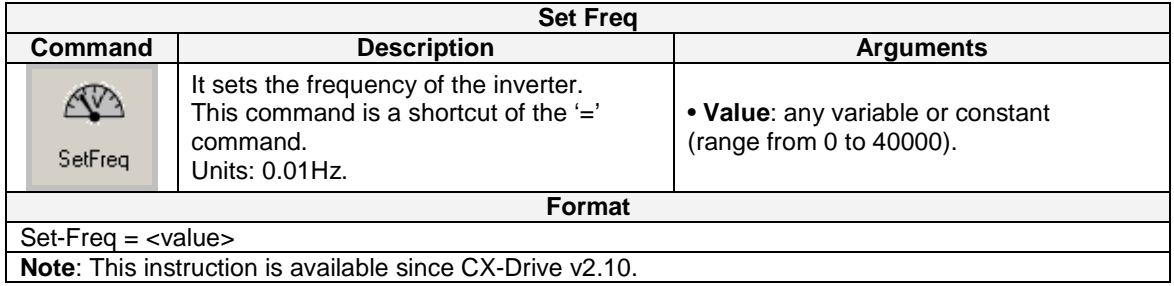

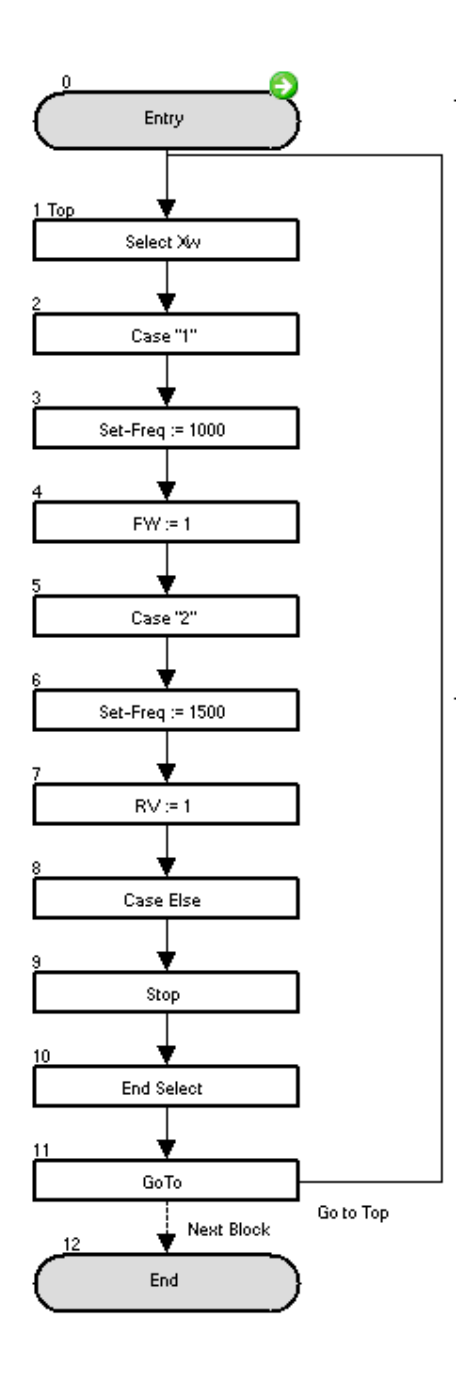

This program will run the motor in forward direction at 10Hz if general input contact Xw is 1. If general input contact Xw is 2, it will run in reverse direction at 15Hz. For other values the motor will stop.

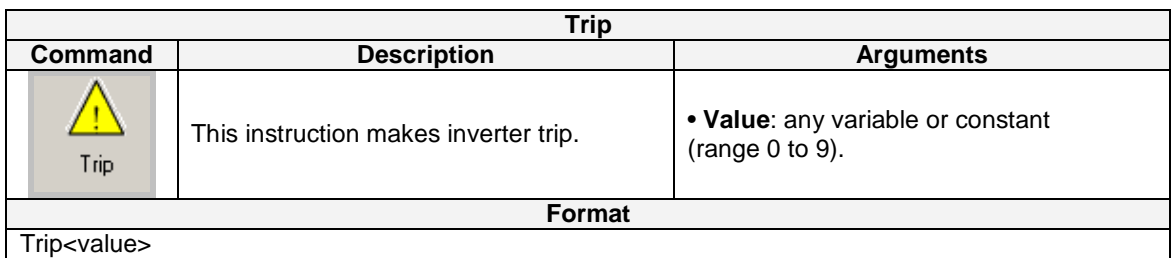

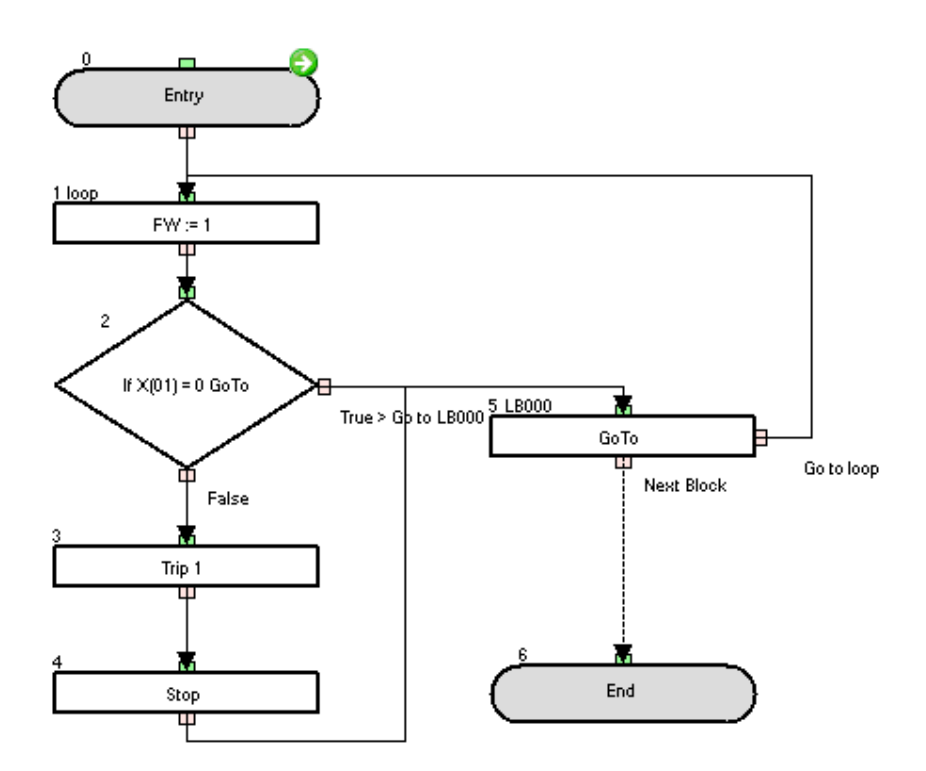

This sample program will throw a user trip on the inverter when digital input X(01) is set to ON**.**

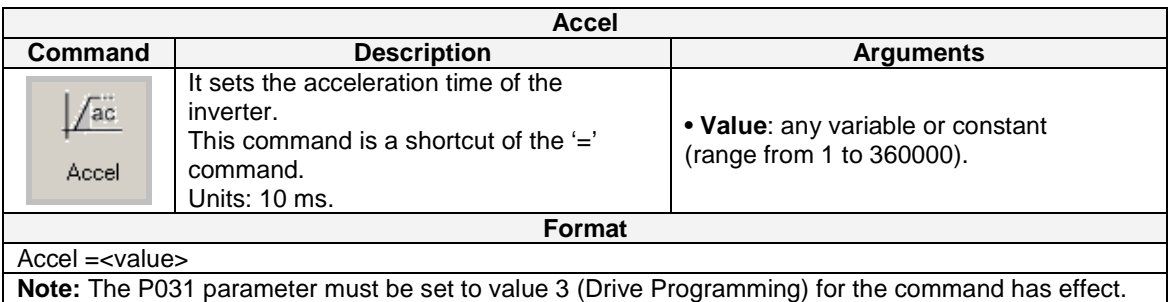

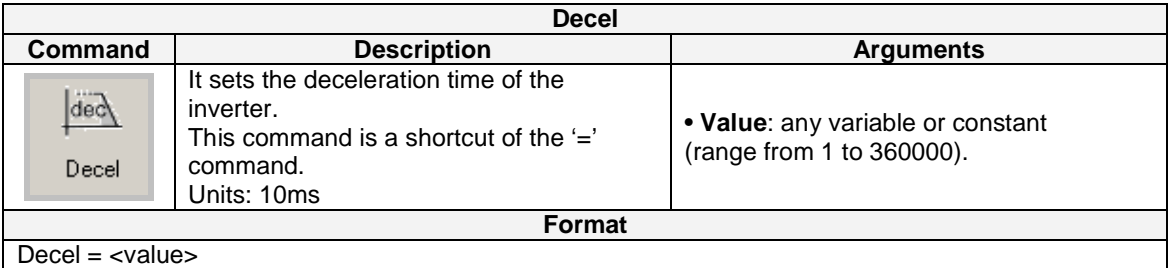

**Note**: The parameter P031 must be set to 3(Drive Programming) for the command has effect.

**Example** 

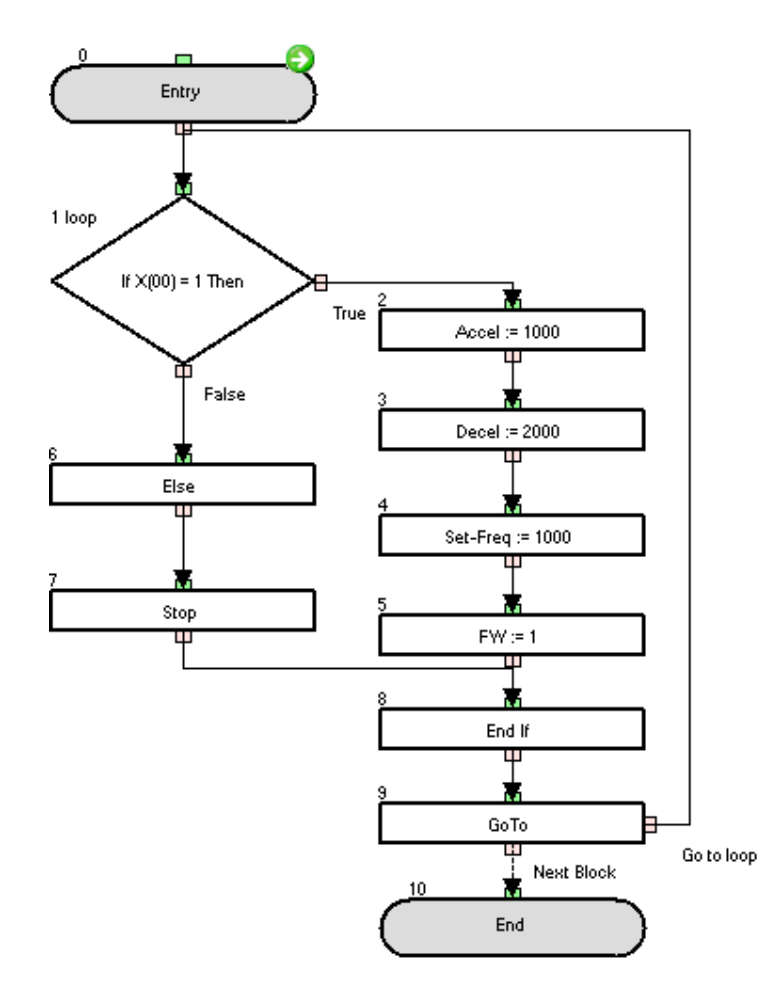

This sample program will set the Acceleration to 10 seconds and deceleration to 20 seconds if digital input  $X(00)$  is set to ON.

## **7- Drive Programming specific trips and Troubleshooting**

The table below shows how to handle the specific errors to Drive Programming function. For details on other errors in the inverter, refer to the inverter instruction manual.

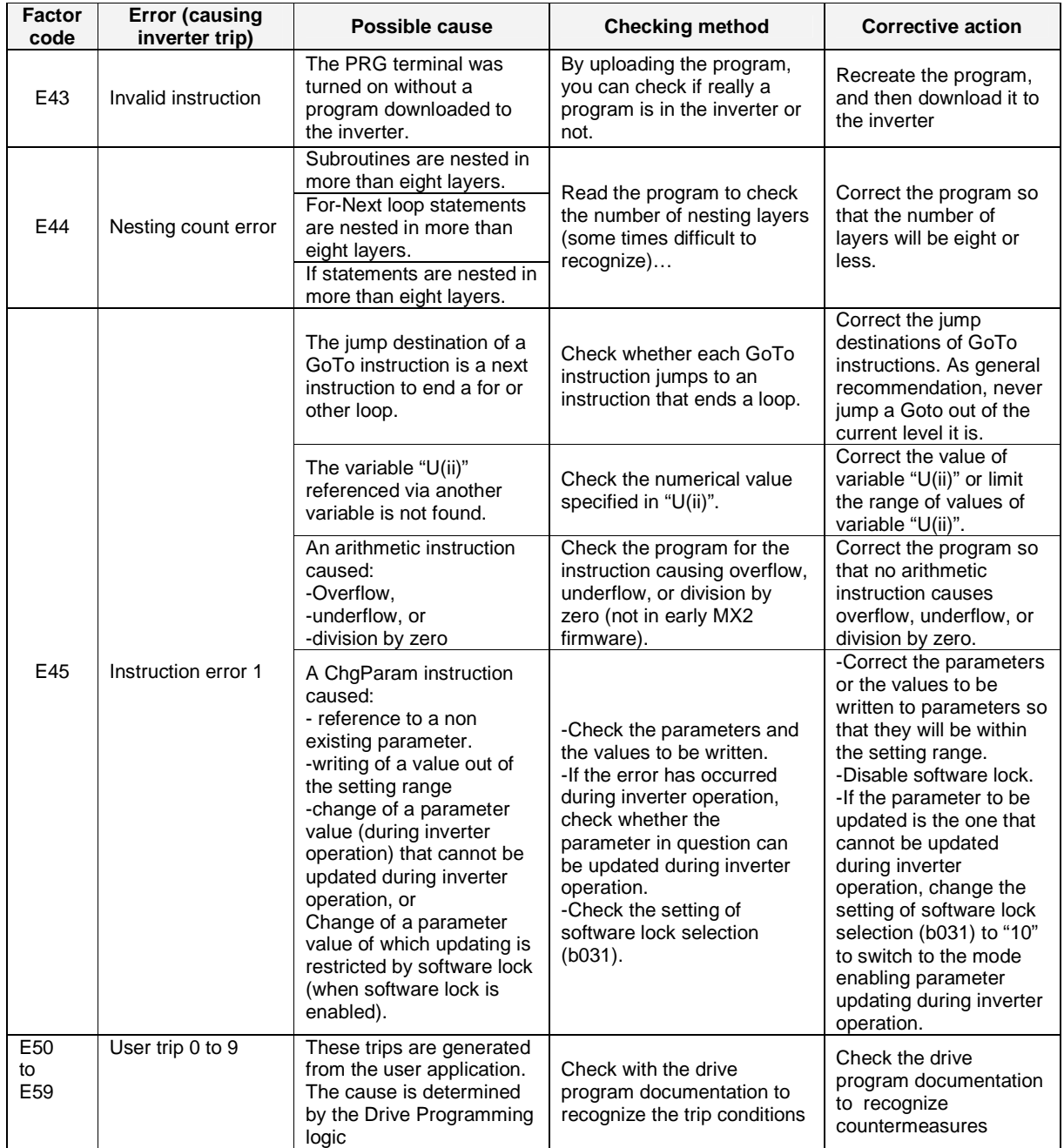

### **8- Drive Programming Parameters – General Precautions**

# **8-1 Parameters list affected by setting order**

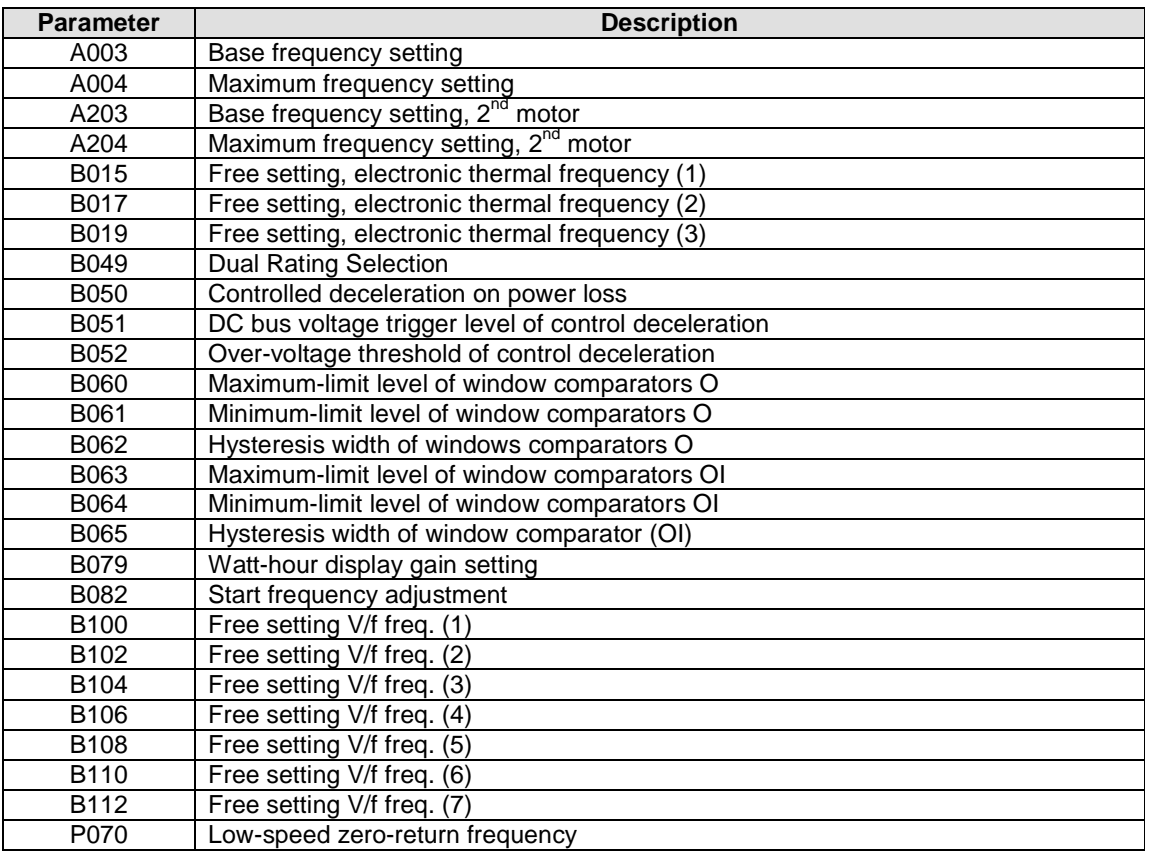

## **8-2 Parameters list affected by Rated Current (%)**

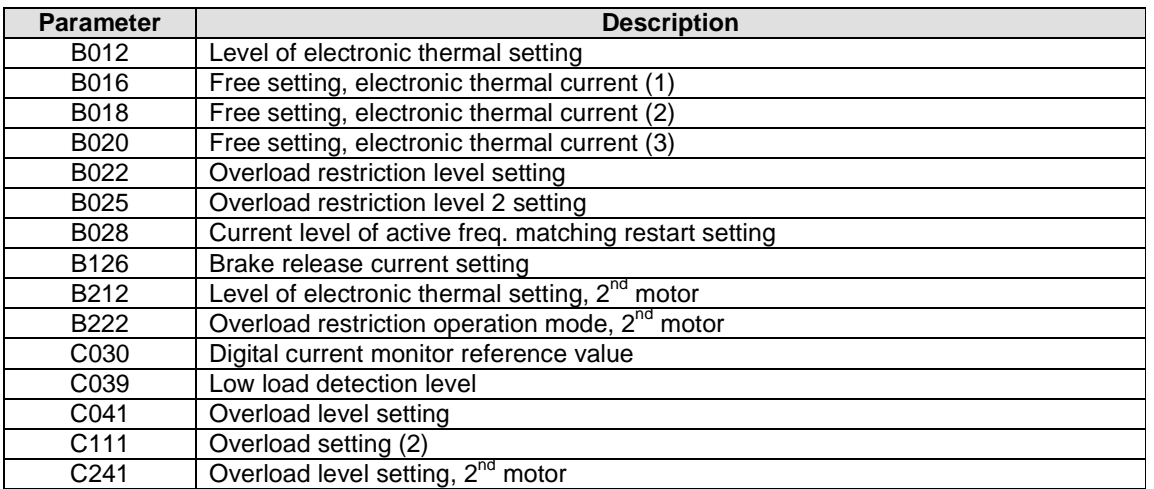

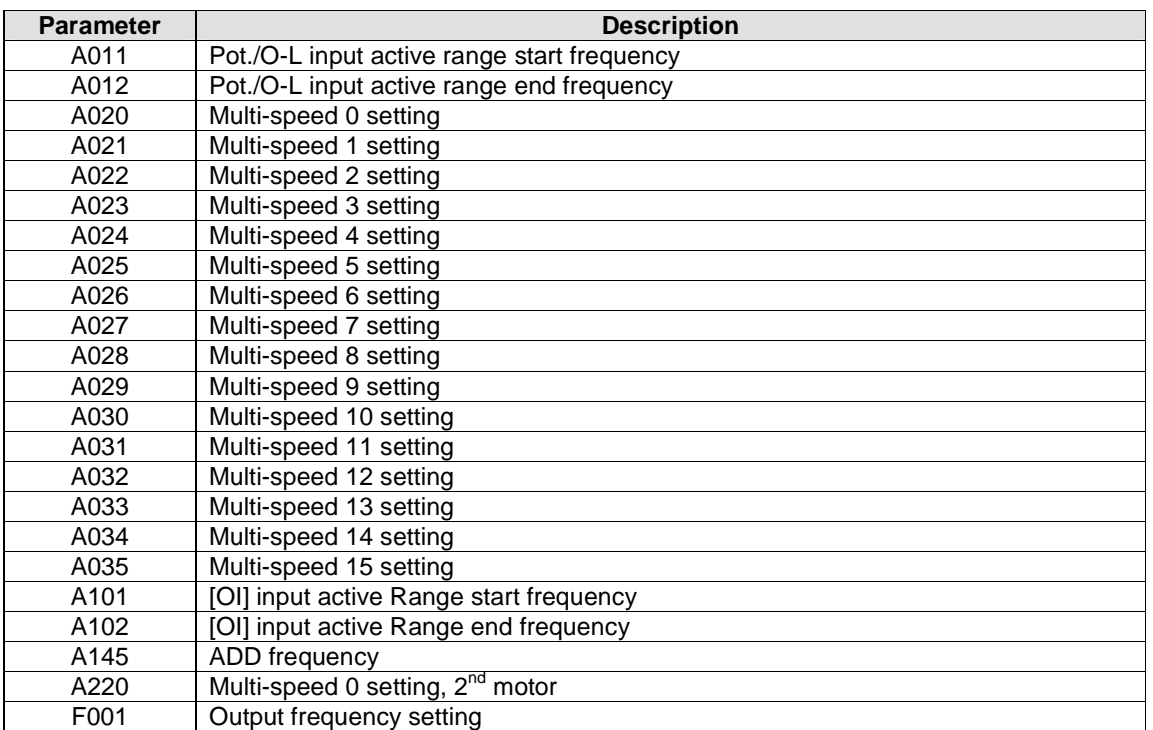

# **8-3 Parameters list affected by PID enabled/disabled**

These parameters are affected by A071 / A075.